# J ブルークレジット運用システム

一般ユーザー向け操作マニュアル

作成日 2023 年 3 月 31 日

第 1.3 版

# 目次

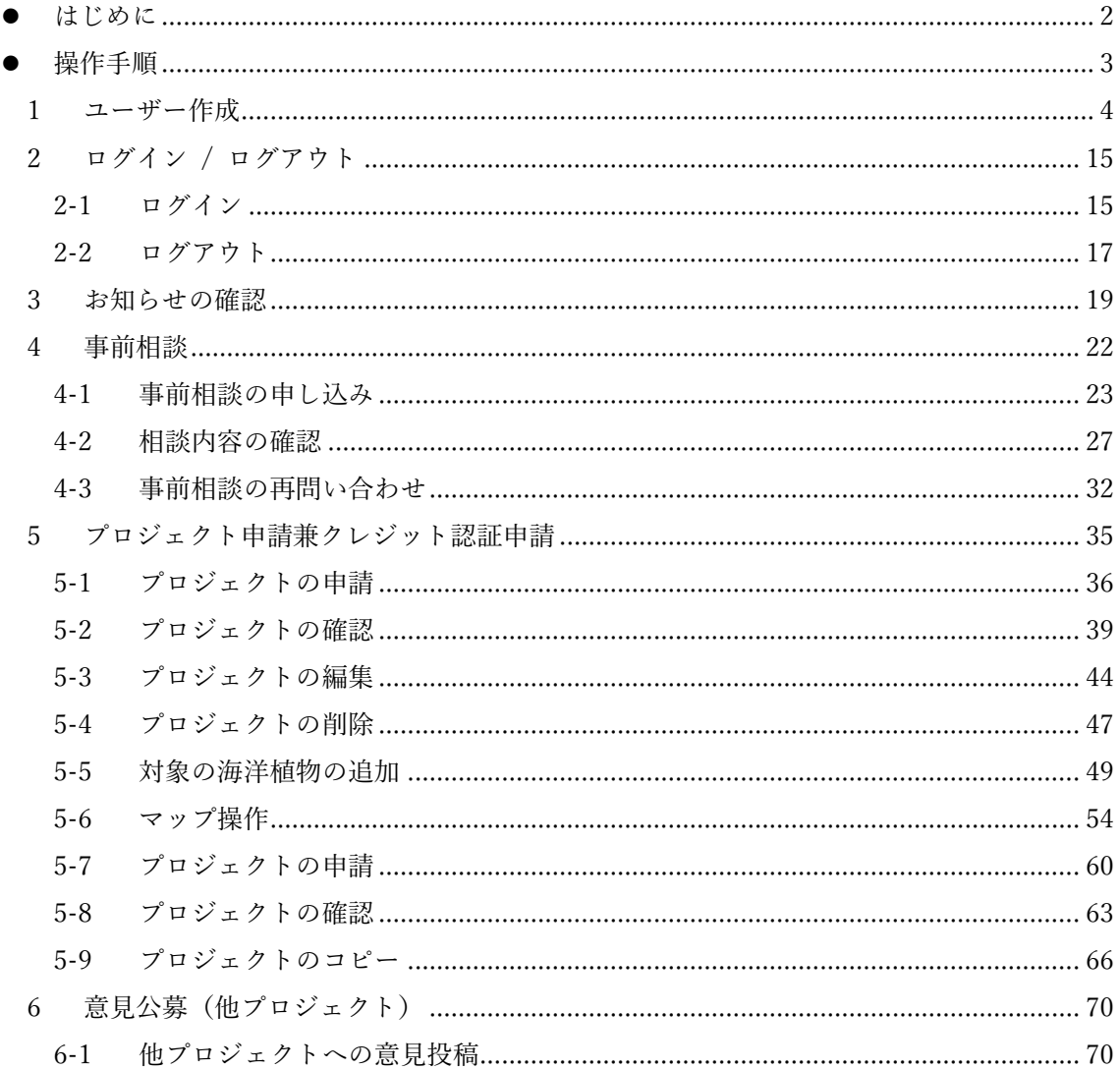

#### <span id="page-2-0"></span>● はじめに

本書は、J ブルークレジット情報開示システムの一般ユーザーの権限での操作方法について記述 したものです。

本書の表記について

・「」で囲まれた表記は、画面上の部品(ボタン、メニュー)を示しています。

# <span id="page-3-0"></span>● 操作手順

#### 以下に利用ユーザーの操作手順の概要を記載します。

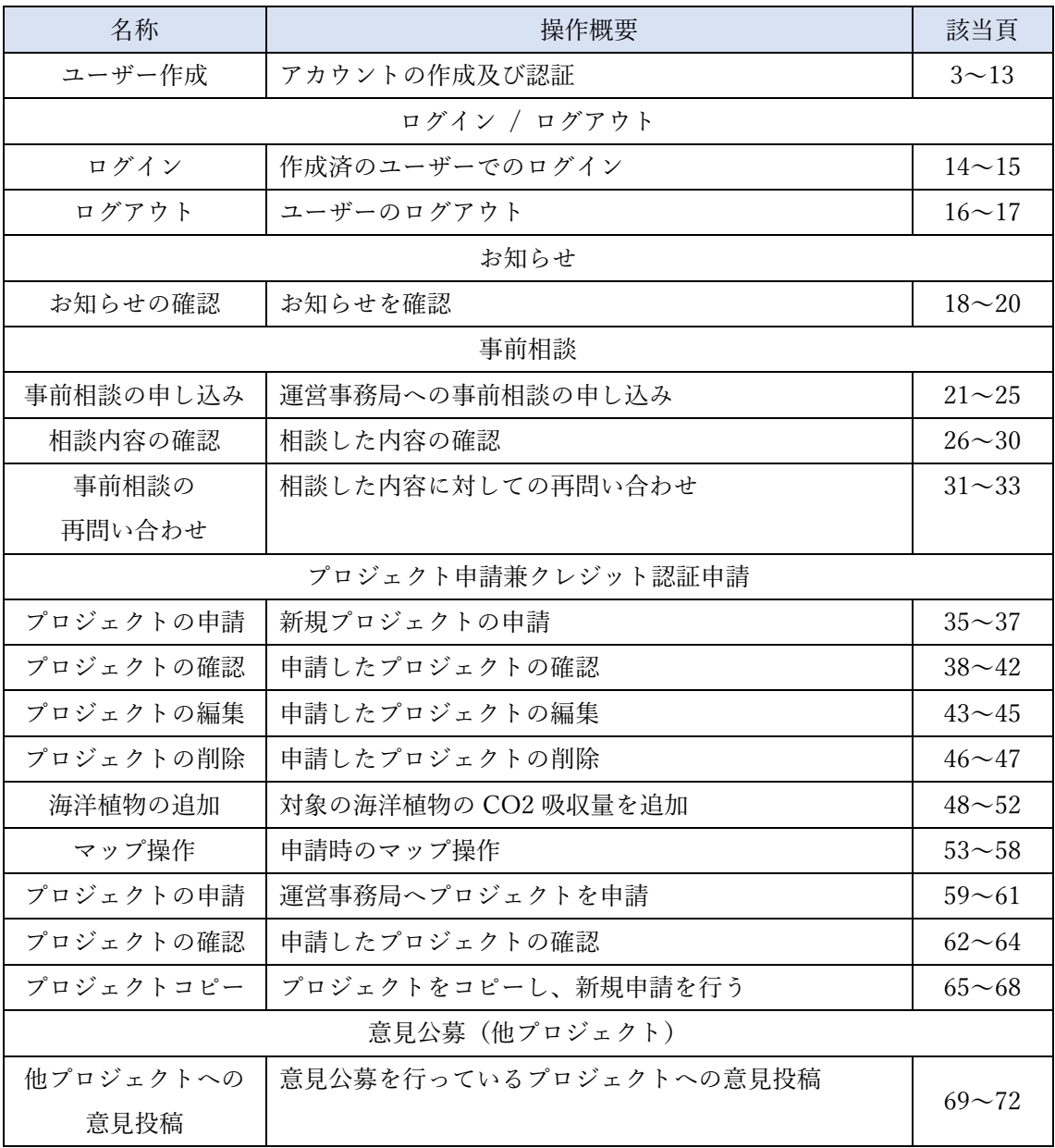

# <span id="page-4-0"></span>1 ユーザー作成

(1) 画面右上の「新規登録」を押下します。

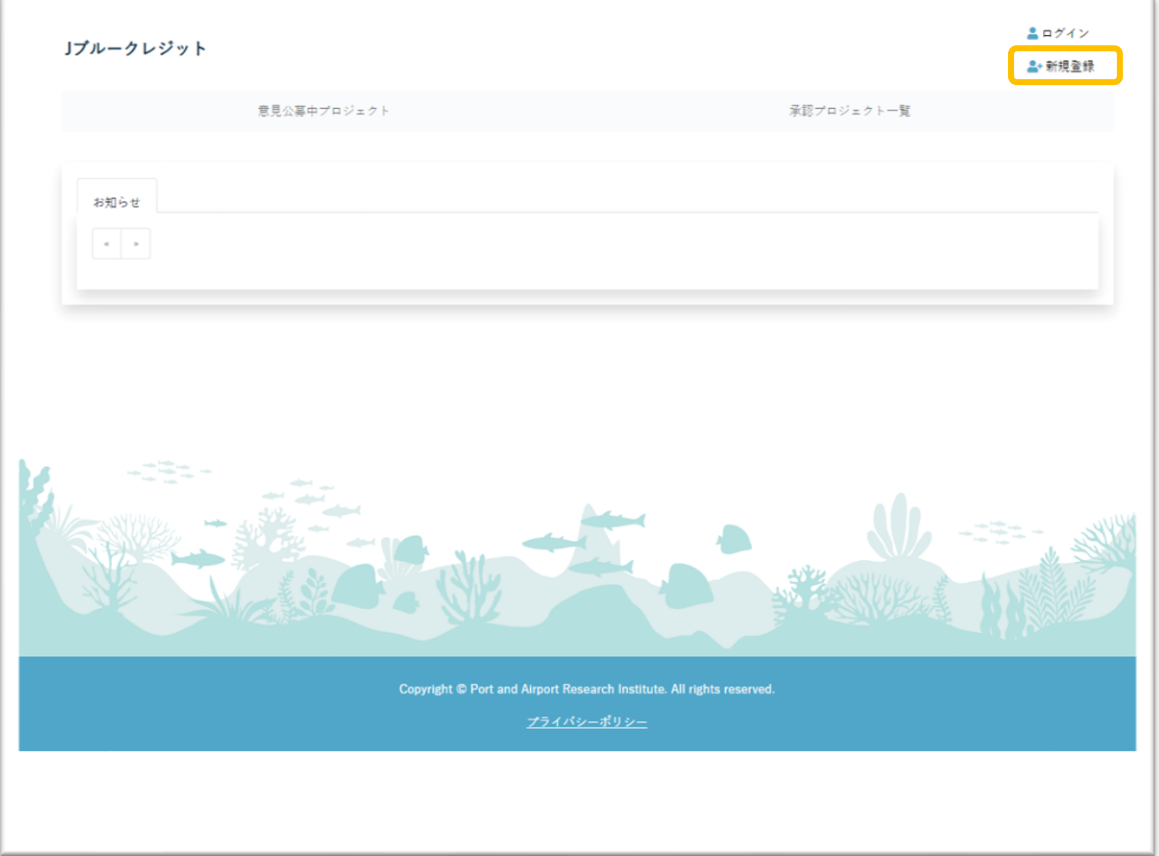

(2) 電話番号を入力し、登録ボタンを押下します。

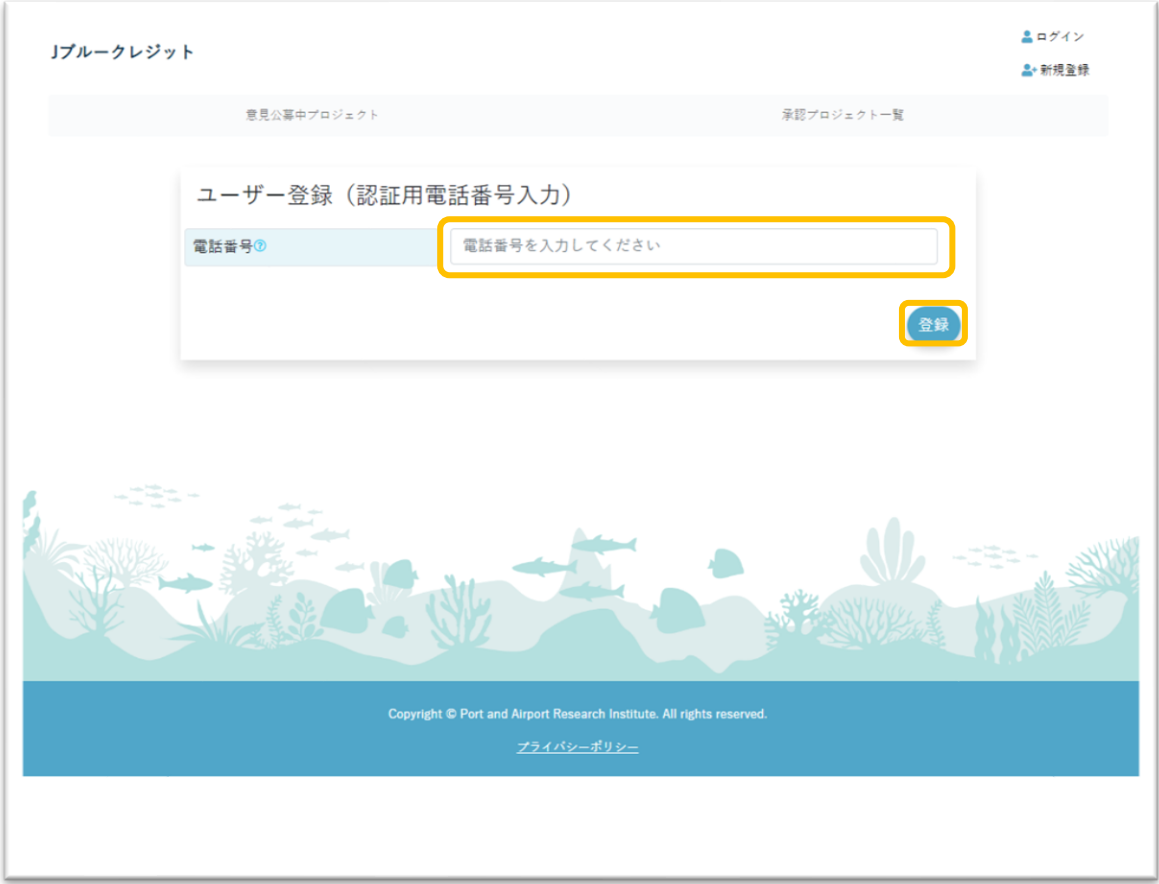

(3) 携帯電話に 6 桁の確認コードが送信されます。

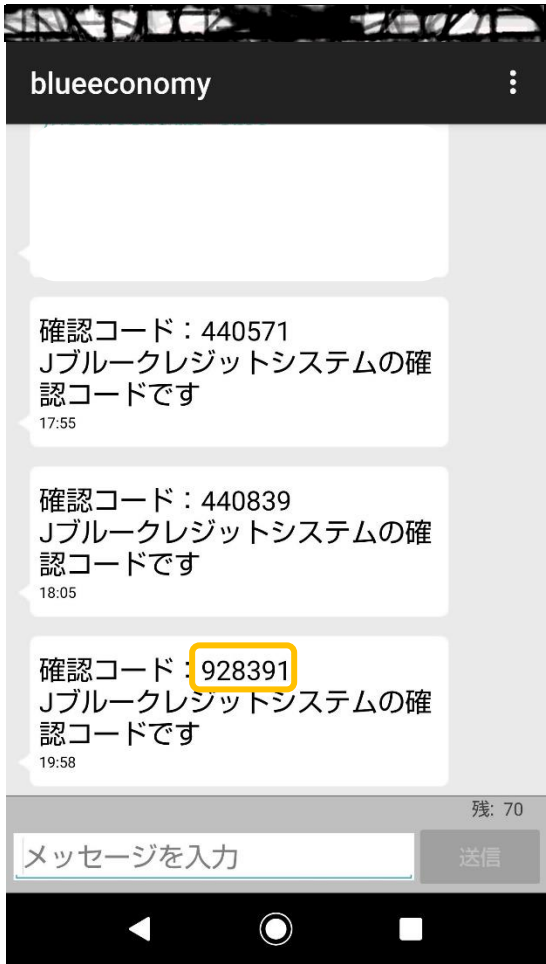

(4) (3)の 6 桁の確認コードを、(2)押下後の画面である認証番号入力画面に入力し、登録ボ タンを押下します。

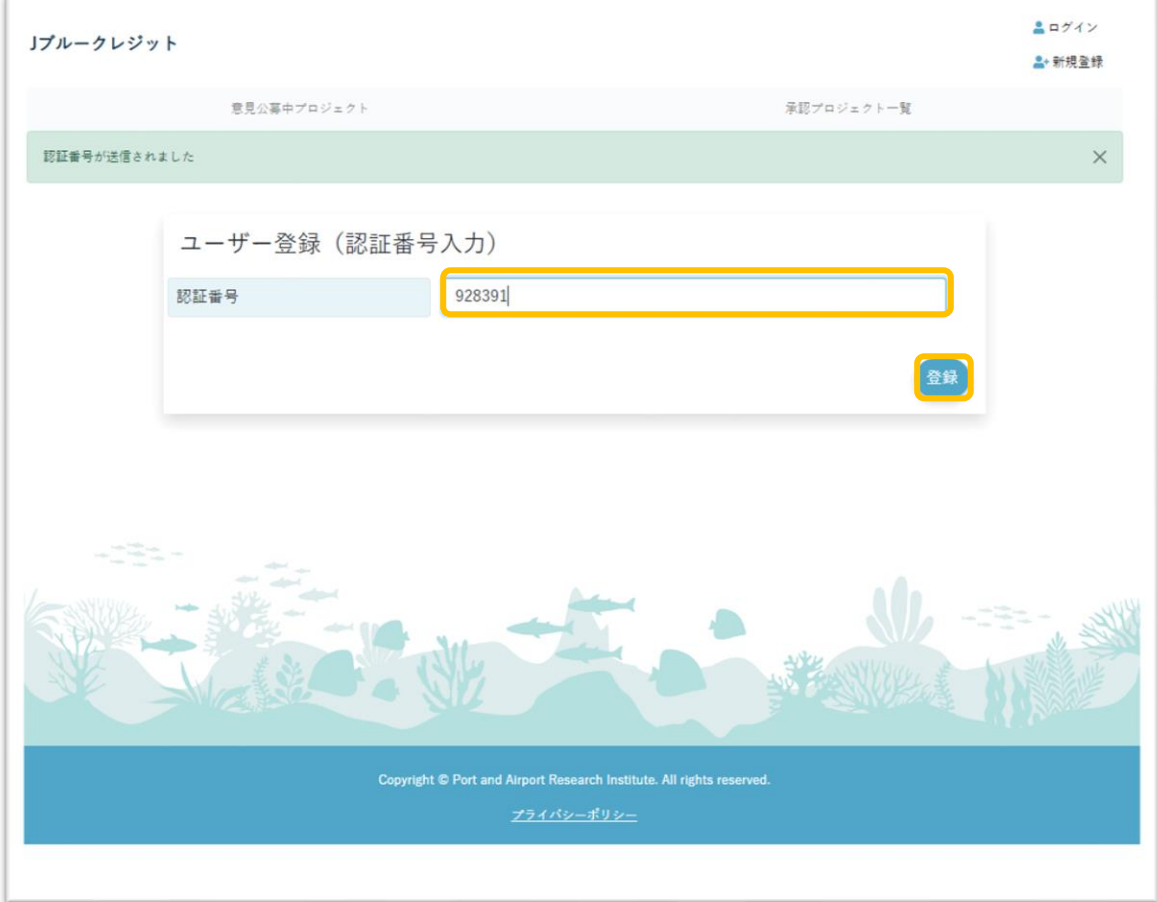

#### (5) 新規登録画面が表示されるため必要な情報を入力し、登録ボタンを押下します。

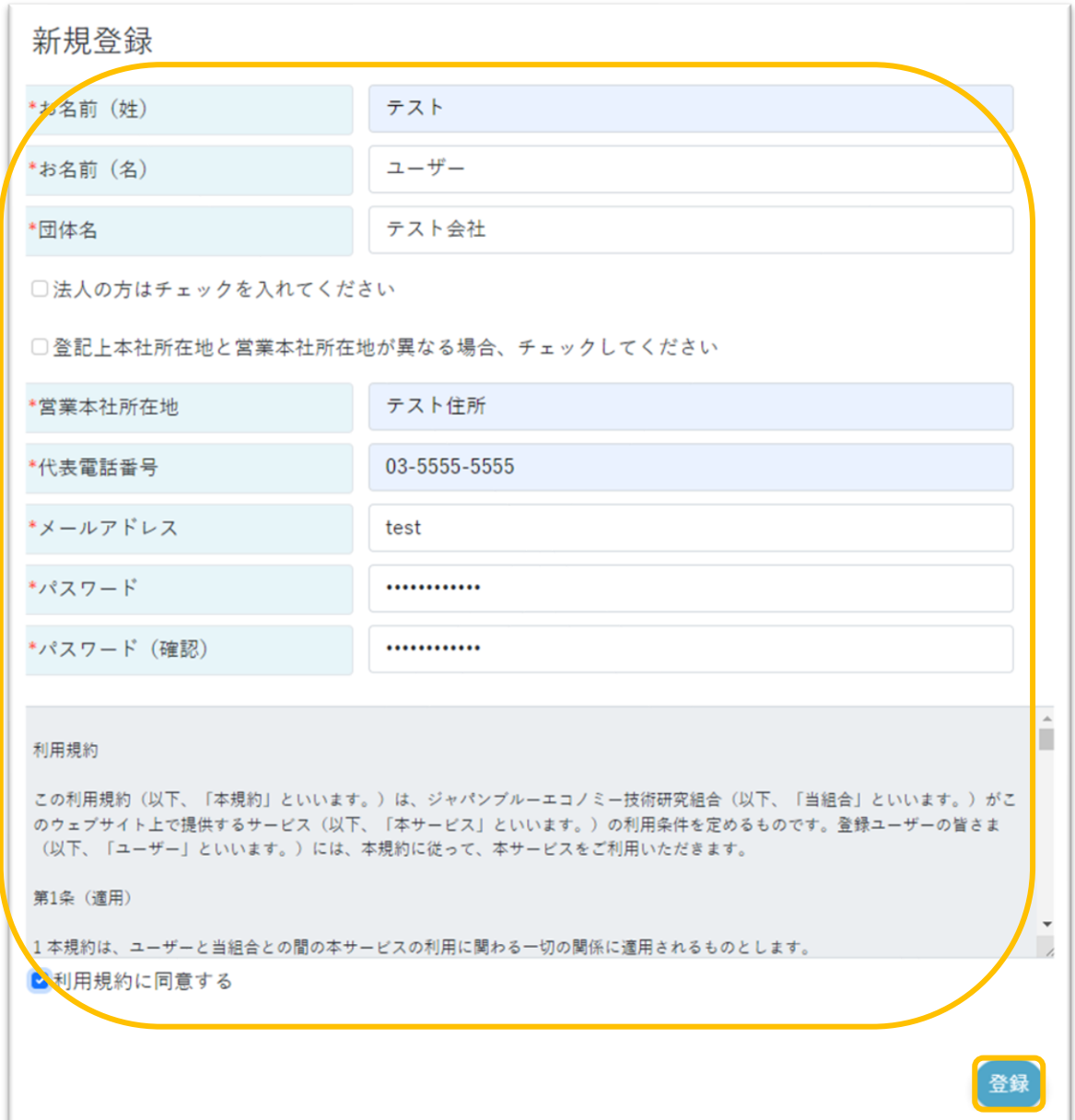

【J ブルークレジット運用システム】一般ユーザー向け操作マニュアル

(6) メールアドレス未認証画面が表示されます。

登録したメールアドレスに認証メールが送信されているため確認します。

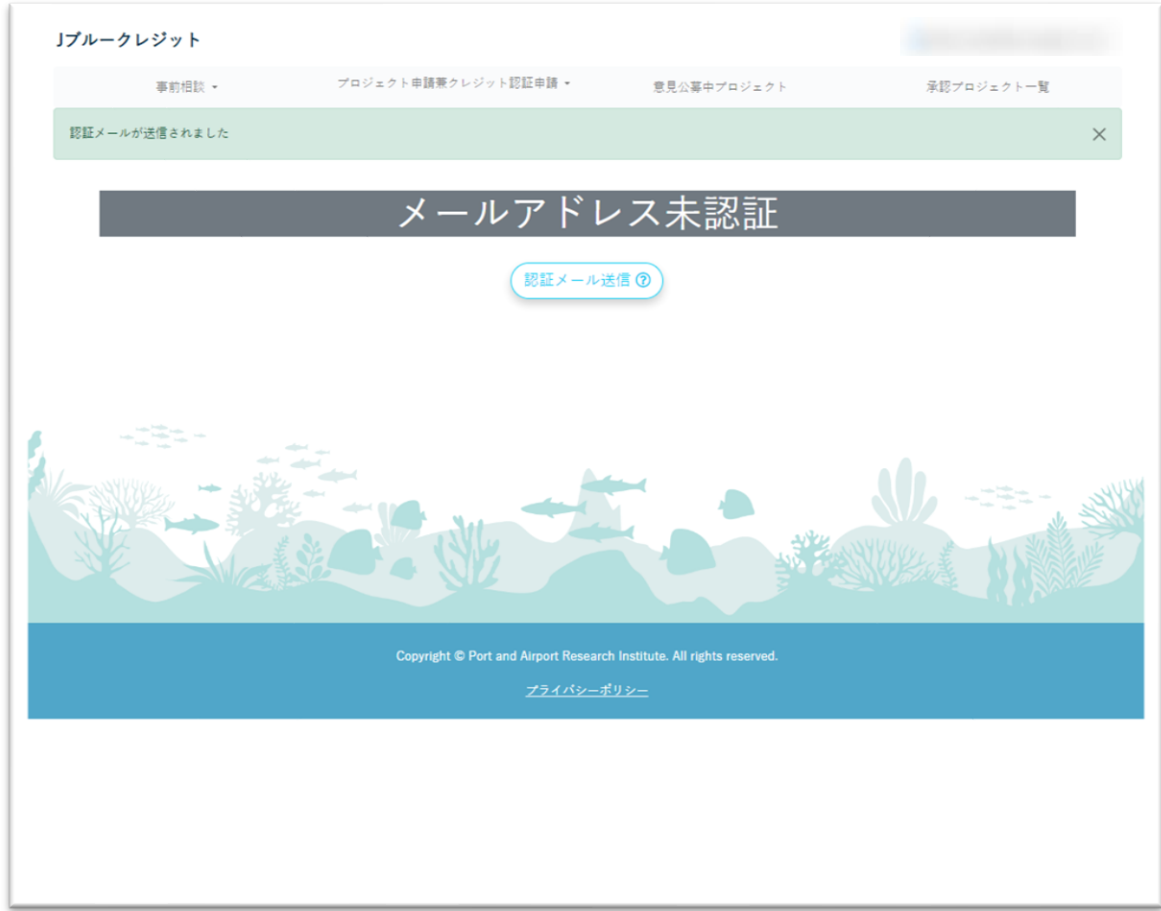

【J ブルークレジット運用システム】一般ユーザー向け操作マニュアル

(7) メールに記載の URL を押下します。

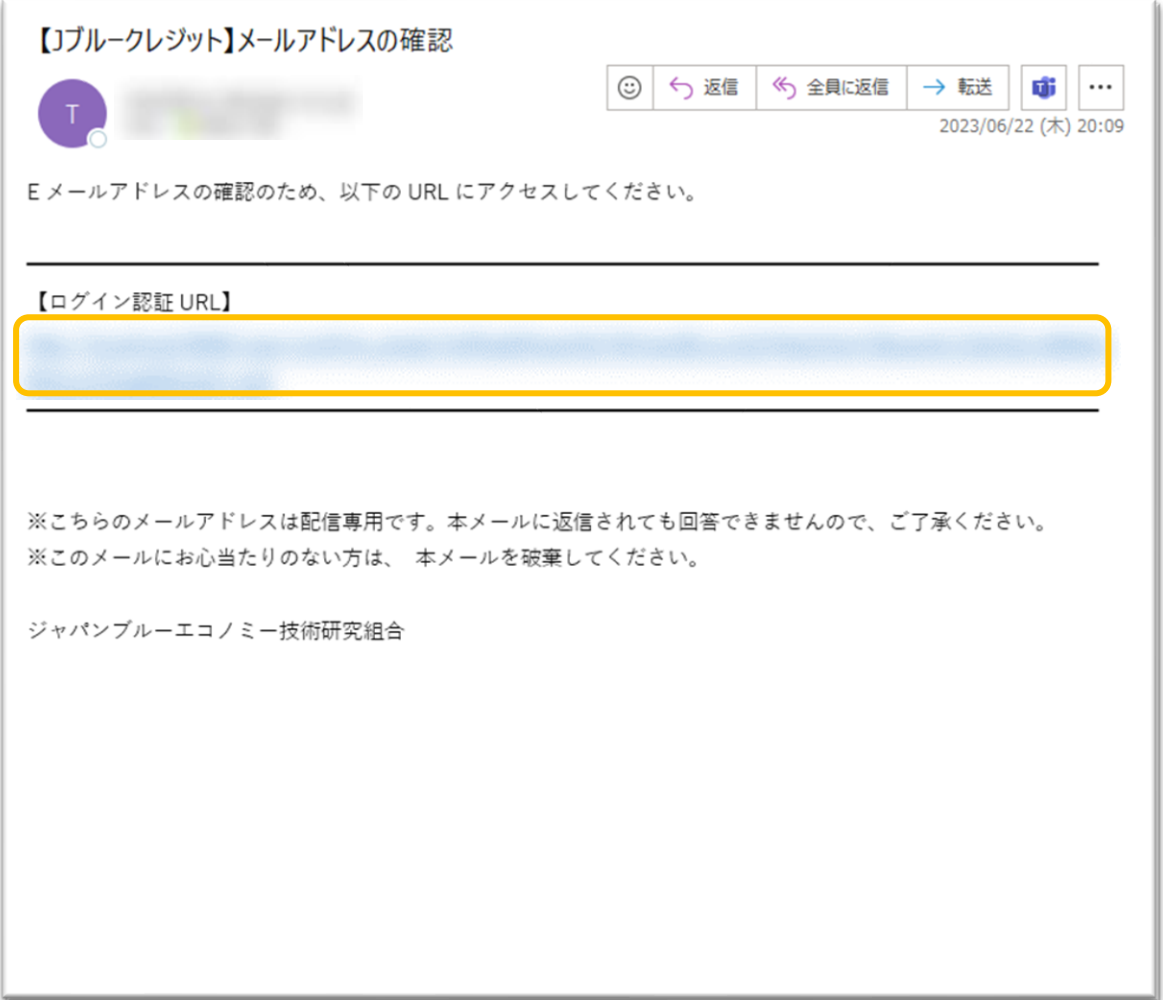

- Jブルークレジット 事前相談 - ブロジェクト申請兼クレジット認証申請 - 意見公募中プロジェクト 承認プロジェクト一覧 メール認証が完了しました  $\times$ 2022年度プロジェクトの引き継ぎ コピー用に2022年度のプロジェクトを引き継ぎますか? (クレジットは引き継がれません) ※新規申請の方は「いいえ」を押下してください
- (8) 認証完了後、2022 年度のプロジェクトを引き継ぐかどうか選択肢がでてきます。

→(9) 「はい」を押下した場合

(9) 2022 年度のプロジェクトの一覧が表示されるため、引き継ぐプロジェクトに対しチェック をつけ、「登録」ボタンを押下します。

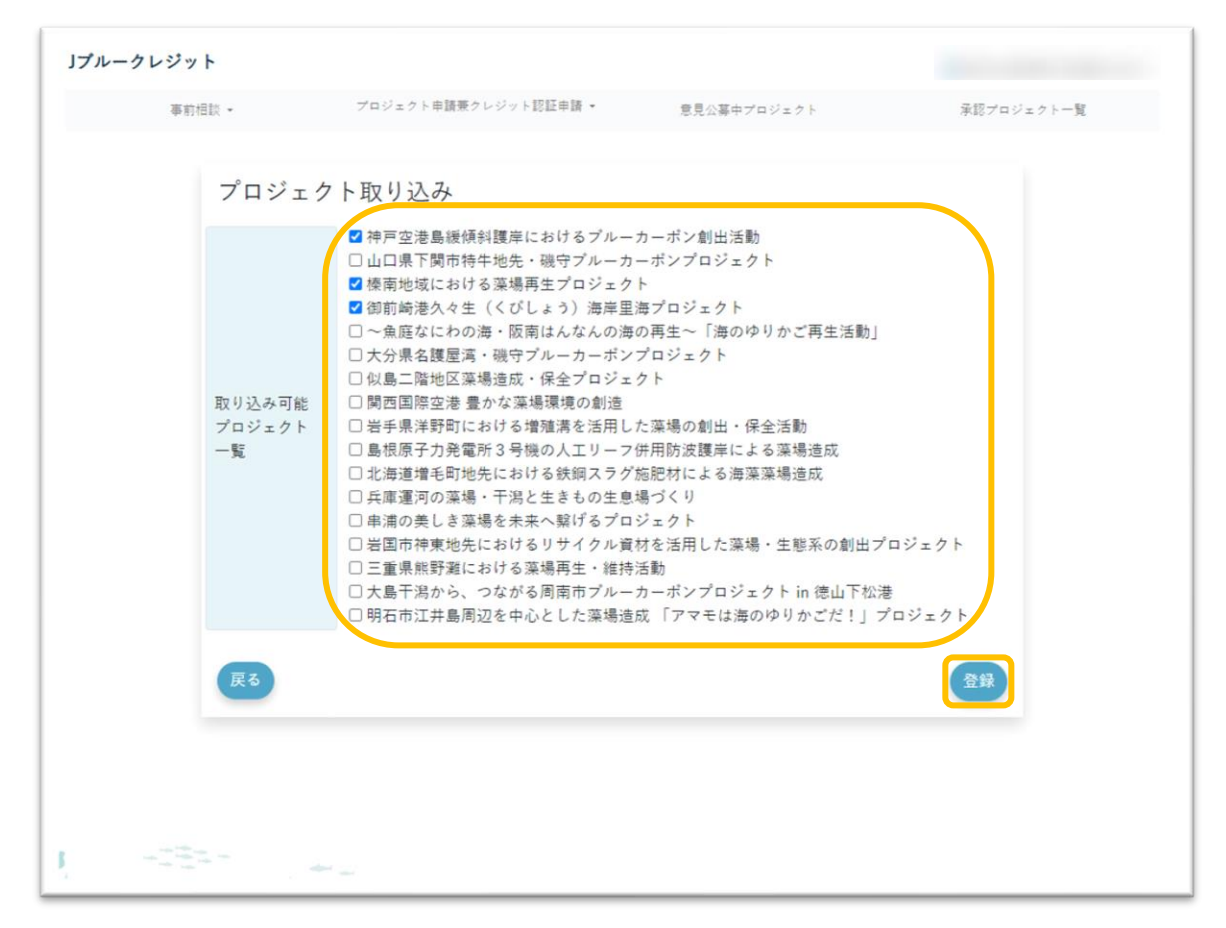

#### (10) トップ画面に遷移します。

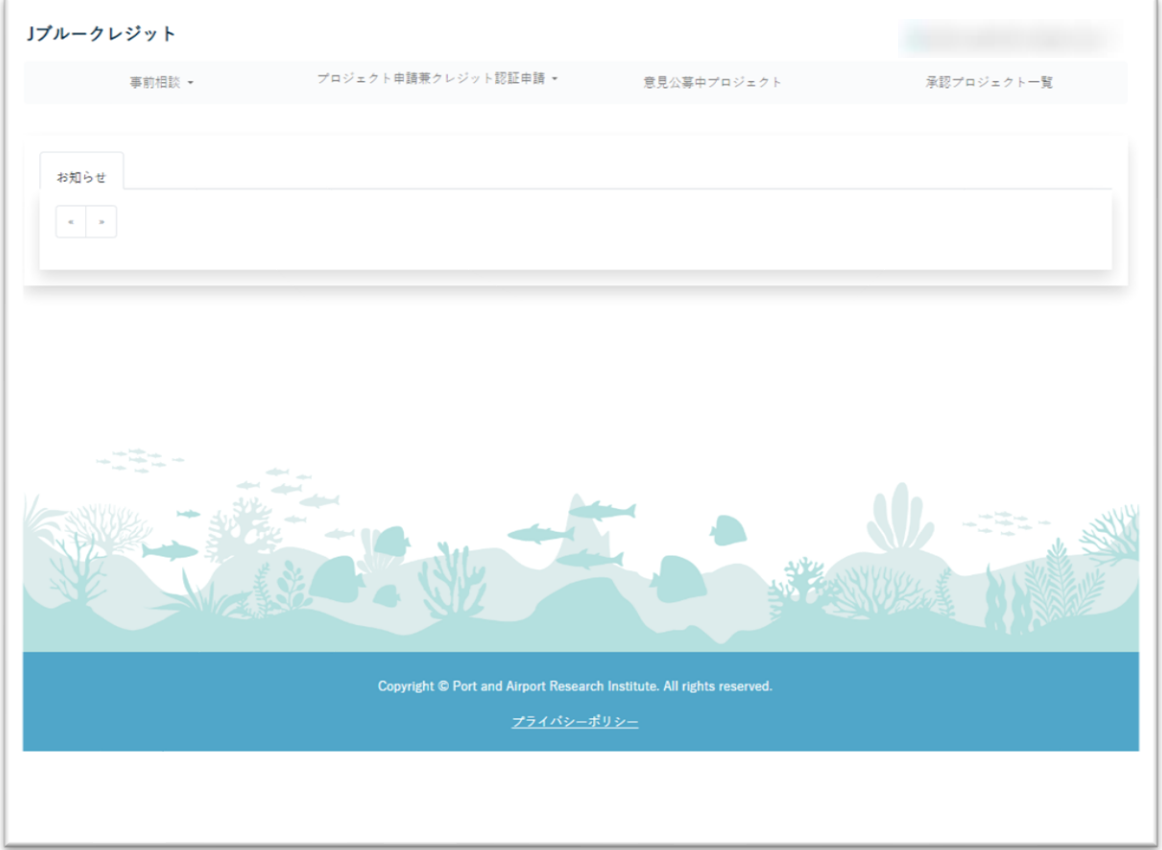

【J ブルークレジット運用システム】一般ユーザー向け操作マニュアル

(9) 運営事務局が承認後、「事前相談」「プロジェクト申請兼クレジット認証申請」にアクセ ス可能となります。

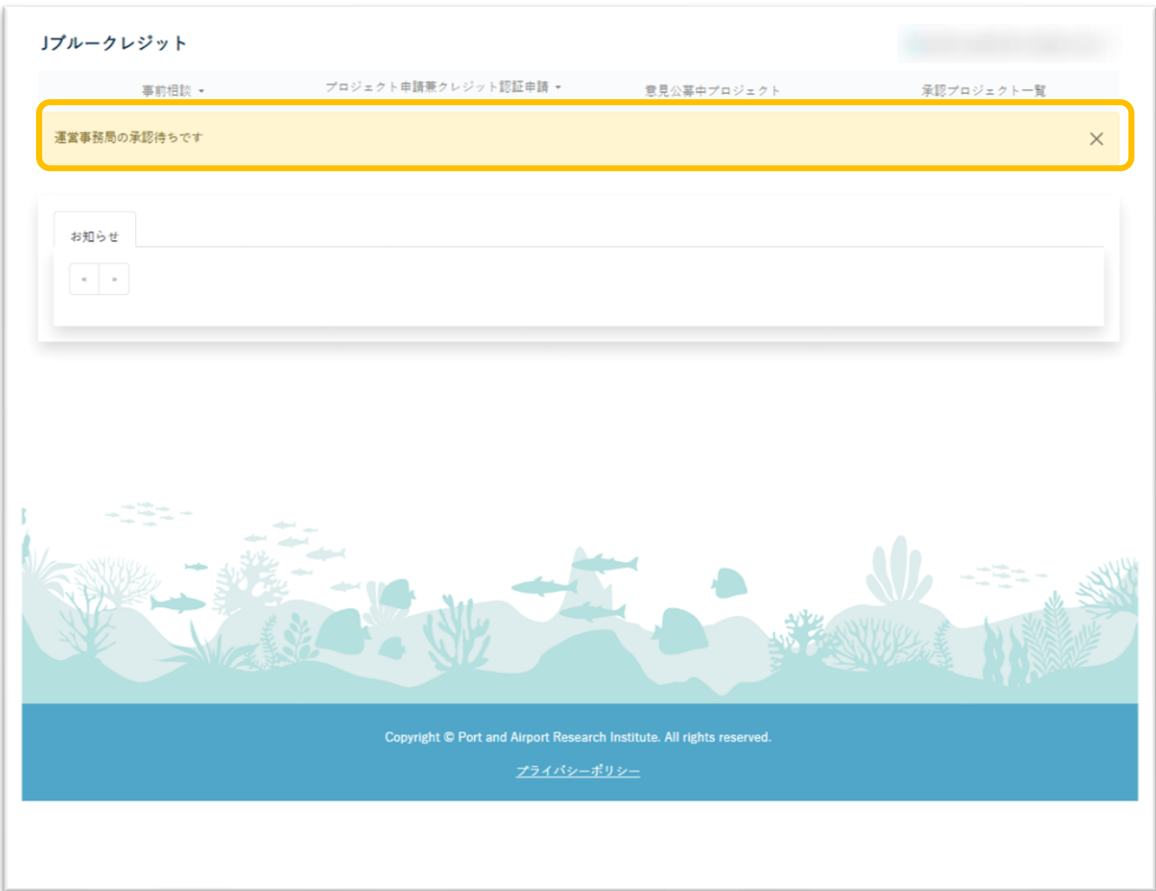

【J ブルークレジット運用システム】一般ユーザー向け操作マニュアル

- <span id="page-15-0"></span>2 ログイン / ログアウト
- <span id="page-15-1"></span>2-1 ログイン
- (1) 画面右上の「ログイン」を押下します。

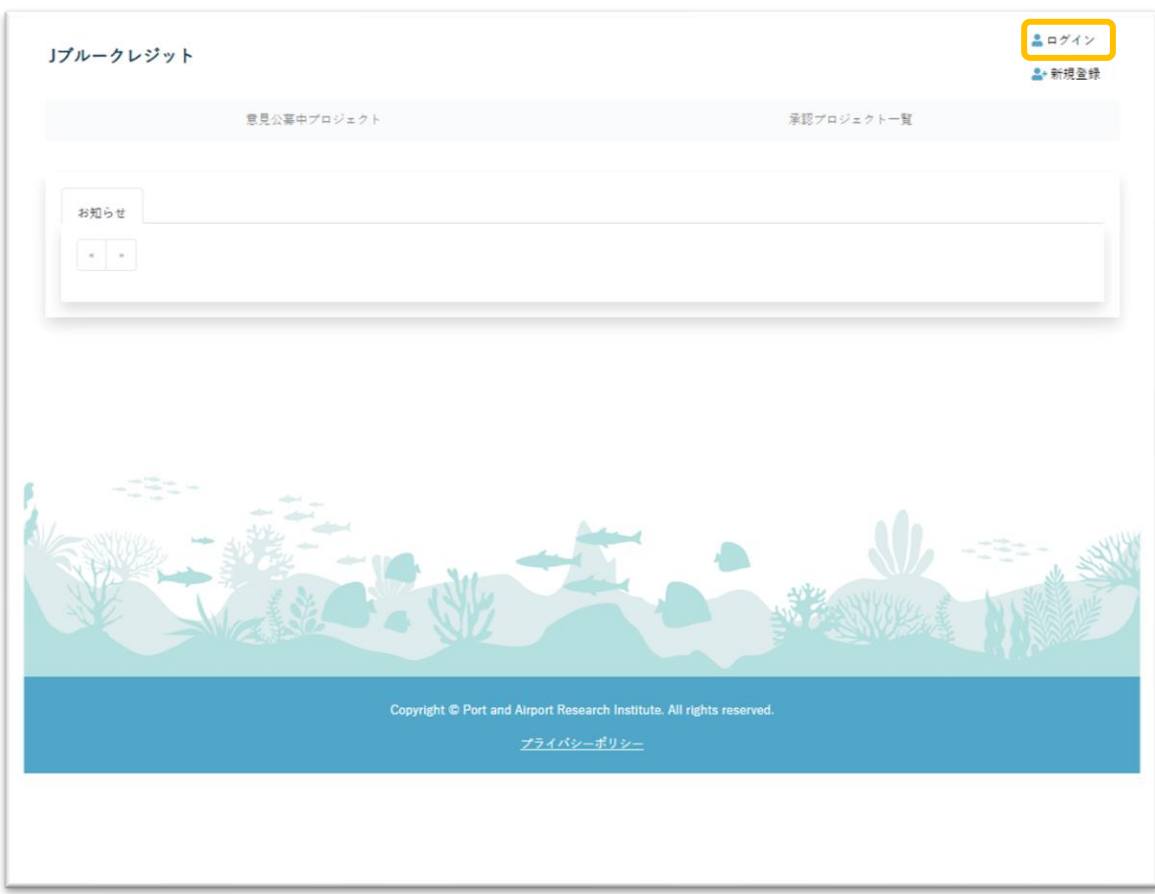

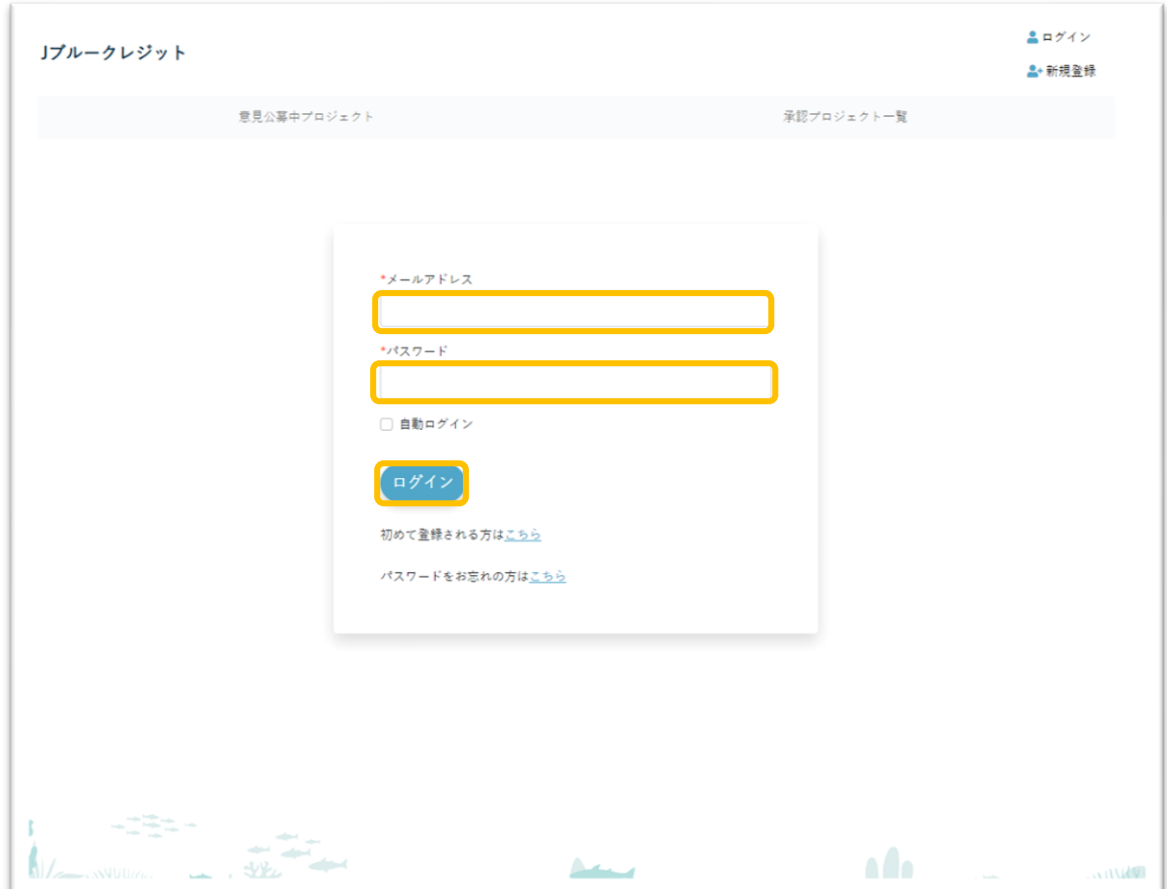

(2) メールアドレス・パスワードを入力し、「ログイン」ボタンを押下します。

(3) 画面右上にログインしたメールアドレスが表示されていればログイン完了です。

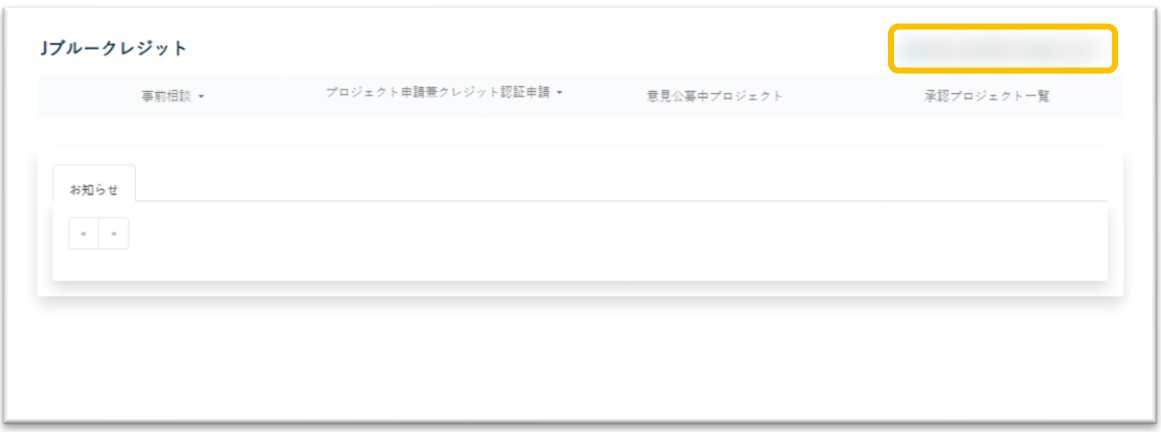

- <span id="page-17-0"></span>2-2 ログアウト
	- (1) 画面右上のメールアドレスを押下します。

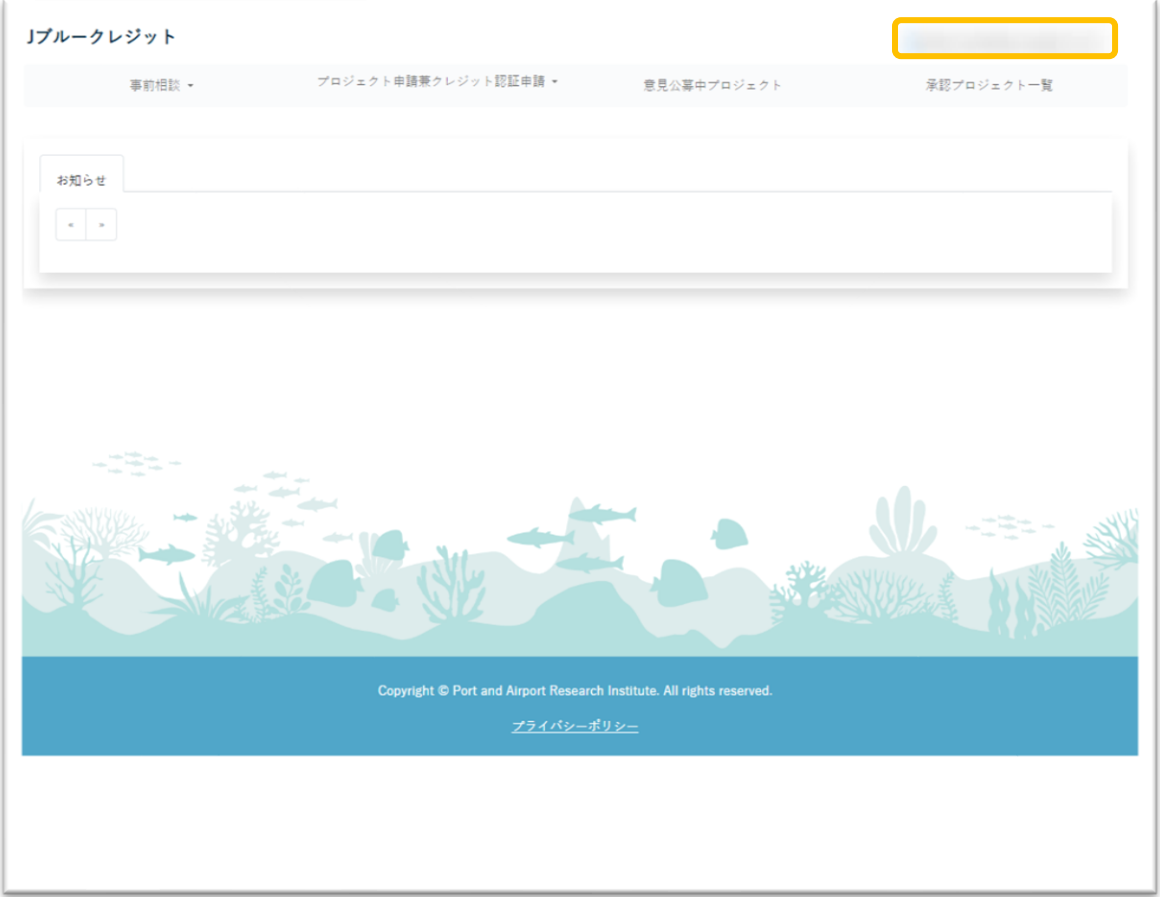

(2) ドロップダウンで「ログアウト」を押下します。

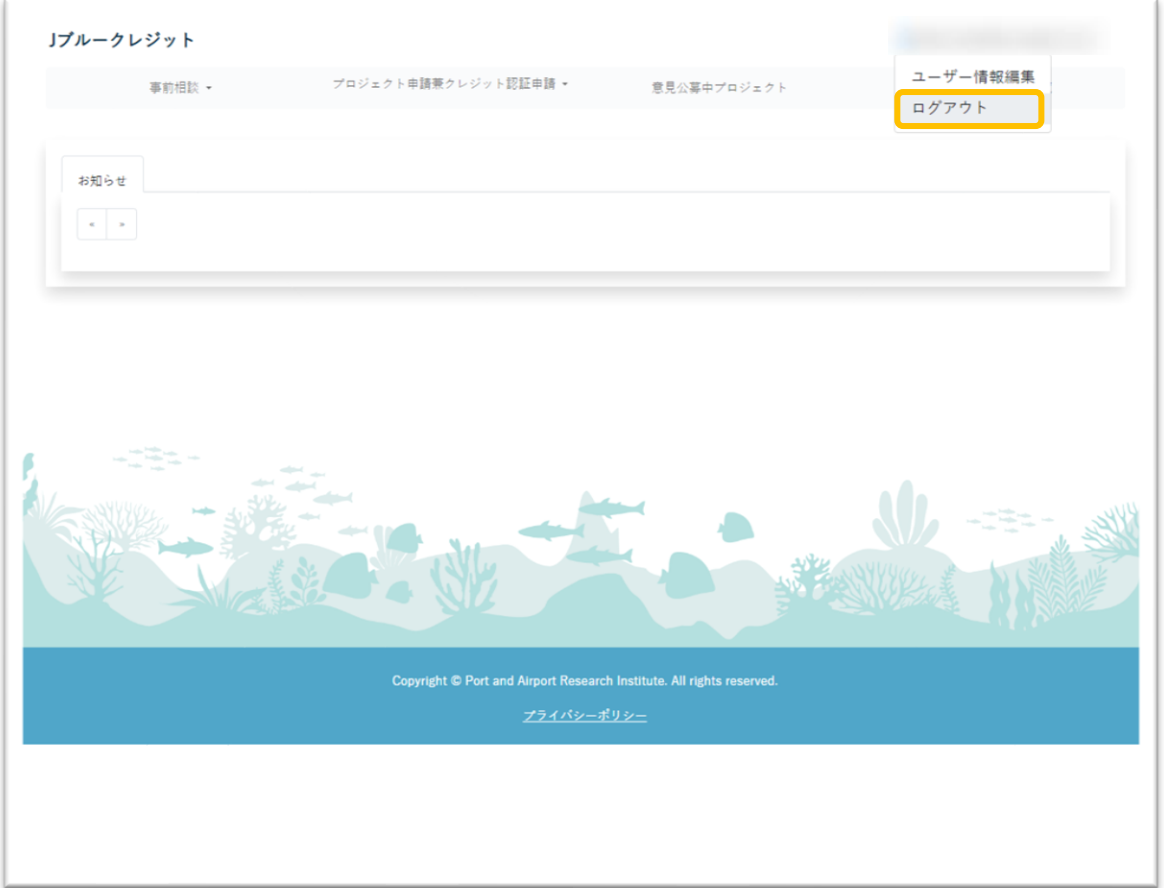

(3) 押下後、画面右上にメールアドレスが表示されていなければログアウトできています。

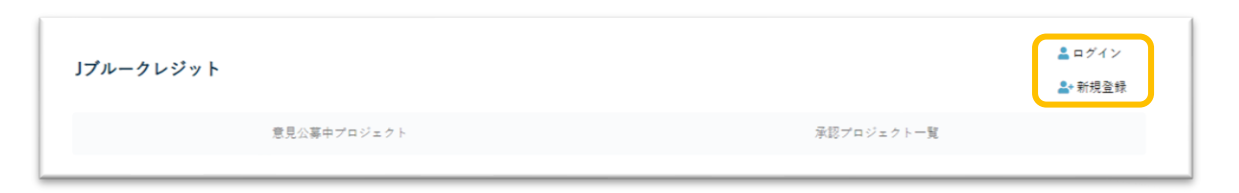

# <span id="page-19-0"></span>3 お知らせの確認

(1) トップページにお知らせが表示されています。

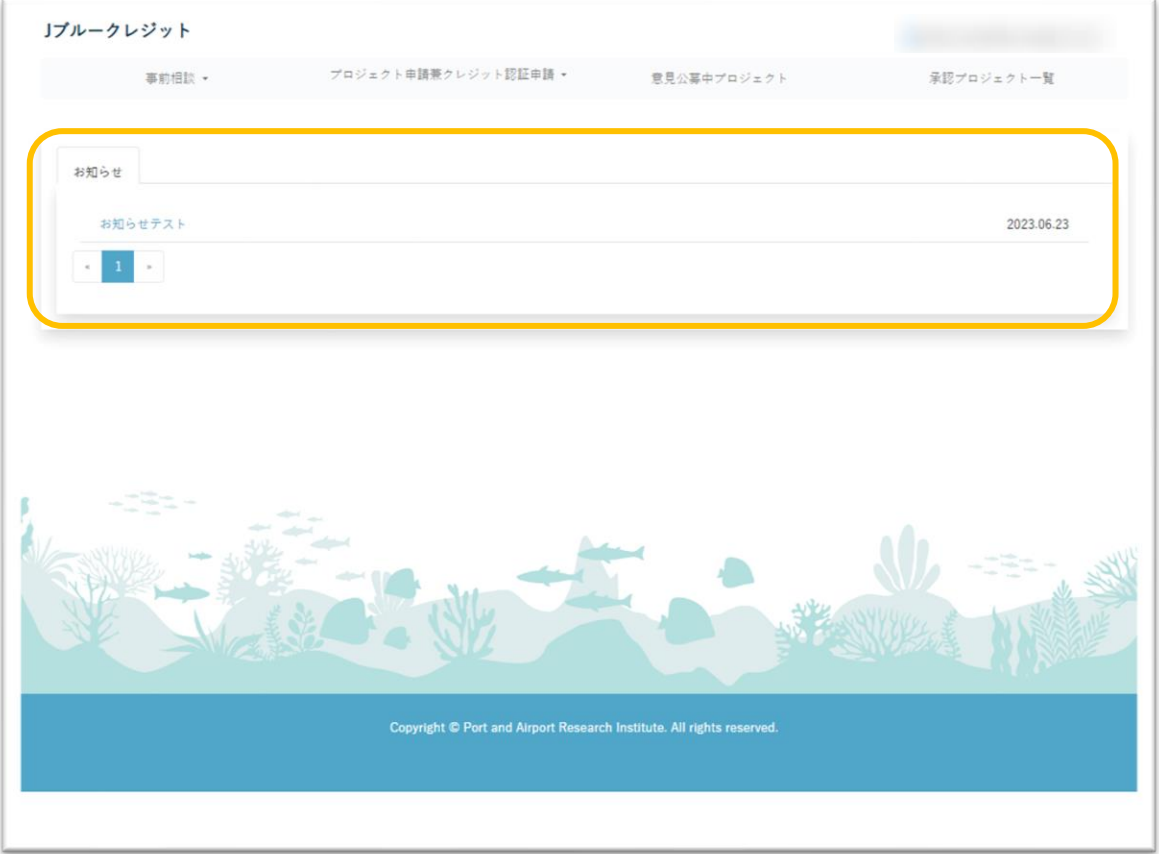

(2) お知らせタイトルのリンクを押下します。

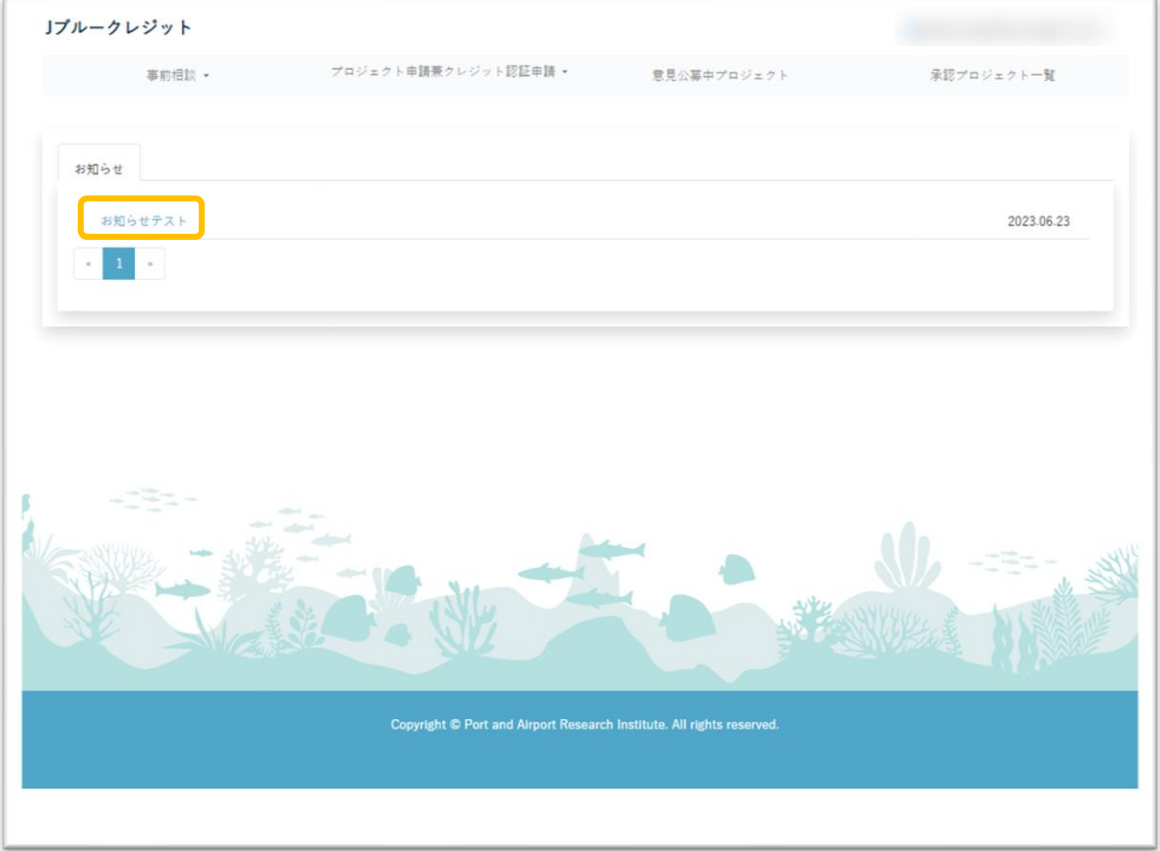

(3) 押下したお知らせの詳細がモーダルウィンドウで表示されます。

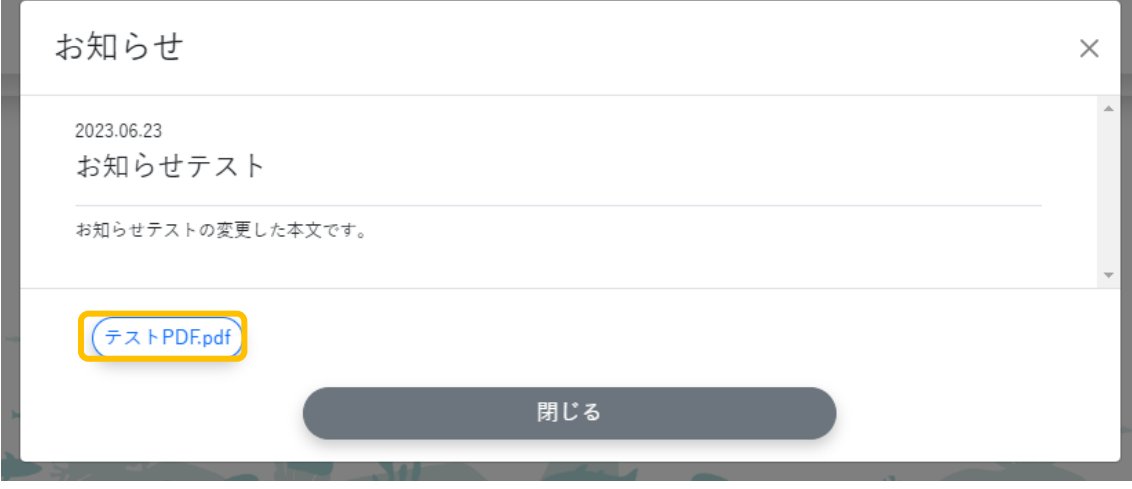

添付ファイルがある場合は おから に添付ファイル名でリンクが表示されます。 リンクを押下後、添付ファイルのダウンロードを実行します。 (ブラウザによって別タブにて表示されます)

# <span id="page-22-0"></span>4 事前相談

ヘッダーの「事前相談」で操作を行えます。

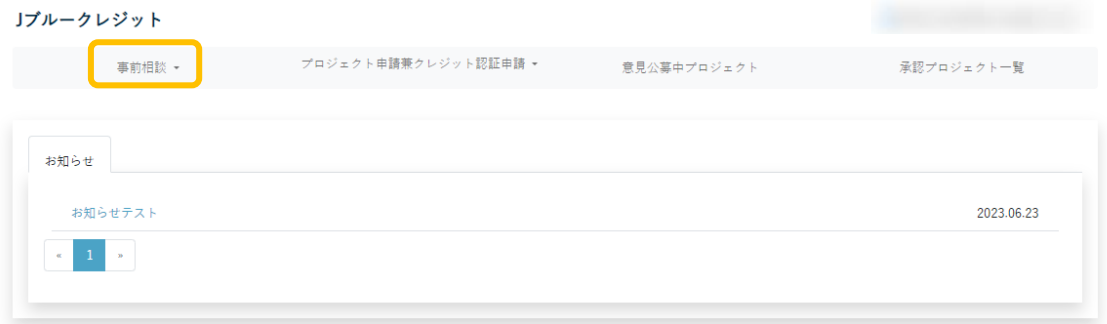

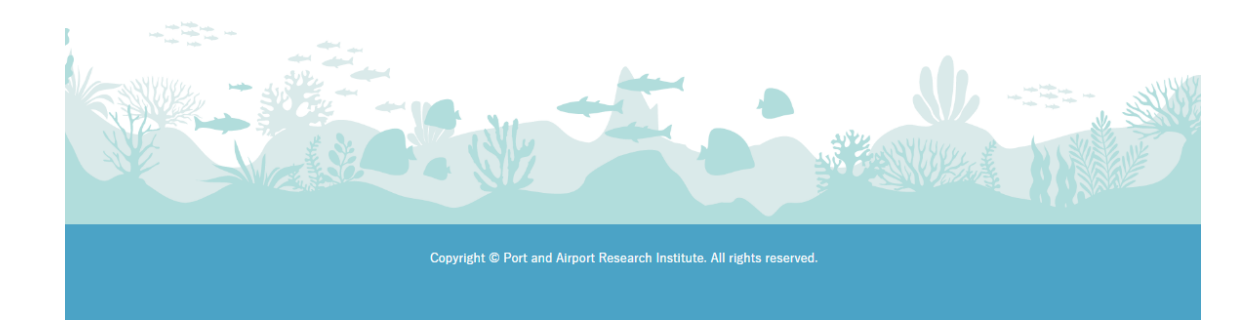

#### <span id="page-23-0"></span>4-1 事前相談の申し込み

(1) ヘッダーの「事前相談」を押下後、リストが表示されます。 リスト内の「事前相談申し込み」を押下します。

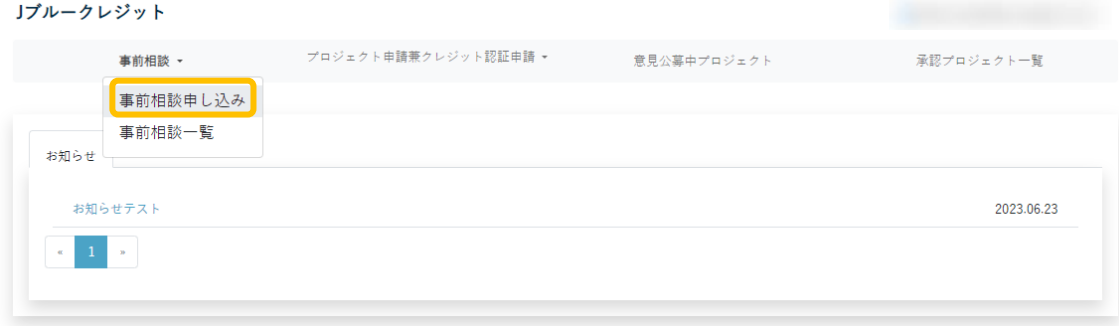

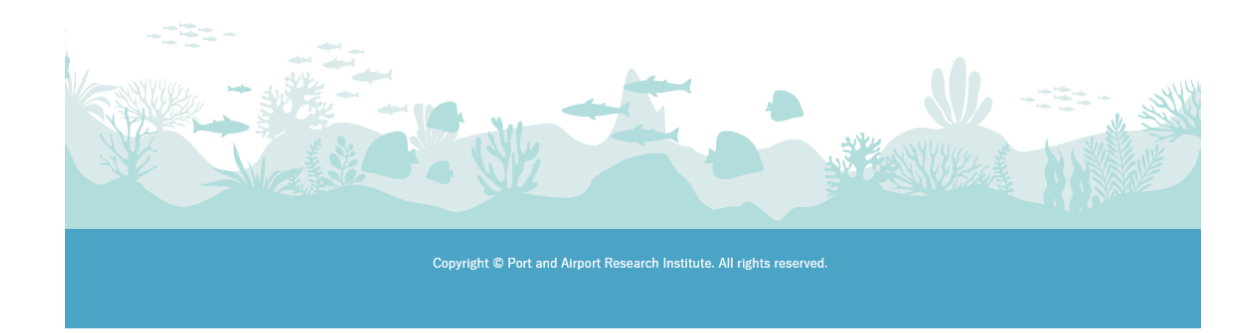

(2) 問い合わせ内容を入力し、「登録」ボタンを押下します。

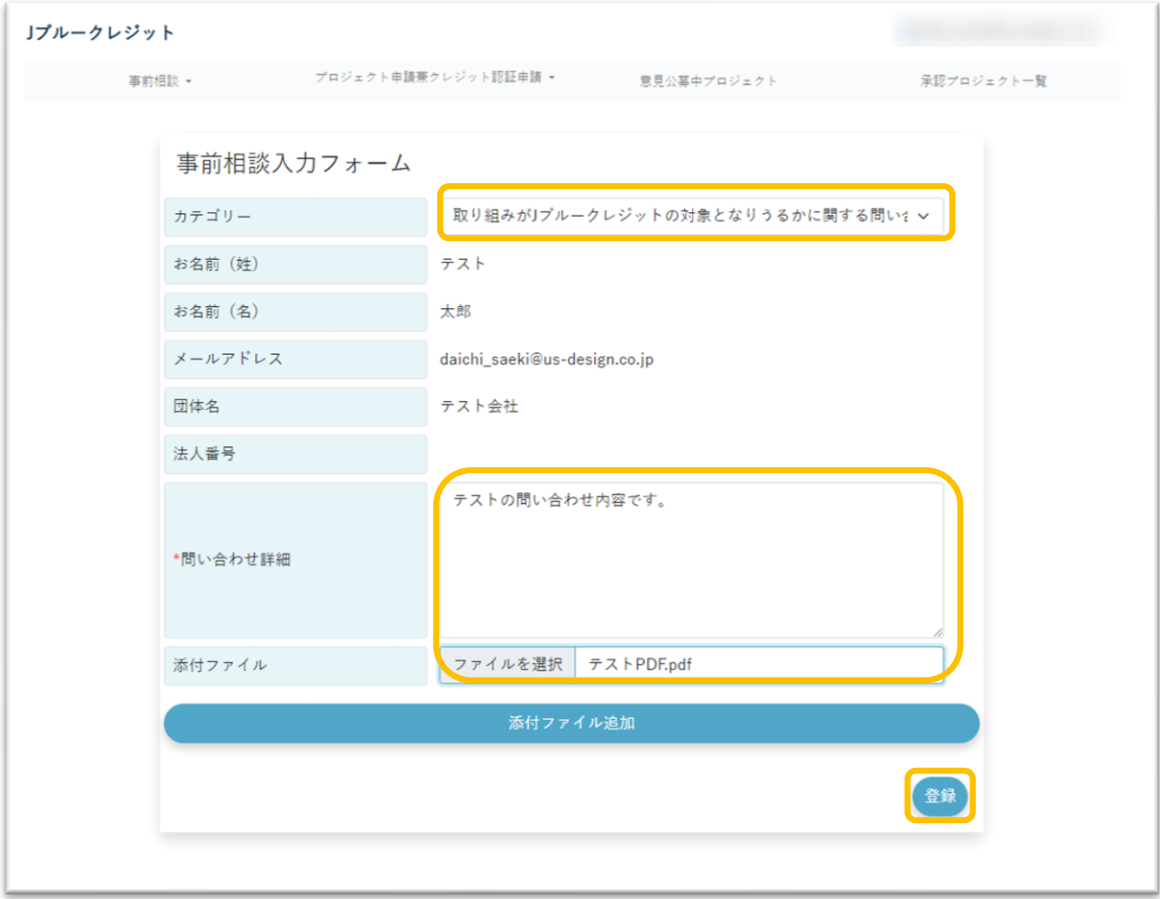

(3) 内容を確認し、「送信」ボタンを押下する。

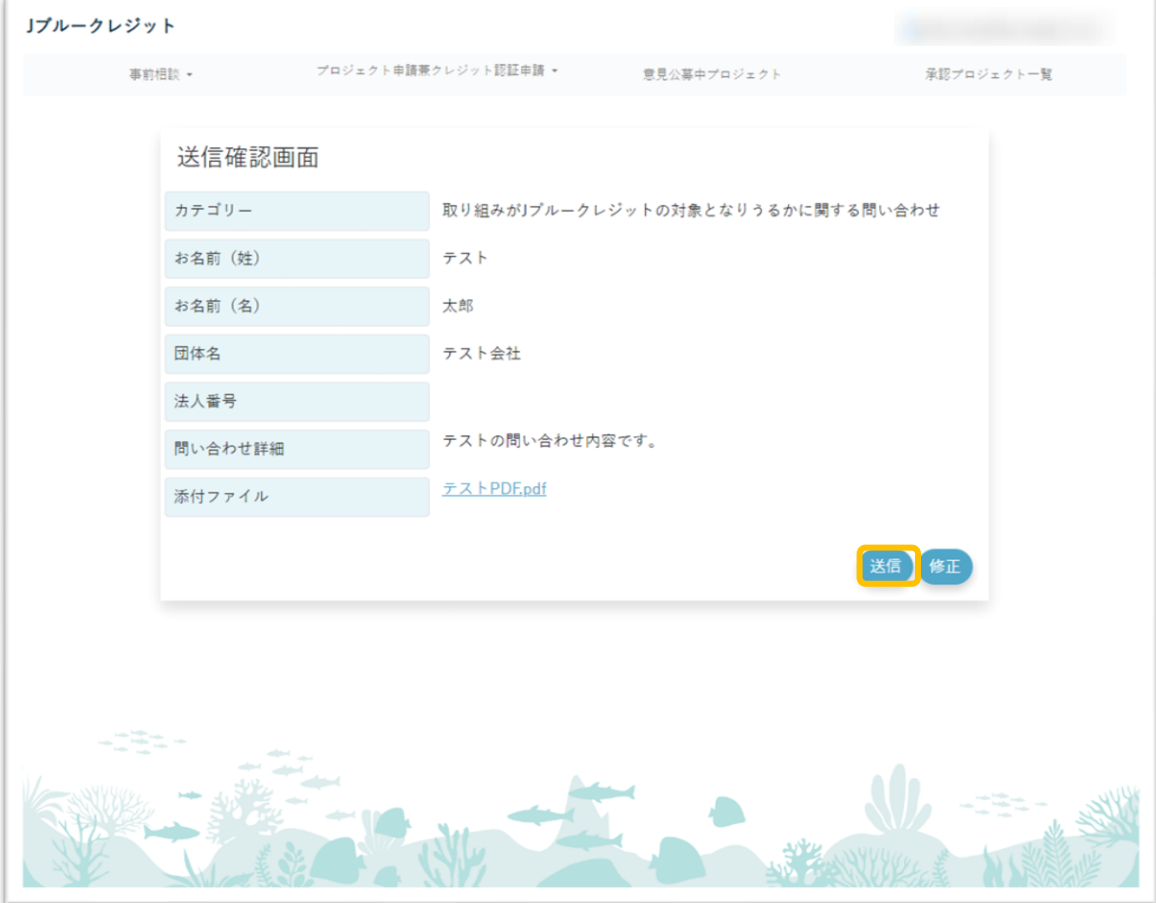

(4) 完了メッセージが表示され、登録メールアドレスに受付完了のメールが届きます。

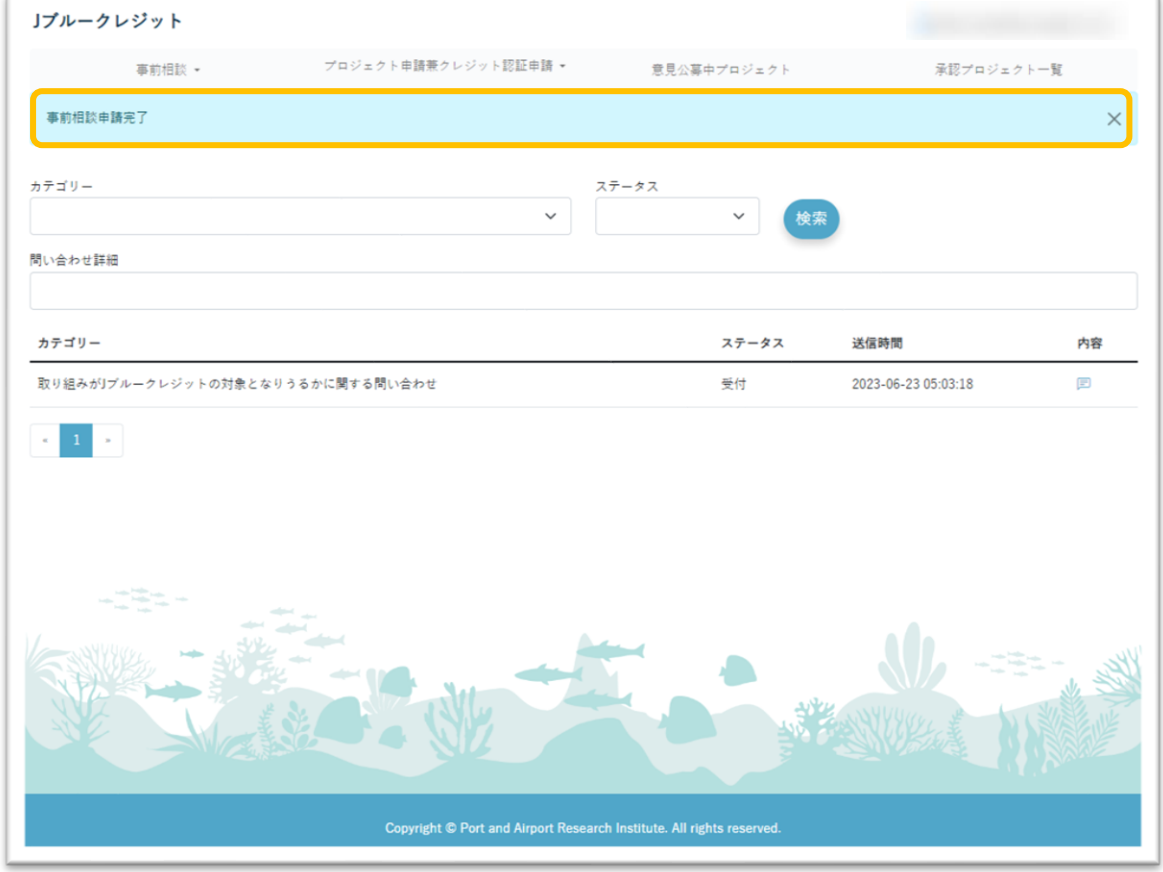

【Jブルークレジット】事前相談受付完了のお知らせ

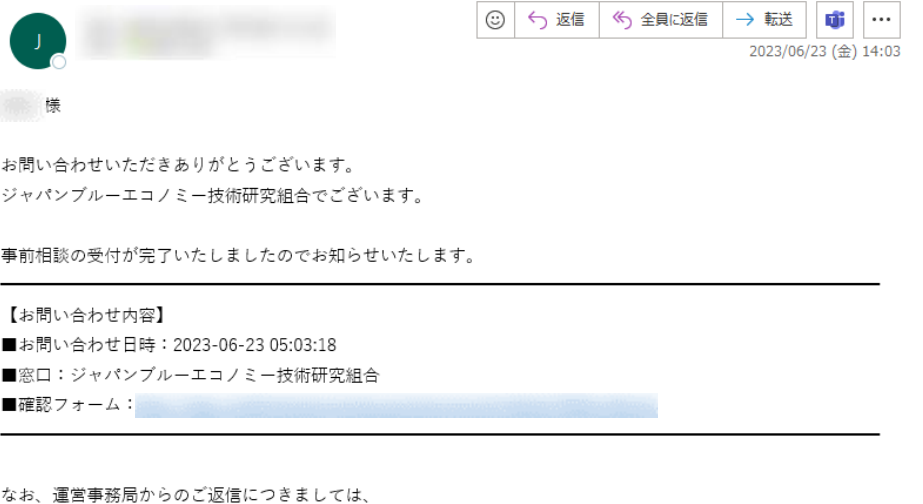

改めてメールにてご案内させていただきます。

※このメールにお心当たりのない方は、本メールを破棄してください。

- <span id="page-27-0"></span>4-2 相談内容の確認
- 4-2-1. サイト内での確認方法
	- (1) ヘッダーの「事前相談」を押下後、ドロップダウンリストが表示されます。 リスト内の「事前相談一覧」を押下します。

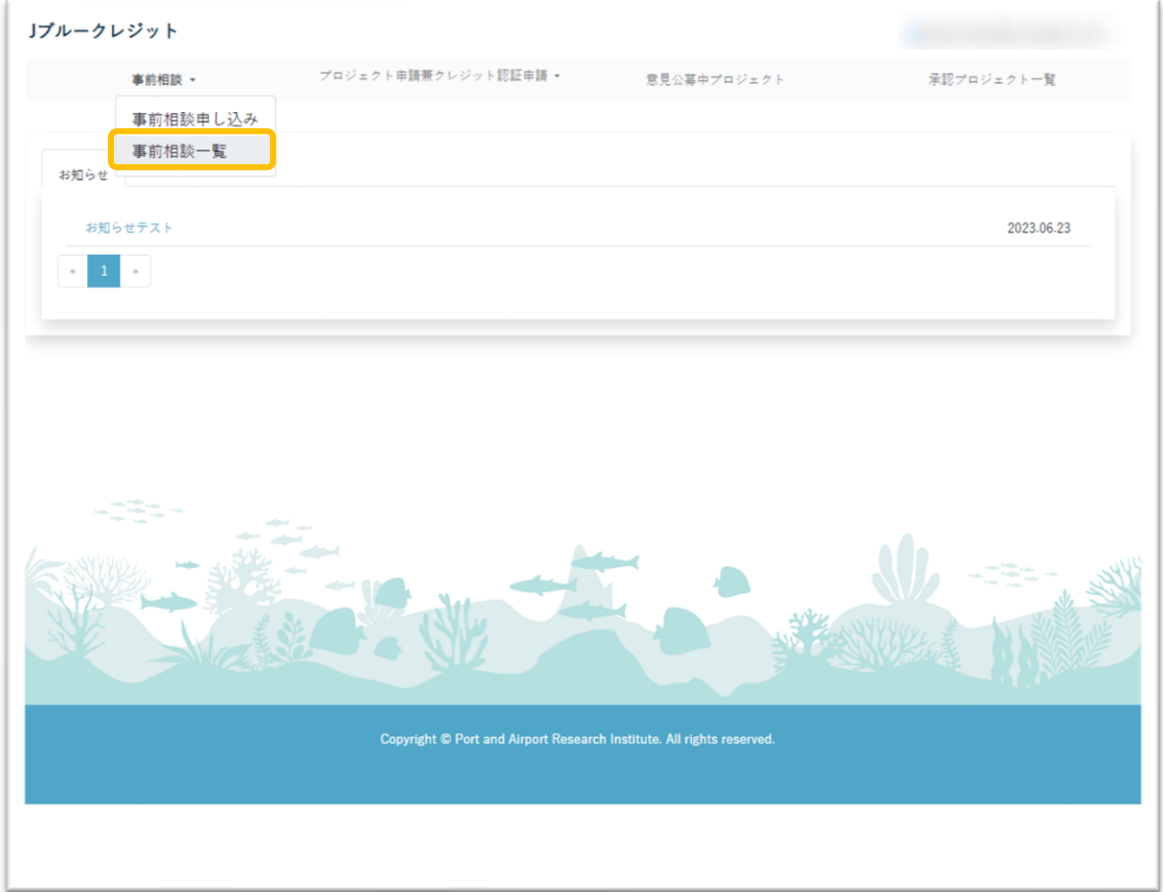

(2) 4-1 で申し込みを行った事前相談の一覧が表示されます。 確認するプロジェクトのコボタンを押下します。

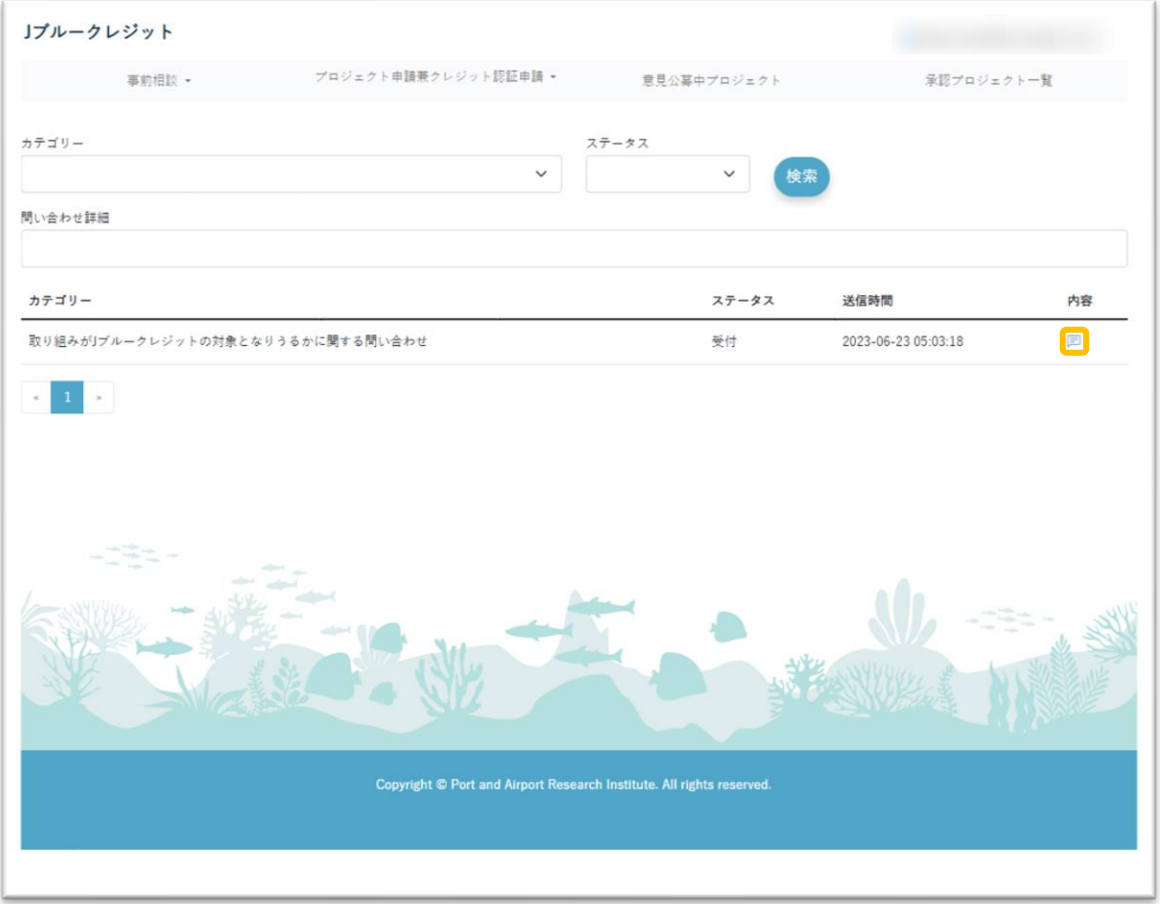

(3) お問い合わせ内容が表示されます。

佐伯

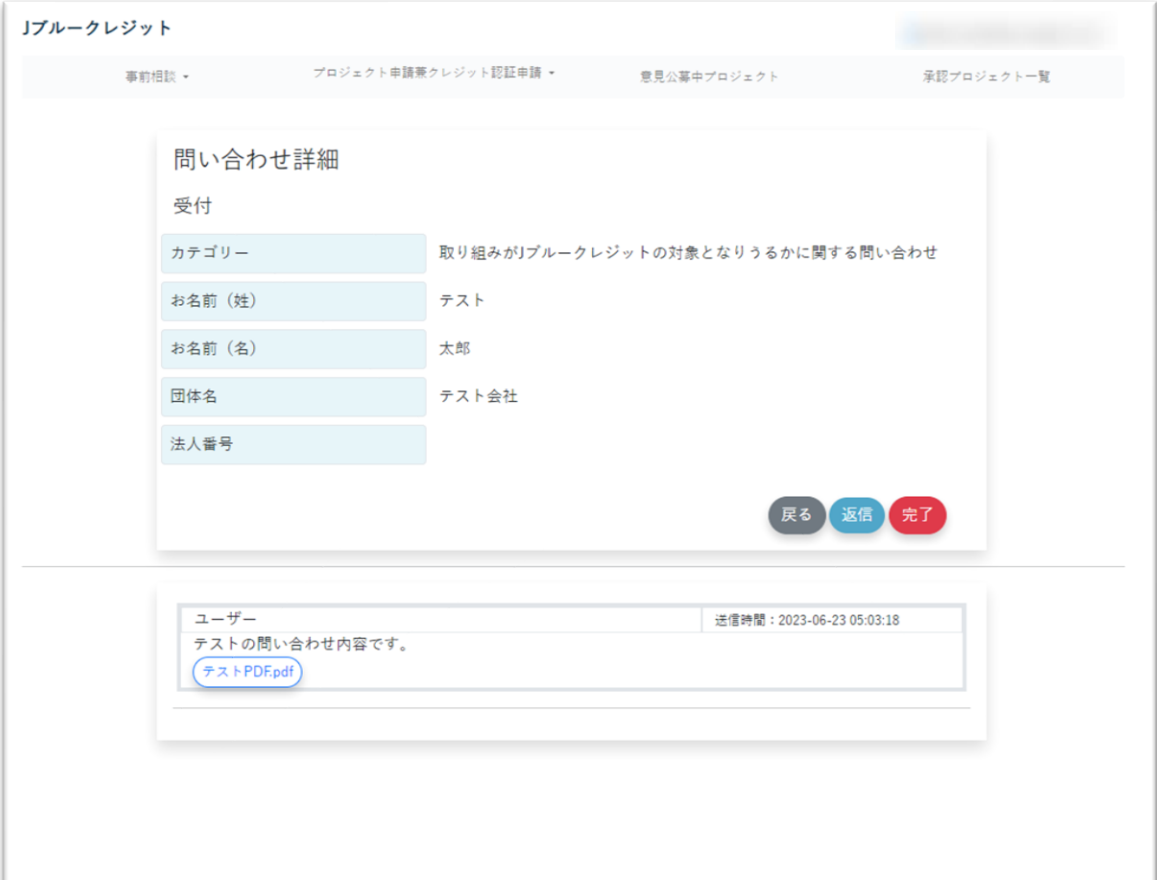

【J ブルークレジット運用システム】一般ユーザー向け操作マニュアル

- 4-2-2. メールでの確認方法
	- (1) 運営事務局から回答があった際に以下のようなメールが届きます。 (メールアプリにより表示は異なります) 「確認フォーム」の URL を押下します。

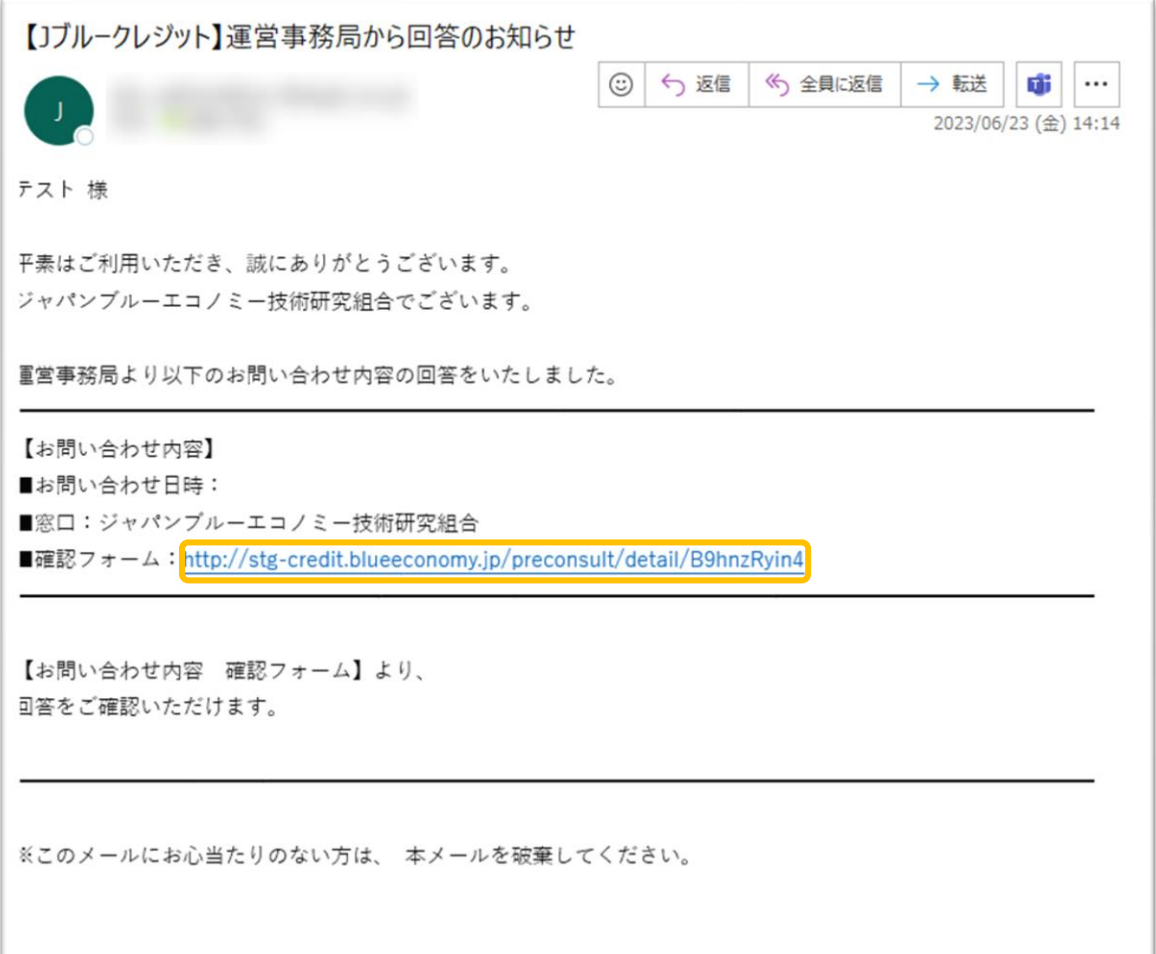

(2) 「お問い合わせ内容」が表示されます。

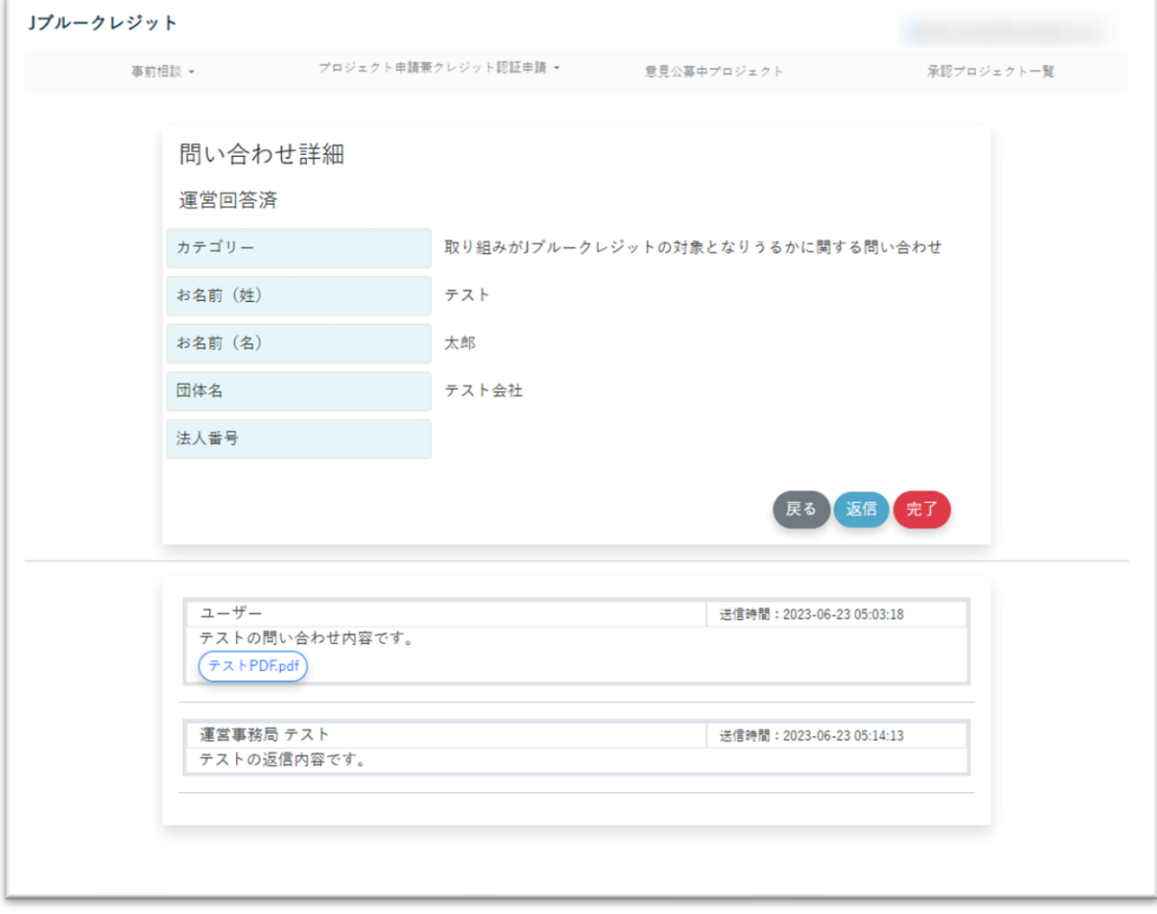

#### <span id="page-32-0"></span>4-3 事前相談の再問い合わせ

(1) 事前相談の「お問い合わせ内容」から「返信」ボタンを押下します。

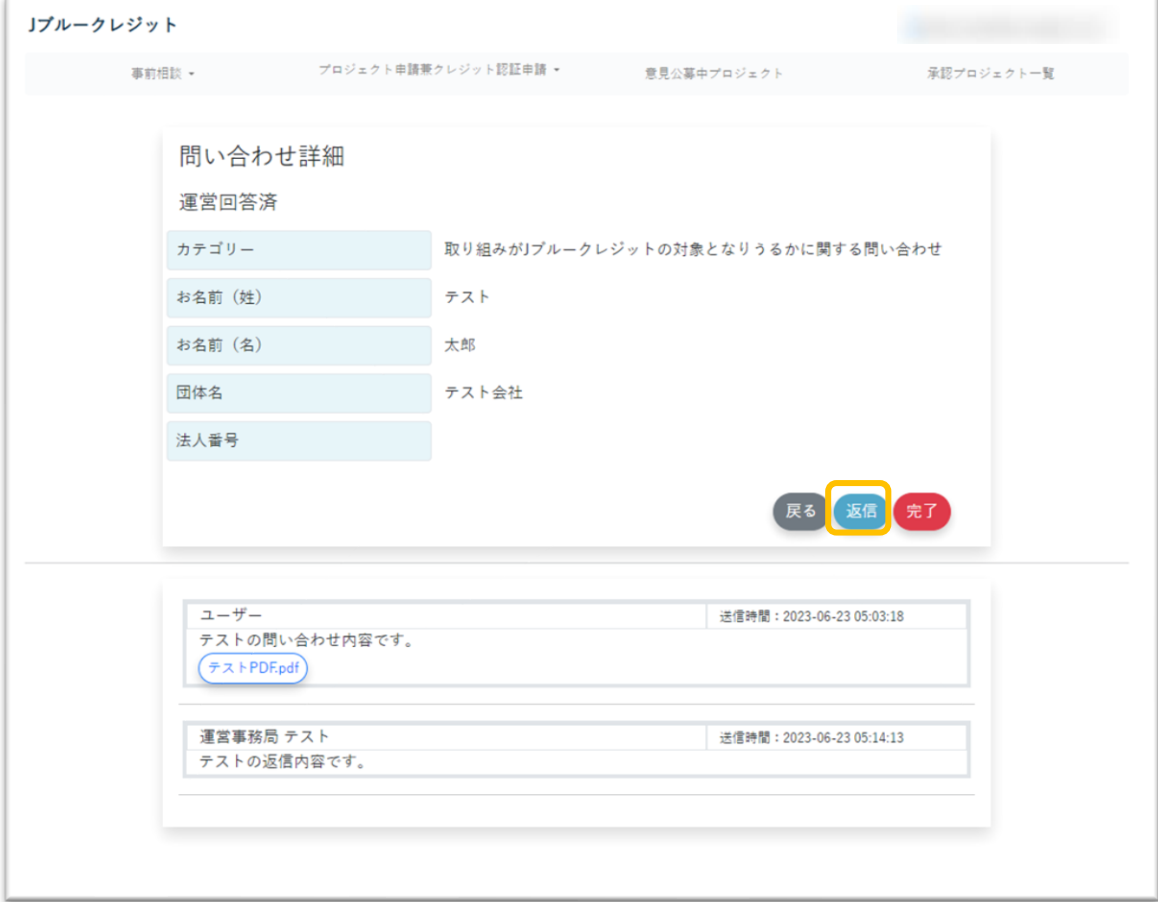

(2) 「お問い合わせ内容」を入力し、「返信」ボタンを押下します。

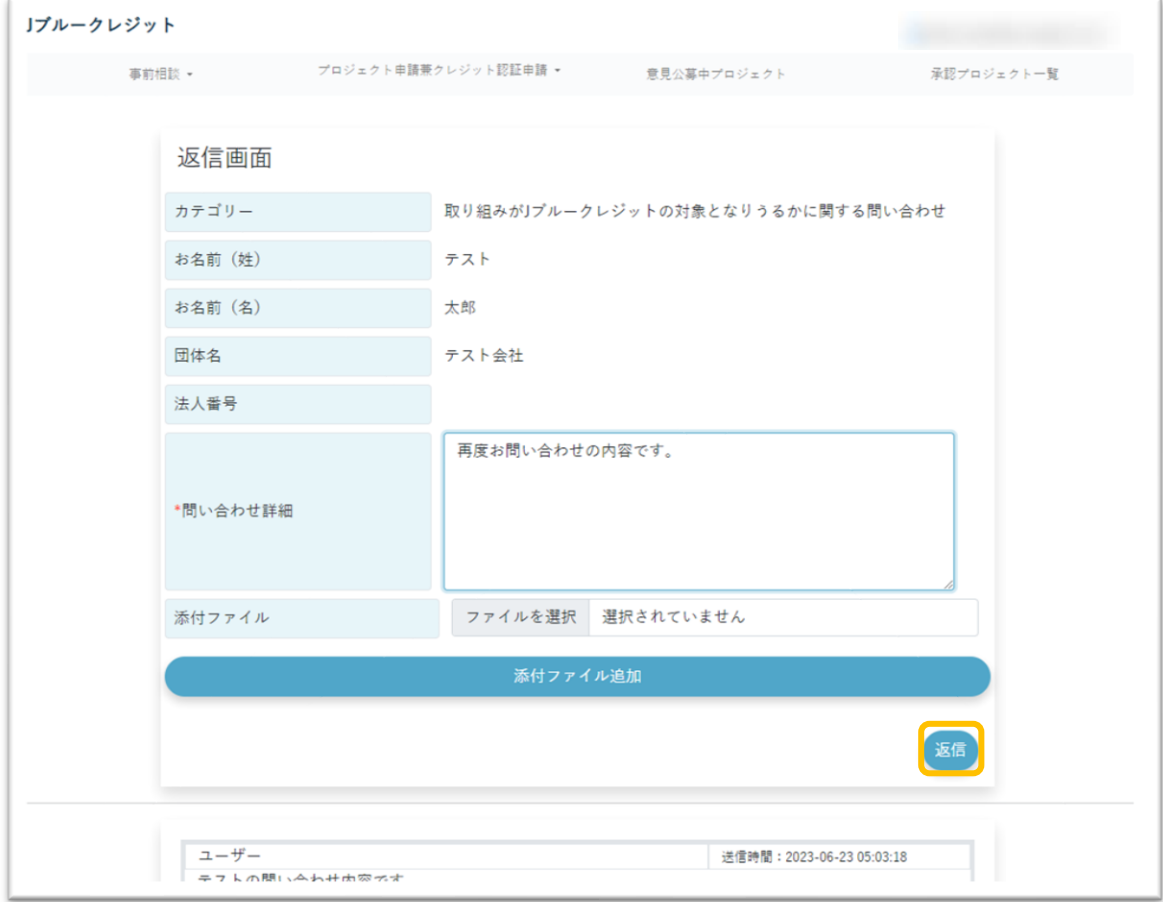

(3) 確認画面が表示されるため、内容に問題がなければ「送信」ボタンを押下します。 修正する場合は「修正」ボタンを押下することで(2)に戻ります。

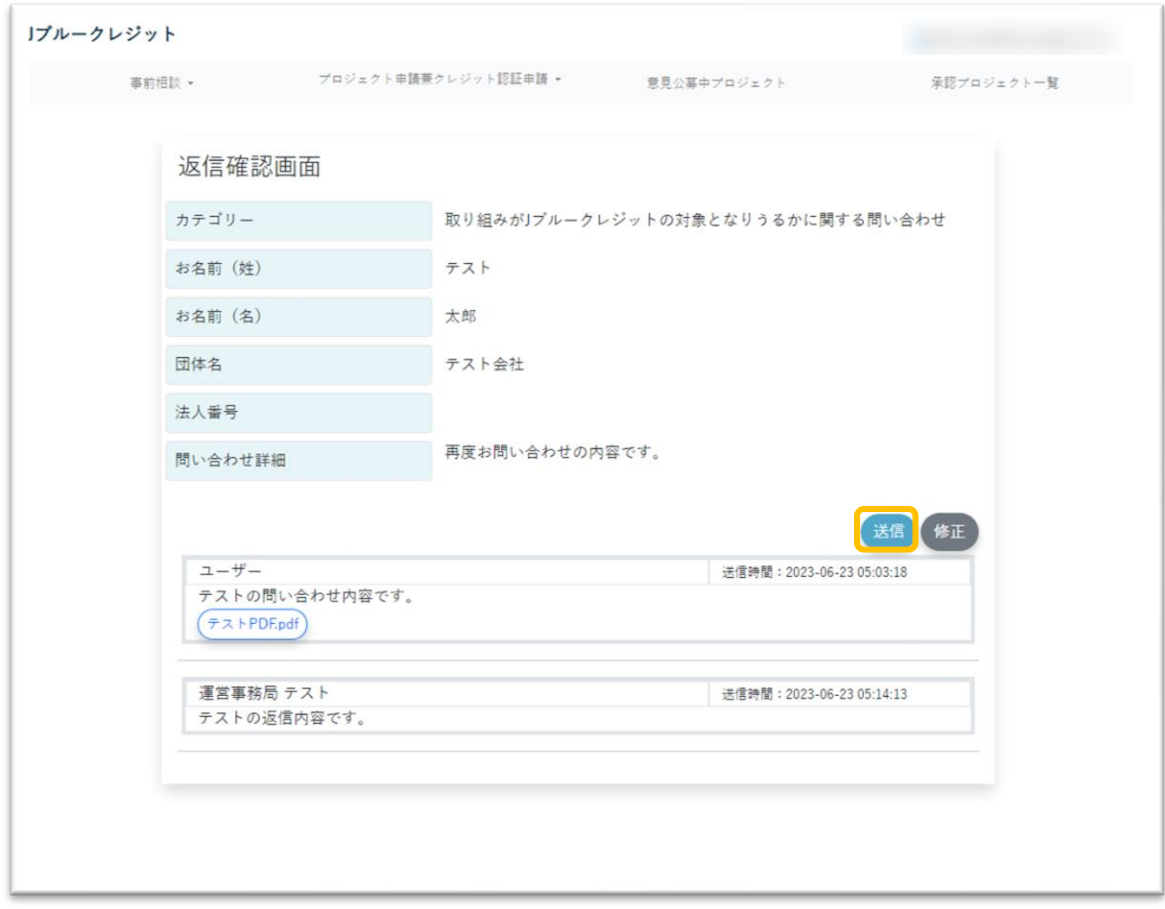

送信後は(1)の画面に戻ります。

【J ブルークレジット運用システム】一般ユーザー向け操作マニュアル

<span id="page-35-0"></span>5 プロジェクト申請兼クレジット認証申請

# (1) ヘッダーの「プロジェクト申請兼クレジット認証申請」を押下します。

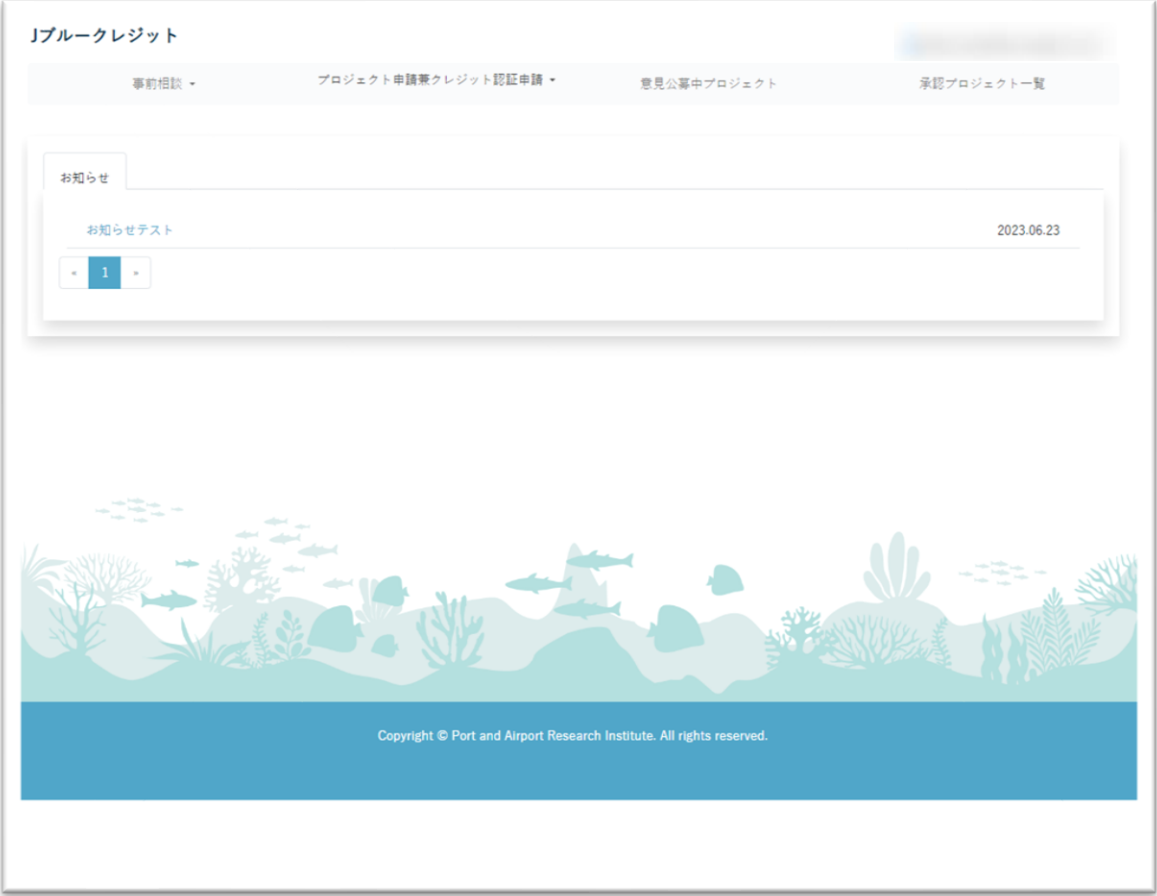
# 5-1 プロジェクトの申請

(1) リスト内の「プロジェクト申請」を押下します。

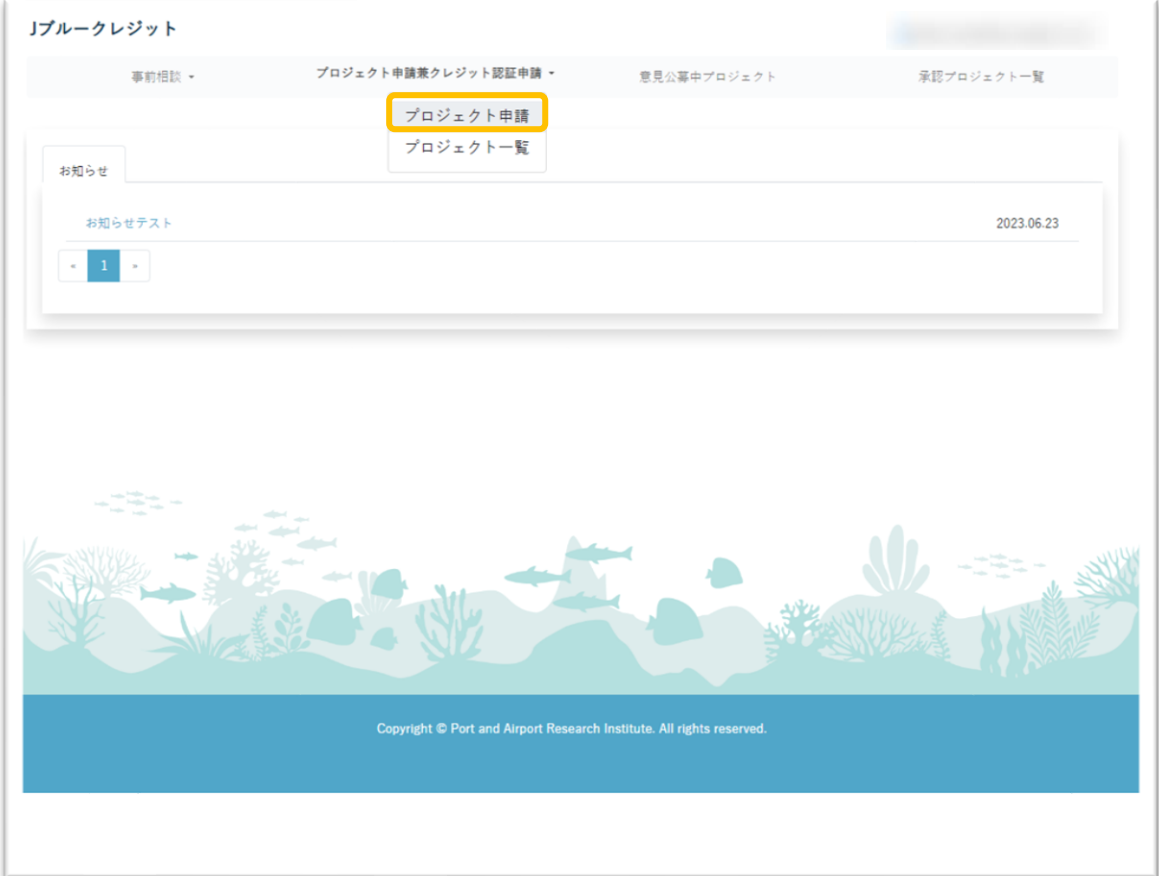

(2) 申請するプロジェクトの内容を入力し、「一時保存」ボタンを押下します。 ※この段階では運営には通知されません。

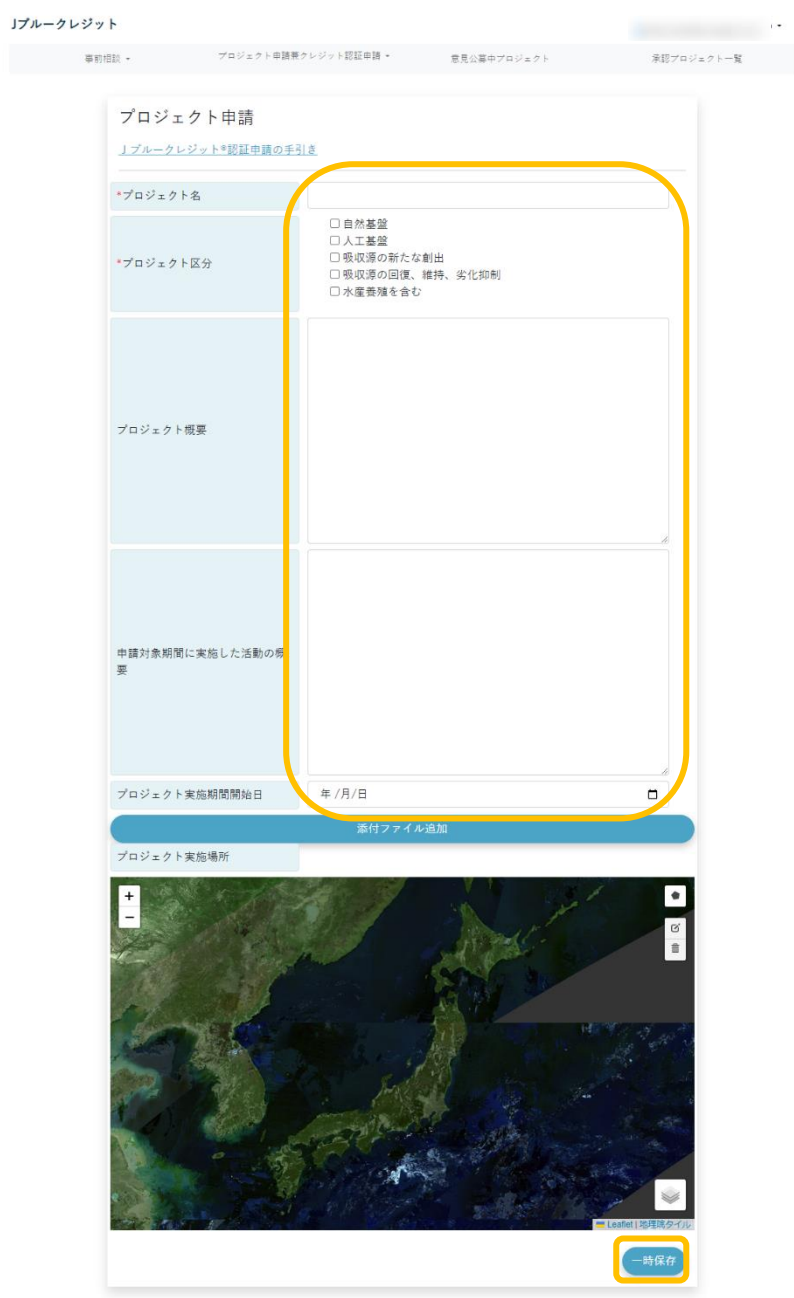

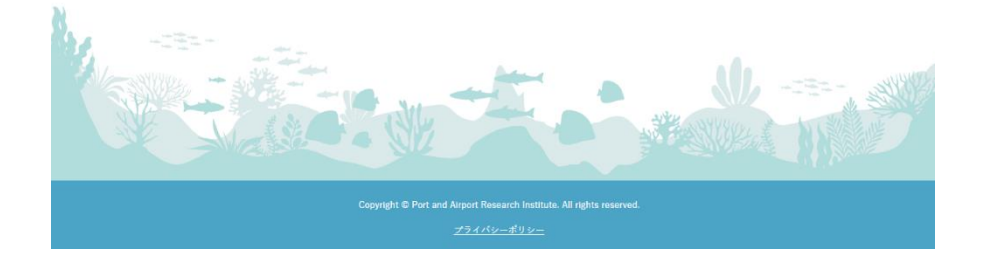

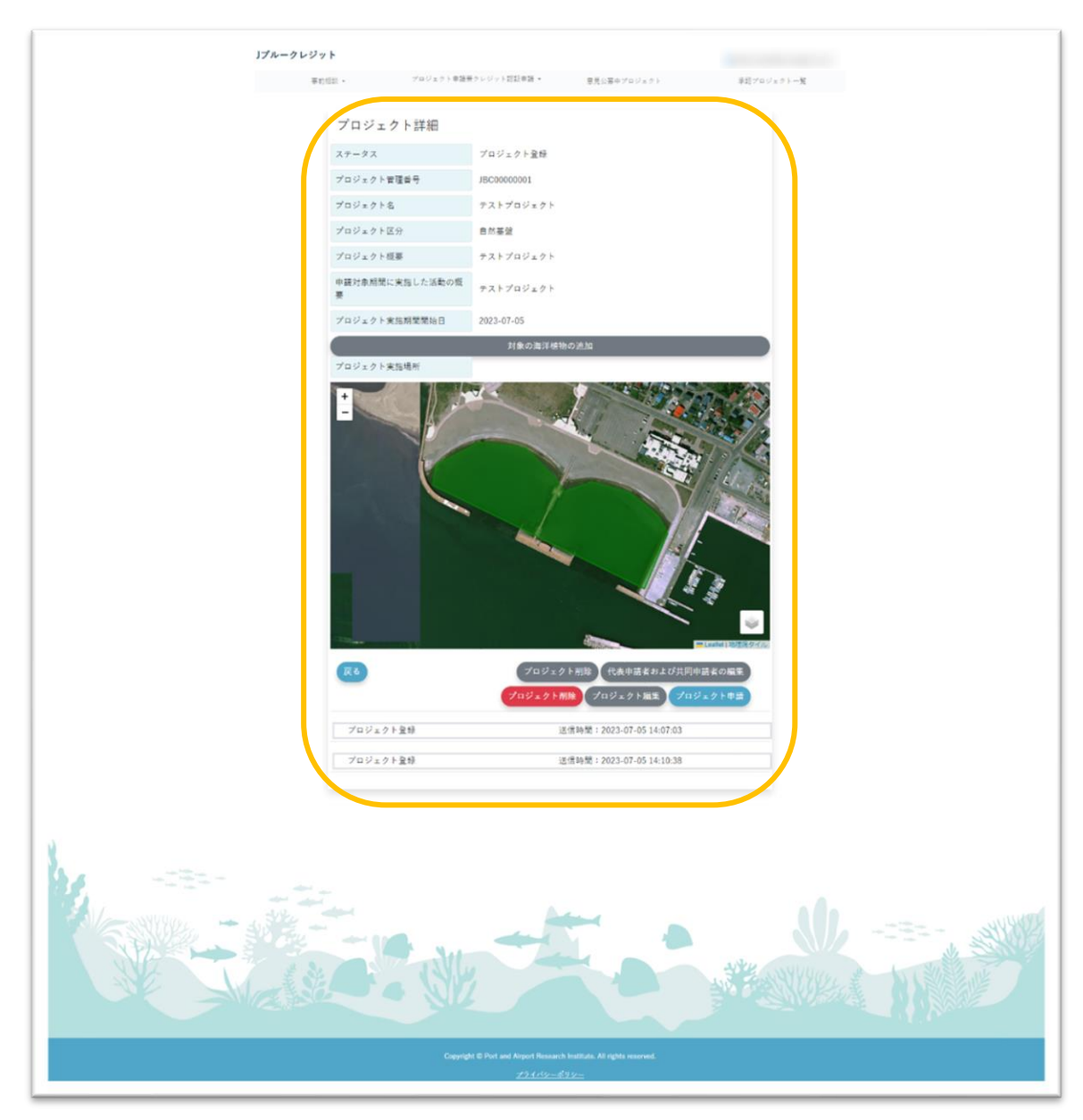

(3) 確認画面に遷移し、登録したプロジェクトの内容が表示されます。

- 5-2 プロジェクトの確認
- 5-2-1. サイト内での確認方法
- (1) リスト内の「プロジェクト一覧」を押下します。

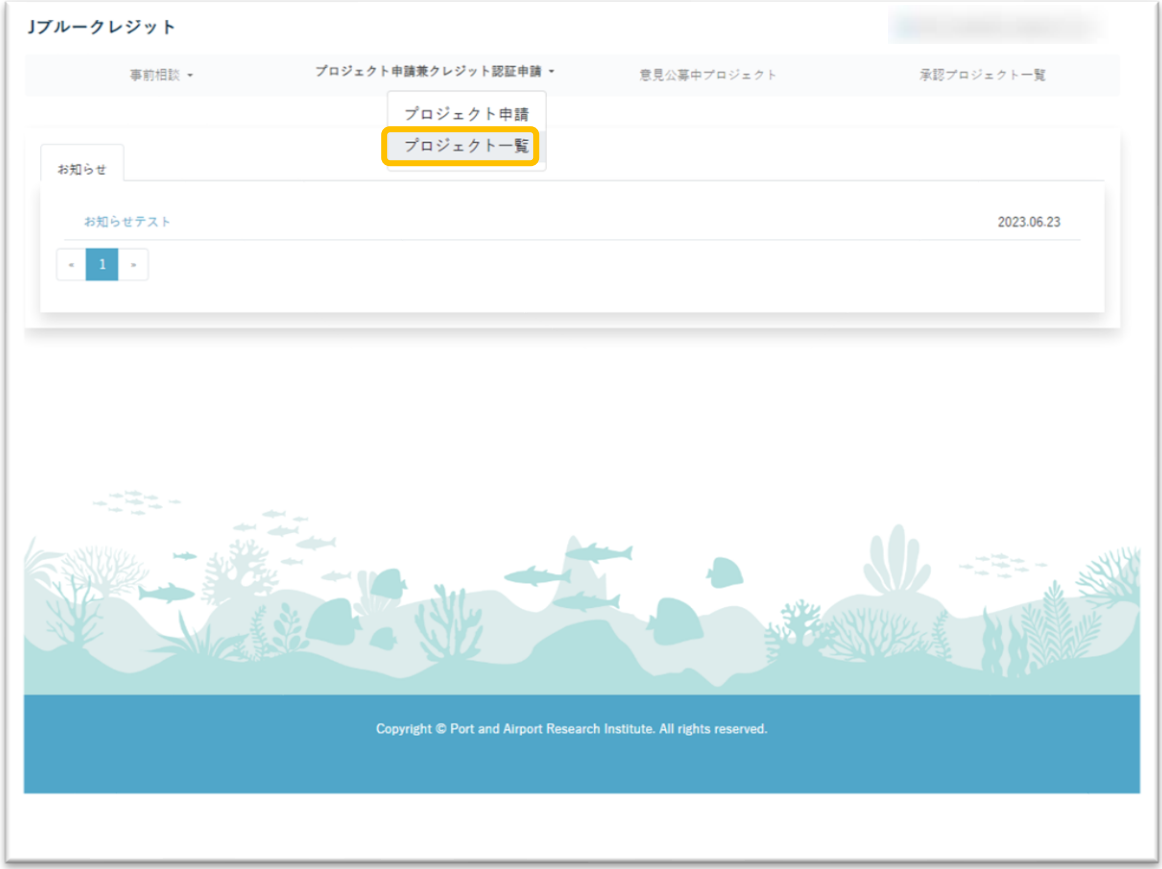

(2) 5-1 で申し込みを行ったプロジェクトの一覧が表示されます。 確認するプロジェクトの コボタンを押下します

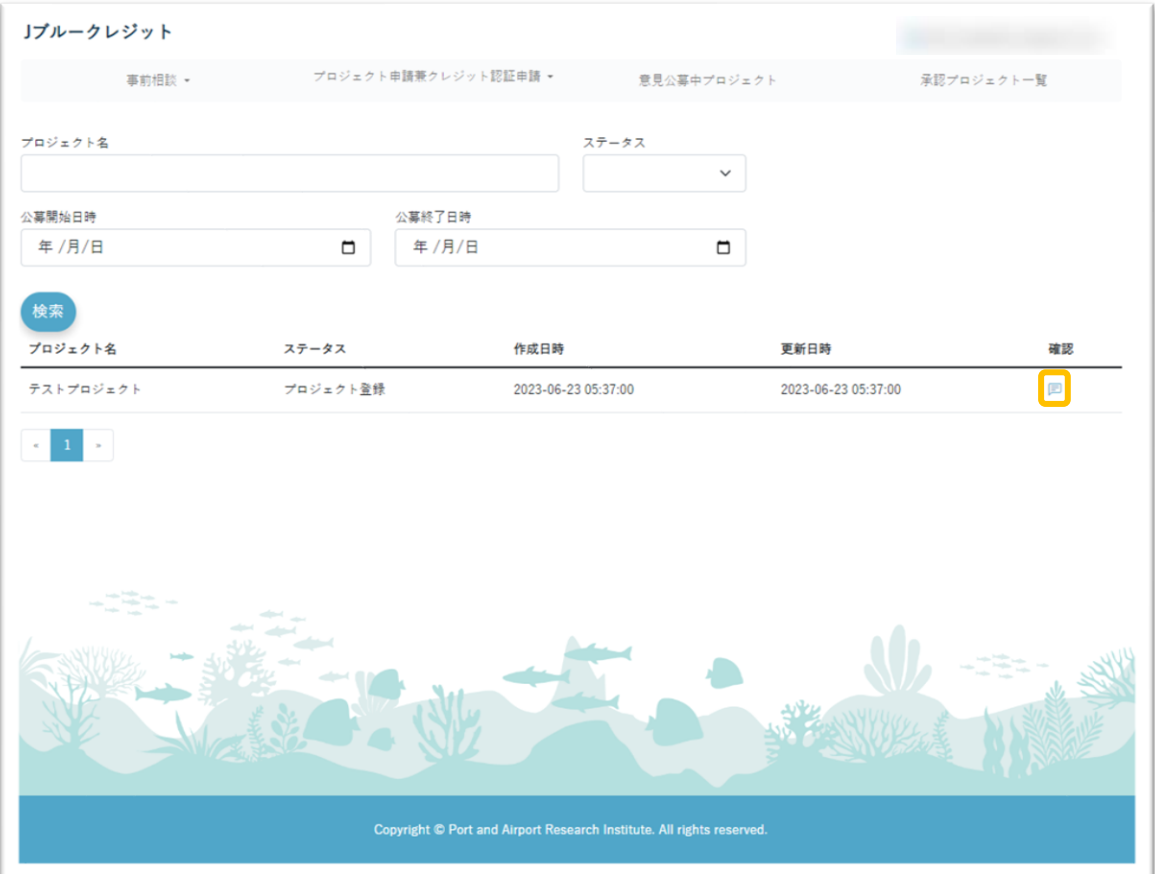

(3) プロジェクトの内容が確認できます。

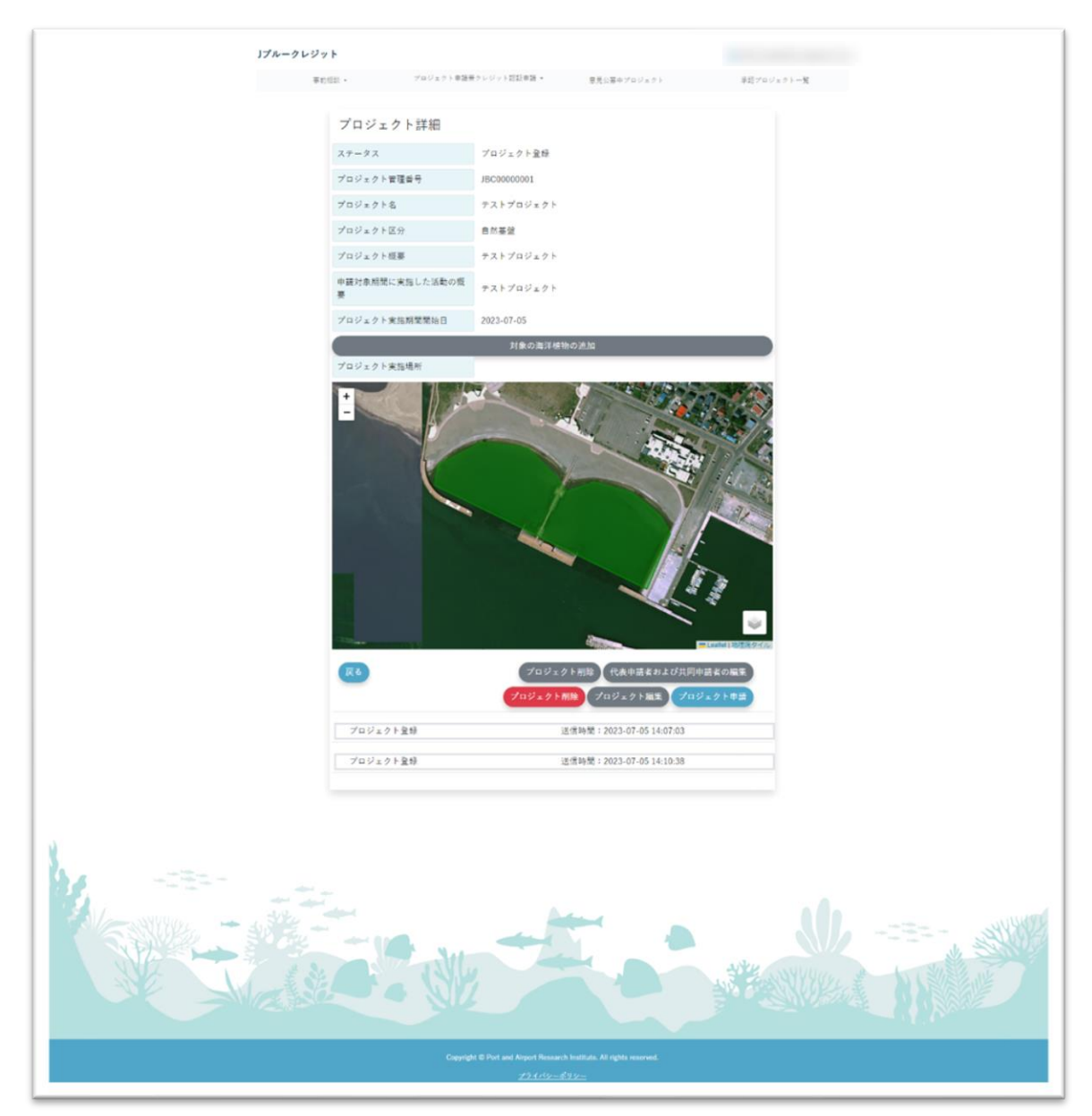

# 5-2-2. メールでの確認方法

(1) ステータスに変更あった際に以下のようなメールが届きます。 (メールアプリにより表示は異なります) 「確認フォーム」の URL を押下します。

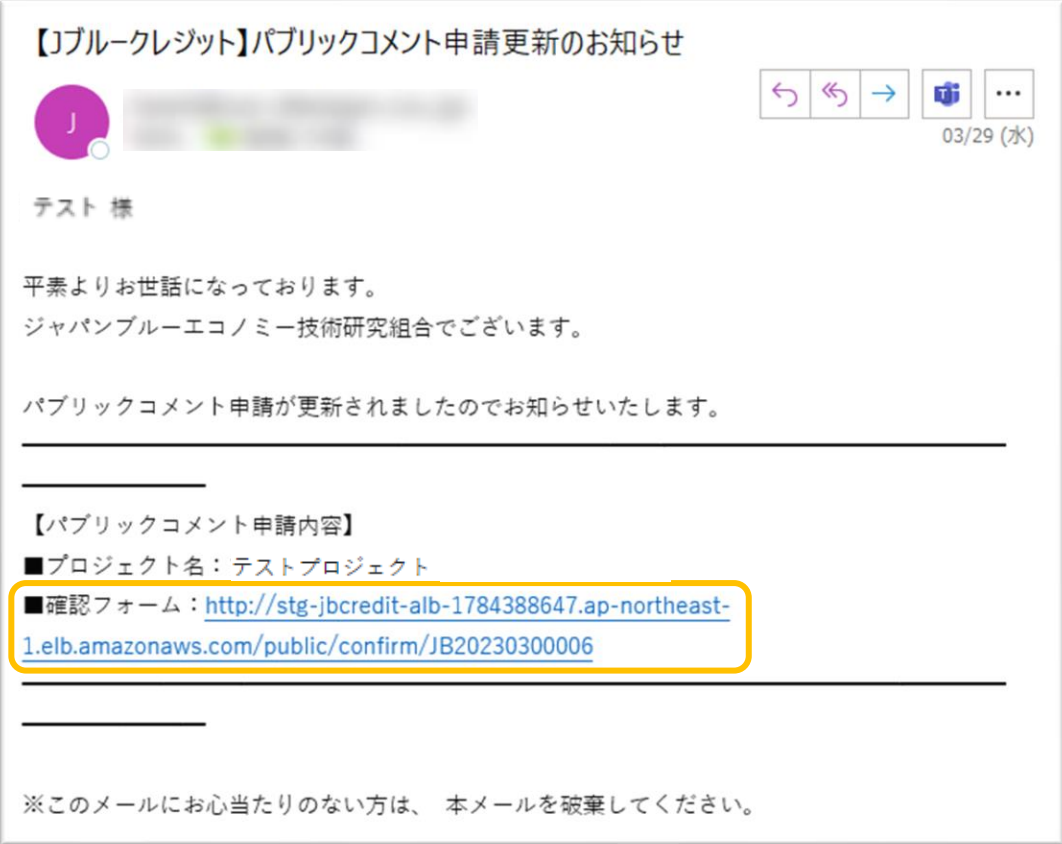

(2) プロジェクトの内容が表示されます。

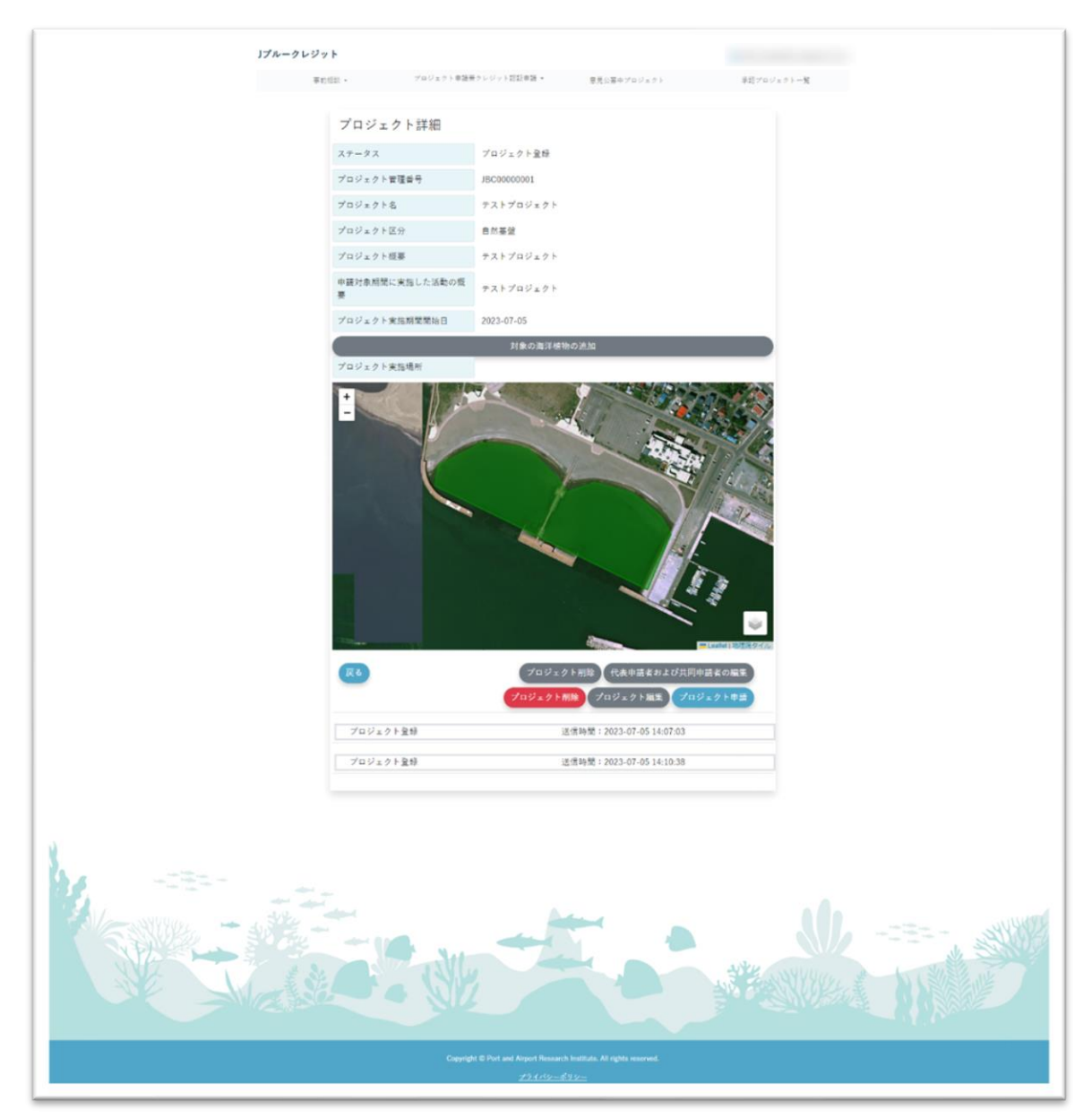

## 【J ブルークレジット運用システム】一般ユーザー向け操作マニュアル

5-3 プロジェクトの編集

(1) 5-2「プロジェクト詳細」の下部に表示されている「プロジェクト編集」ボタンを押下し ます。

※編集は「プロジェクト登録」「差し戻し」のステータス時のみ可能です。

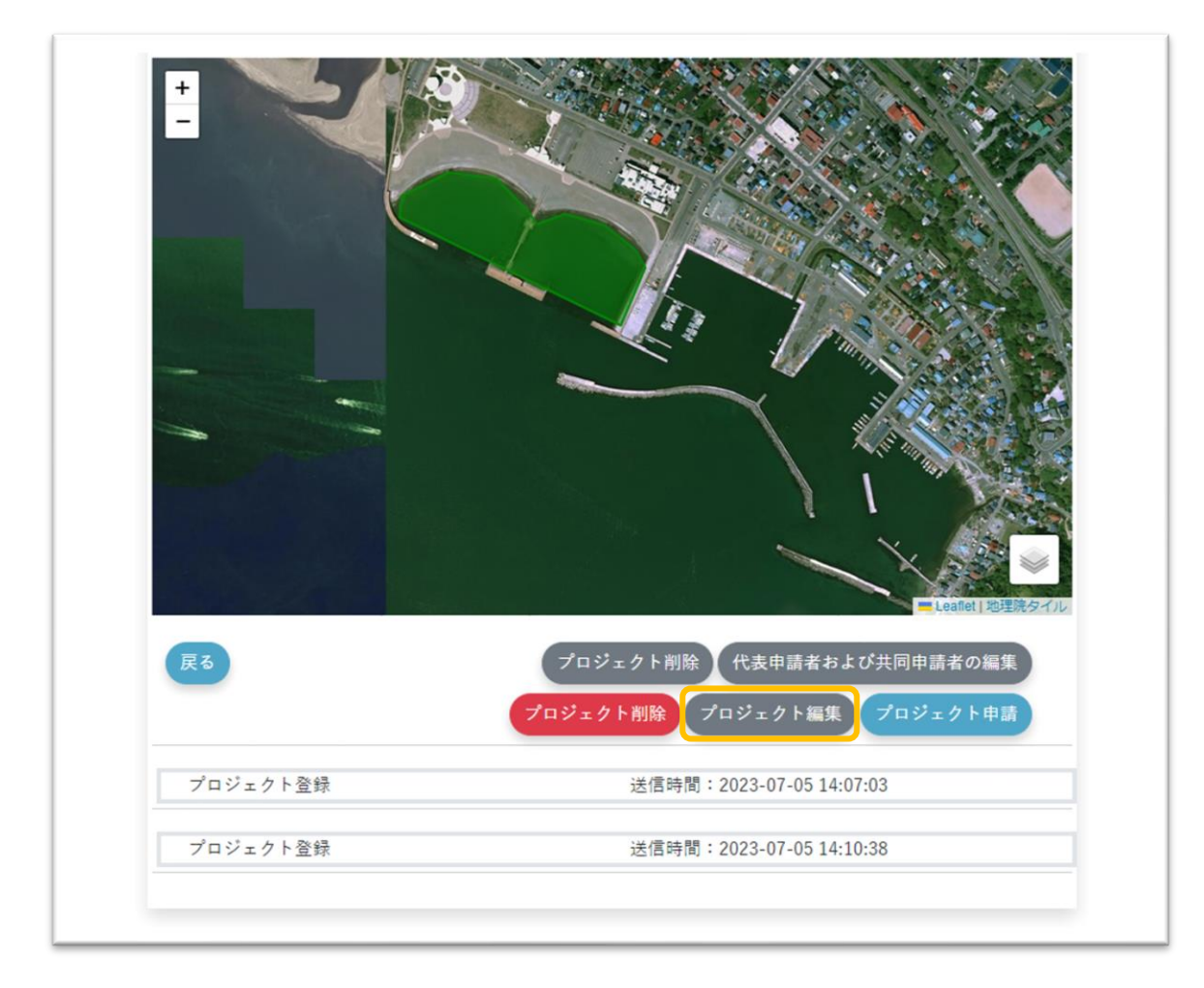

(2) 内容を変更し、「一時保存」ボタンを押下します。

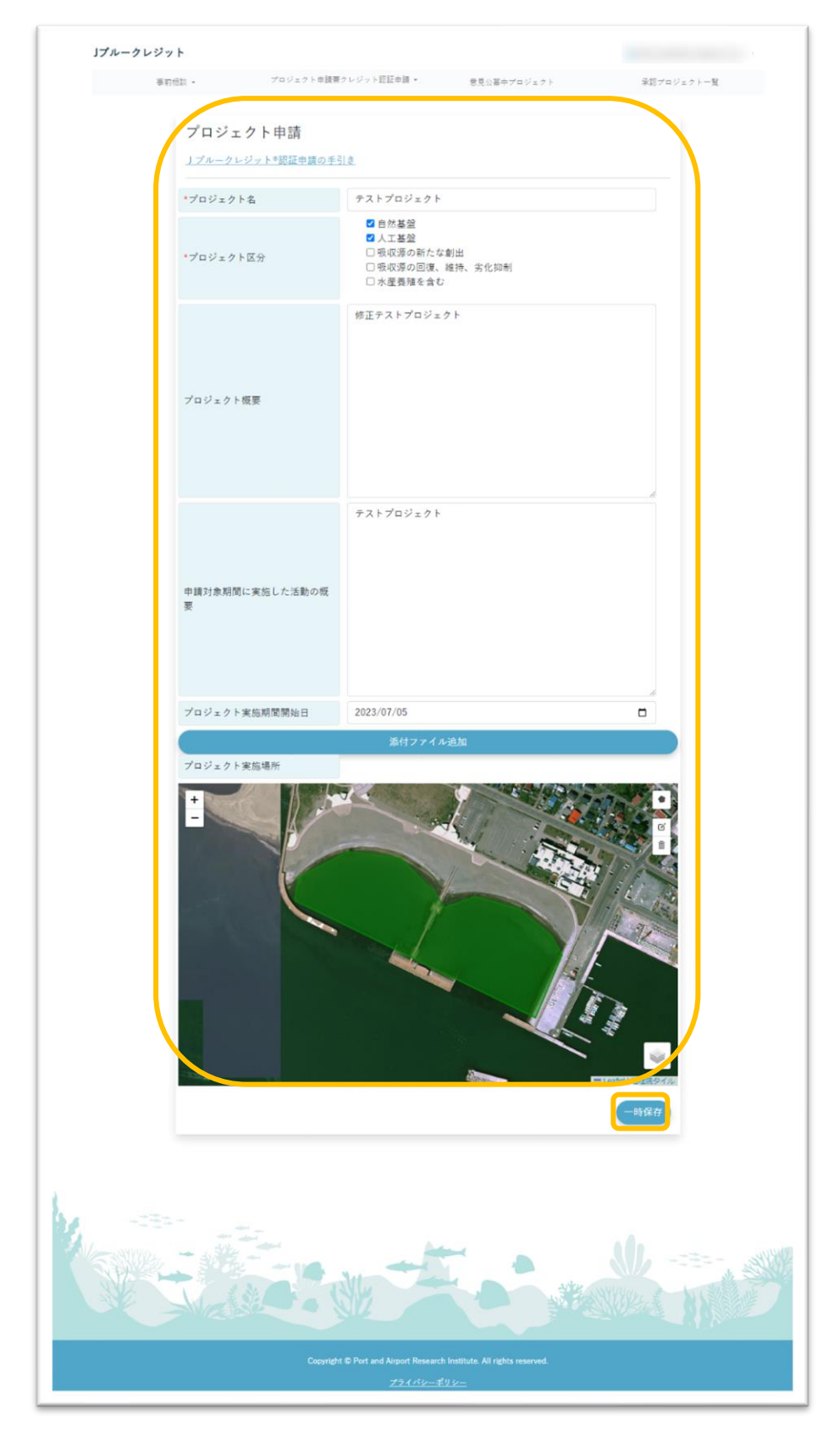

(3) 変更されたプロジェクトの内容が表示されます。

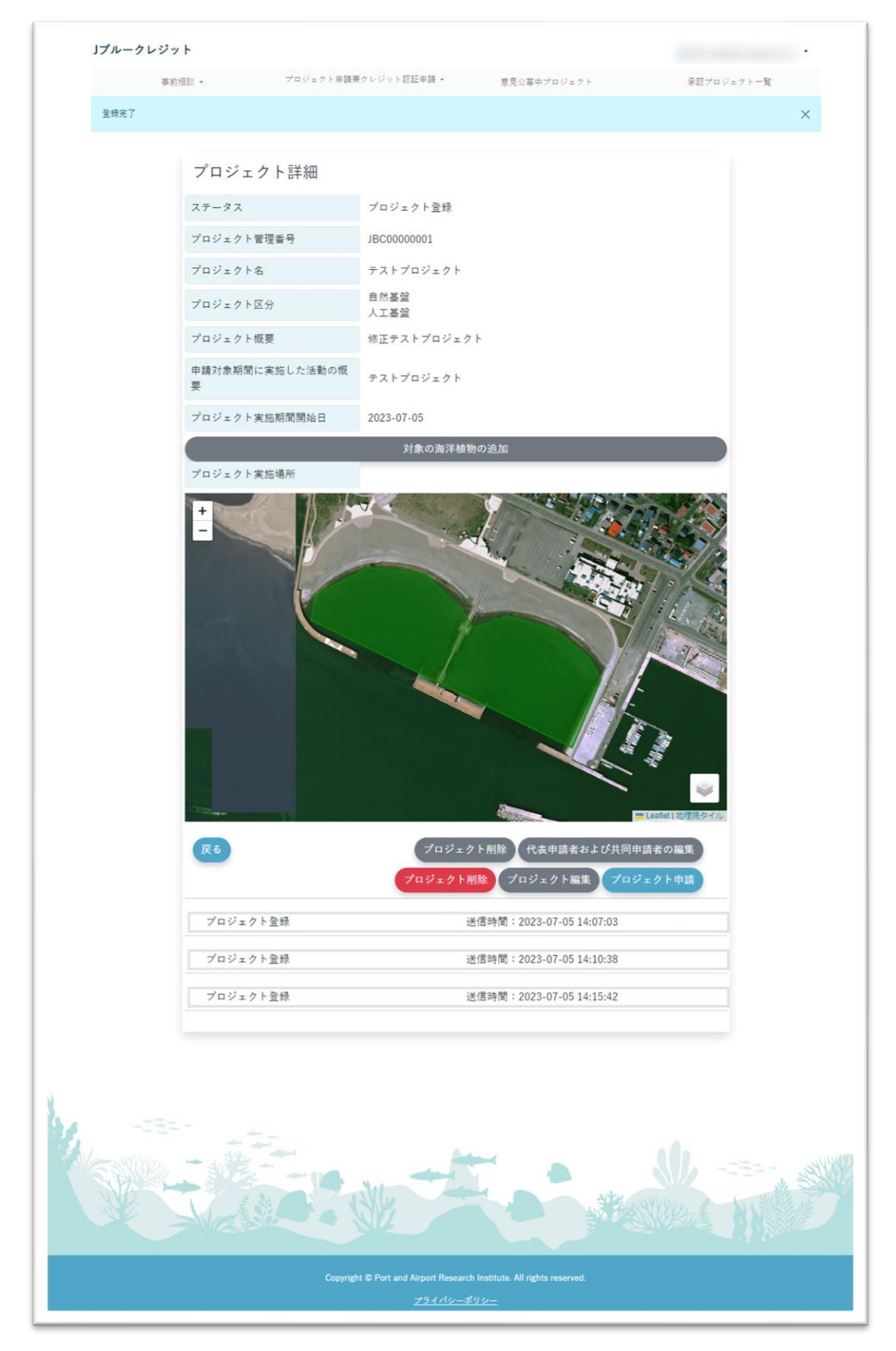

5-4 プロジェクトの削除

(1) 5-2「プロジェクトの確認」の下部に表示されている「プロジェクト削除」ボタンを押 下します。

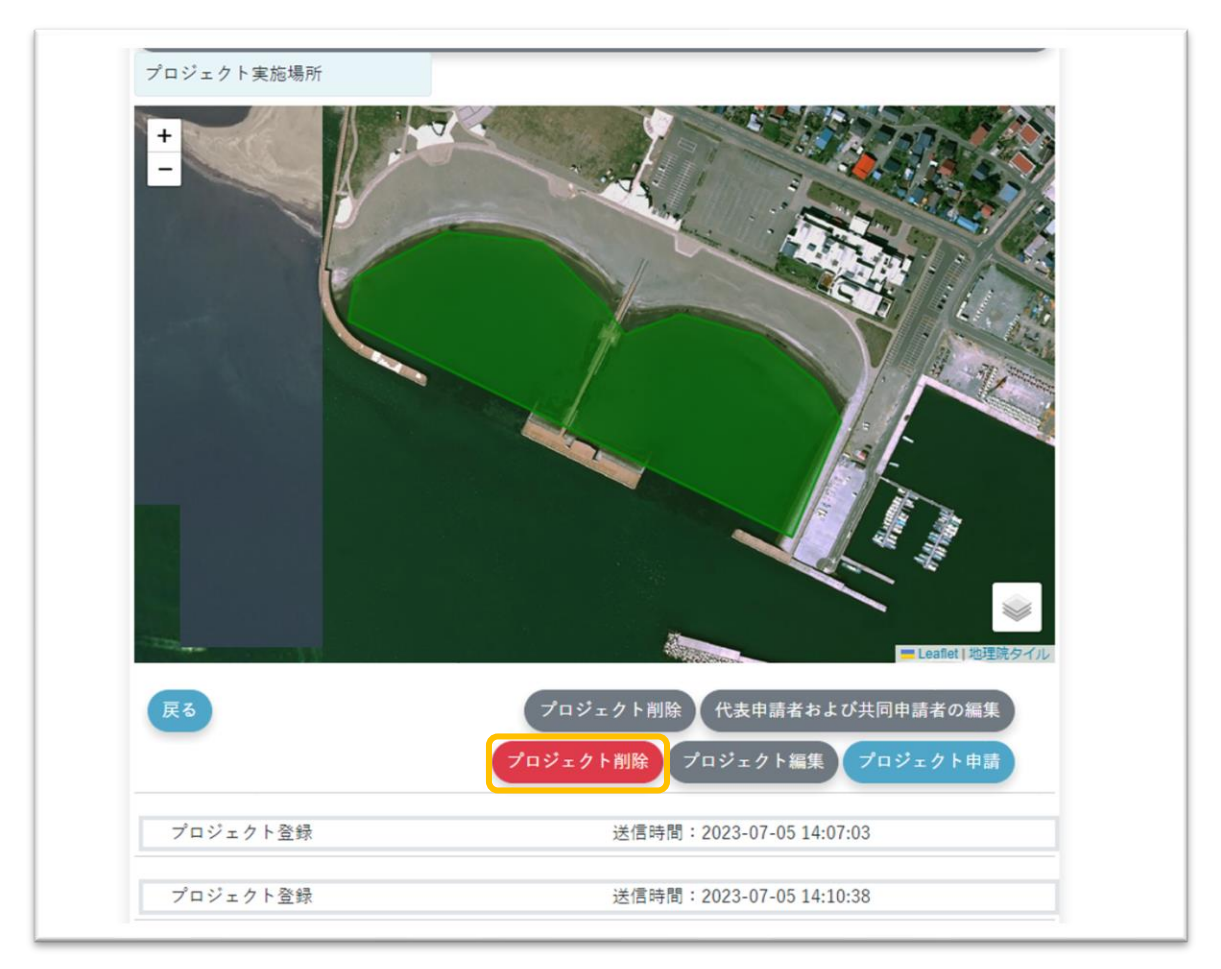

(2) 確認のモーダルウィンドウが表示されるため、問題なければ「削除」ボタンを押下しま す。

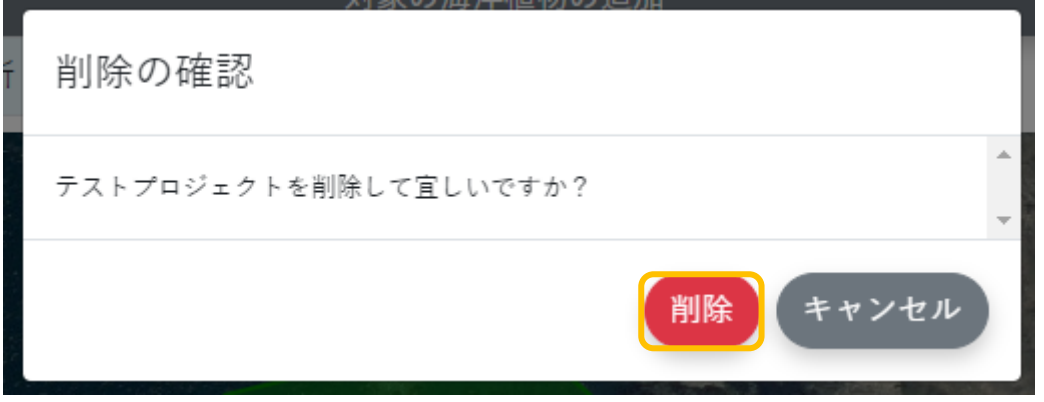

(3) プロジェクトの一覧の画面に遷移し、該当のプロジェクトが一覧から消えていることが 確認できます。

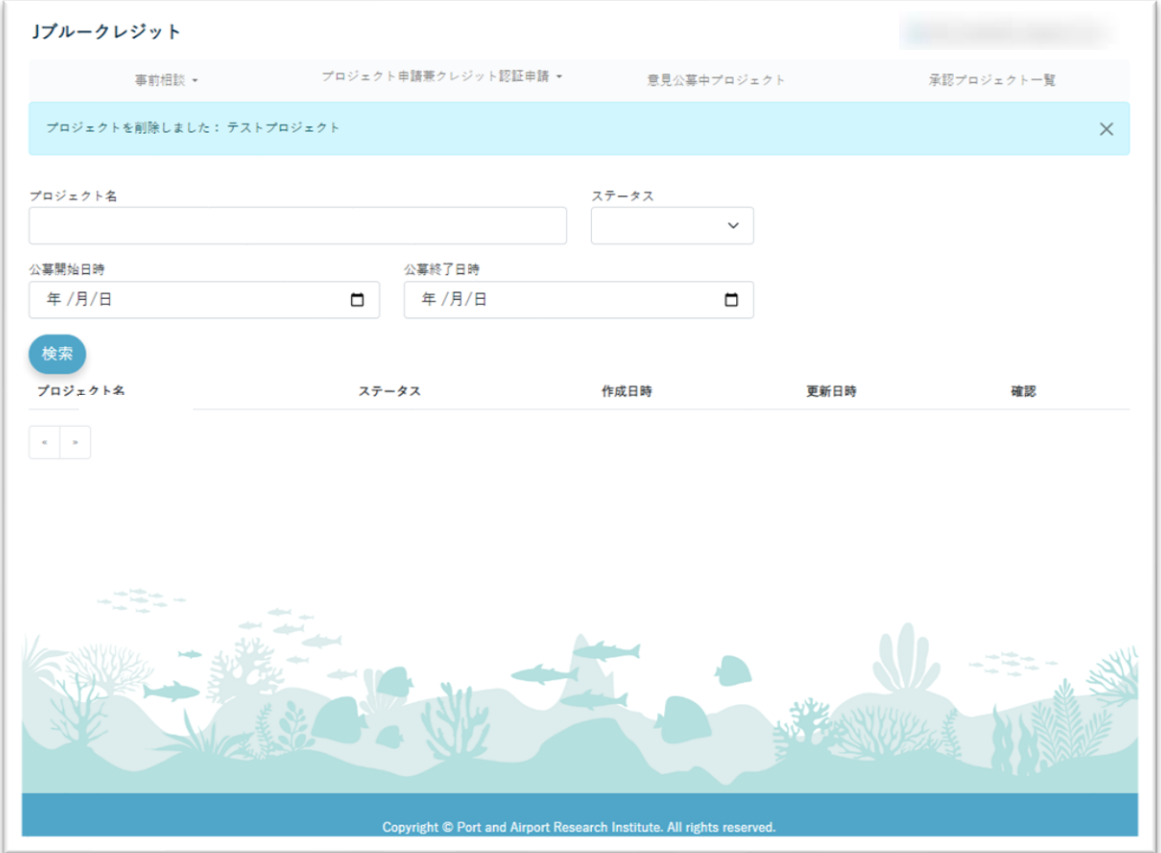

# 5-5 対象の海洋植物の追加

(1) プロジェクト詳細画面の下部にある「対象の海洋植物の追加」ボタンを押下します。

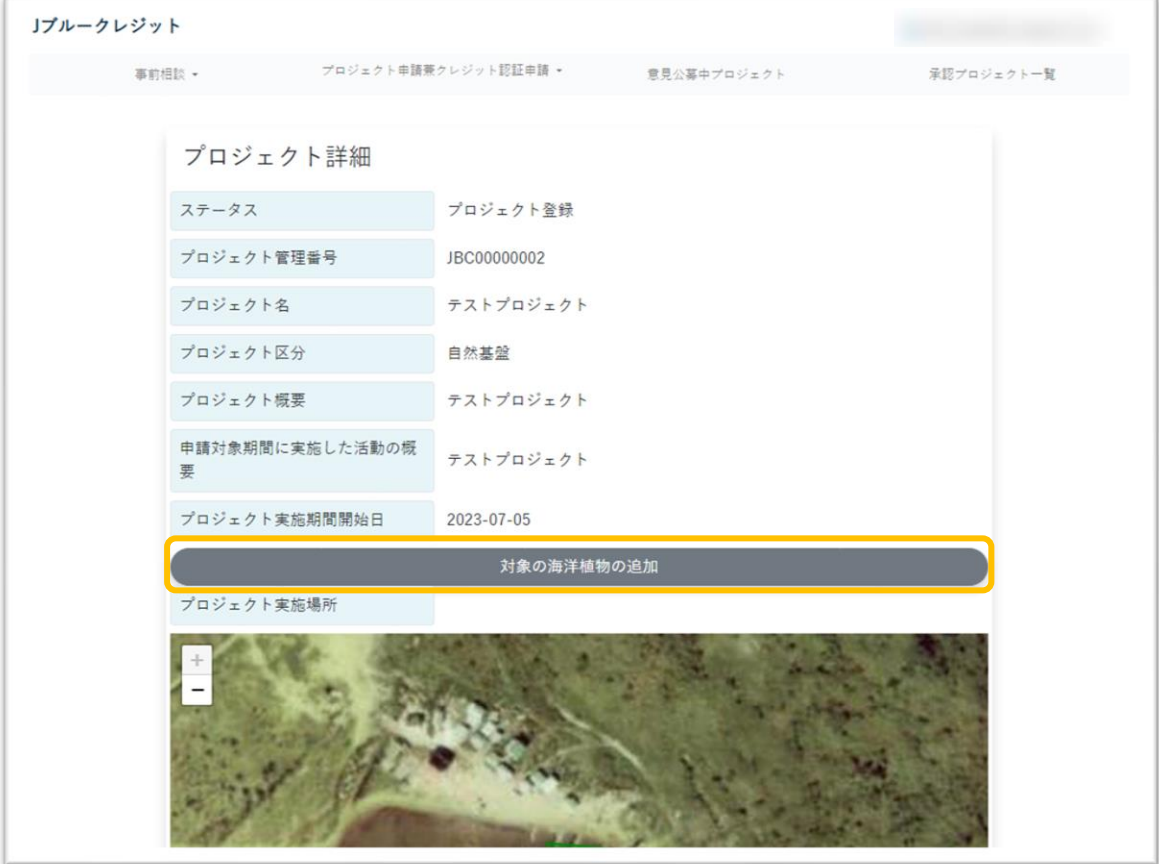

(2) 藻場を選択し、「次へ」ボタンを押下する。

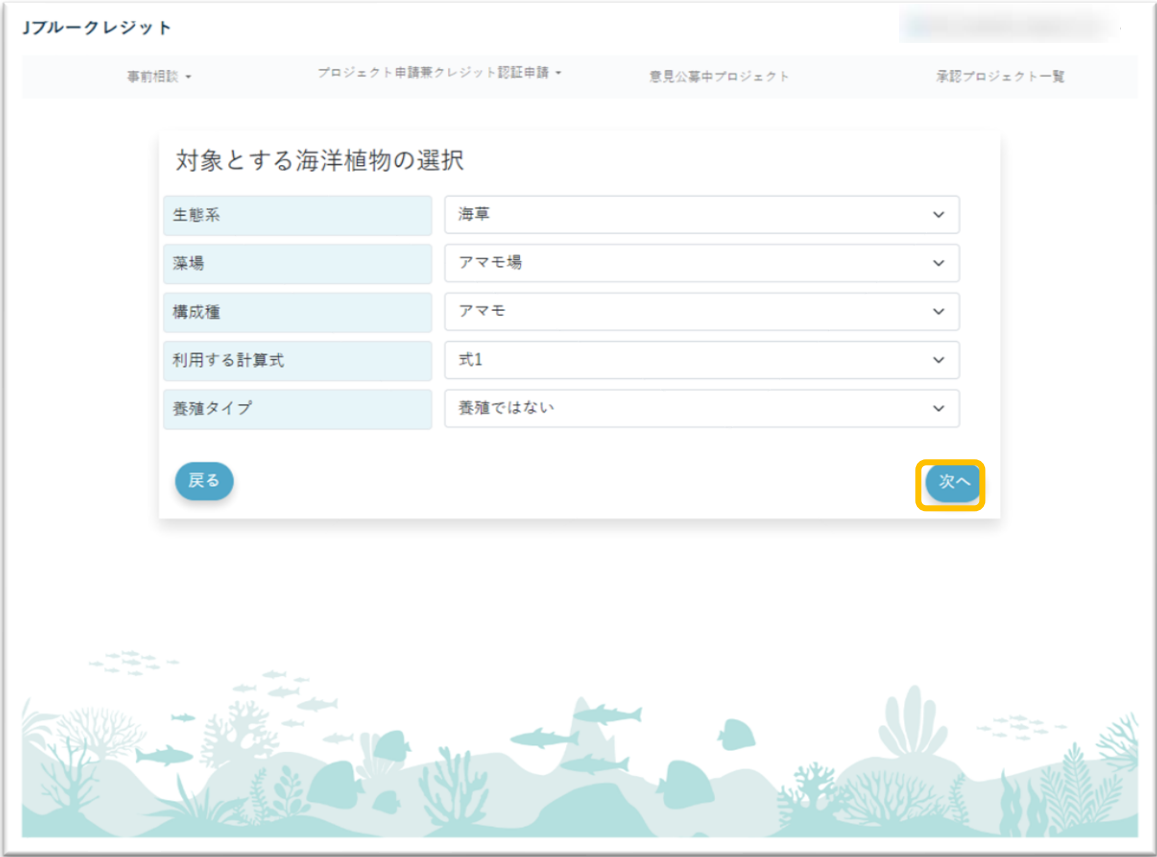

(3) 値と算定根拠を入力し、「登録」ボタンを押下する。

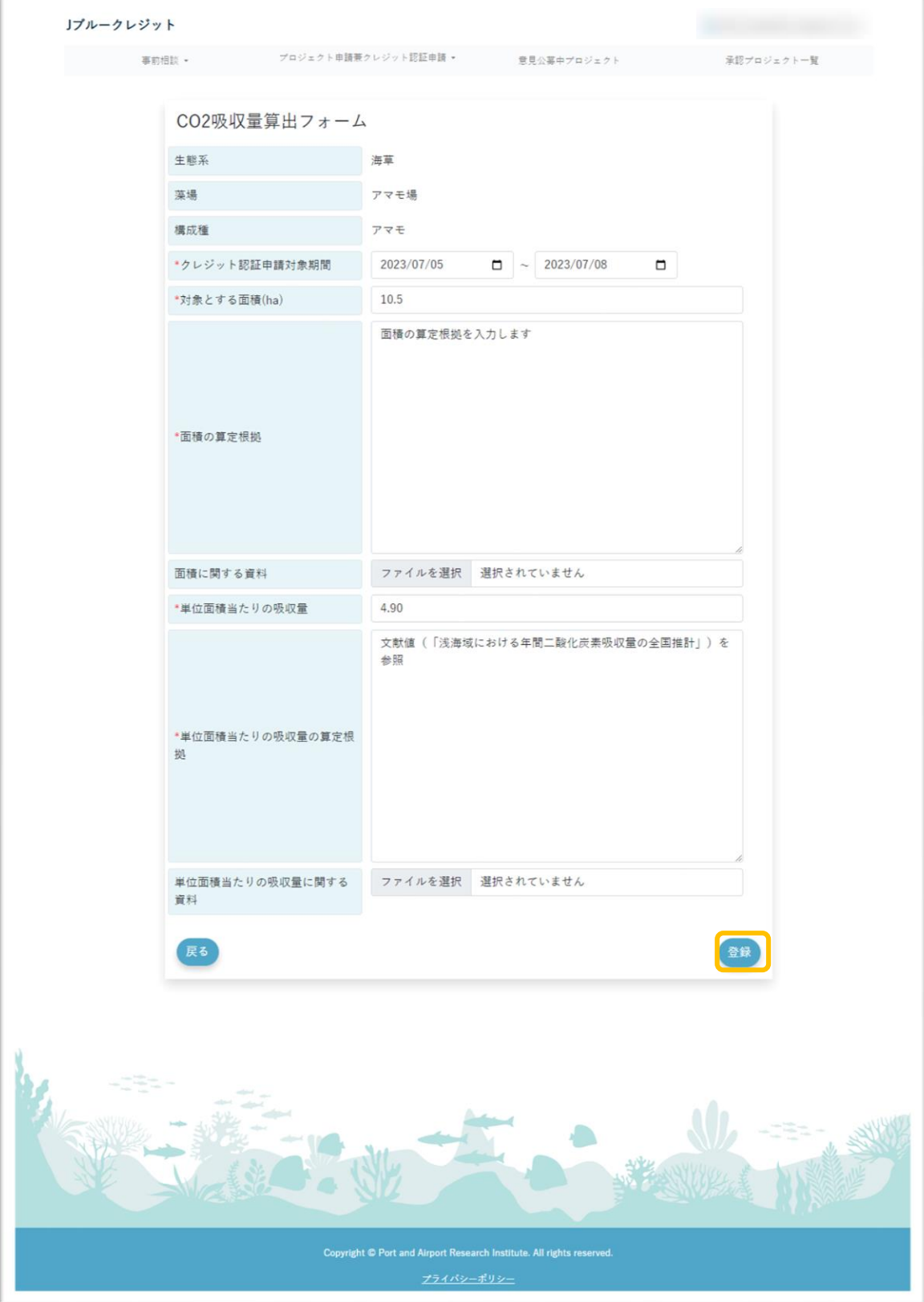

(4) 船舶の情報を入力し、「登録」ボタンを押下します。

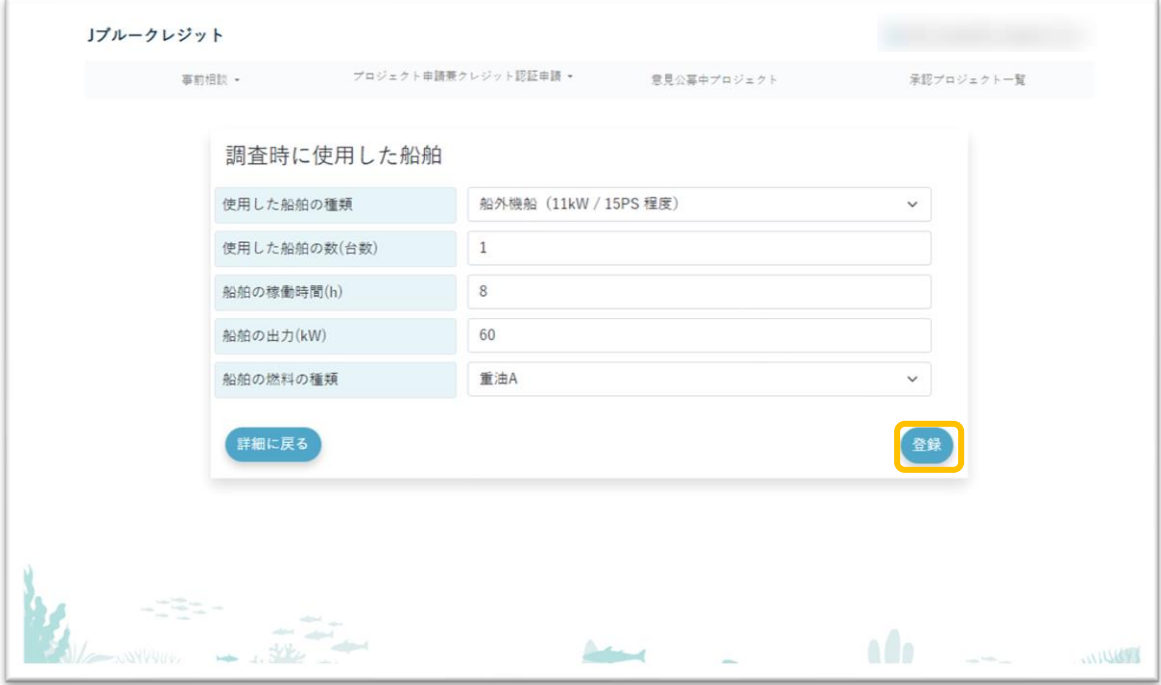

(5) ベースラインの設定・妥当性とその量を入力し、「登録」ボタンを押下する。

 $\epsilon$ 

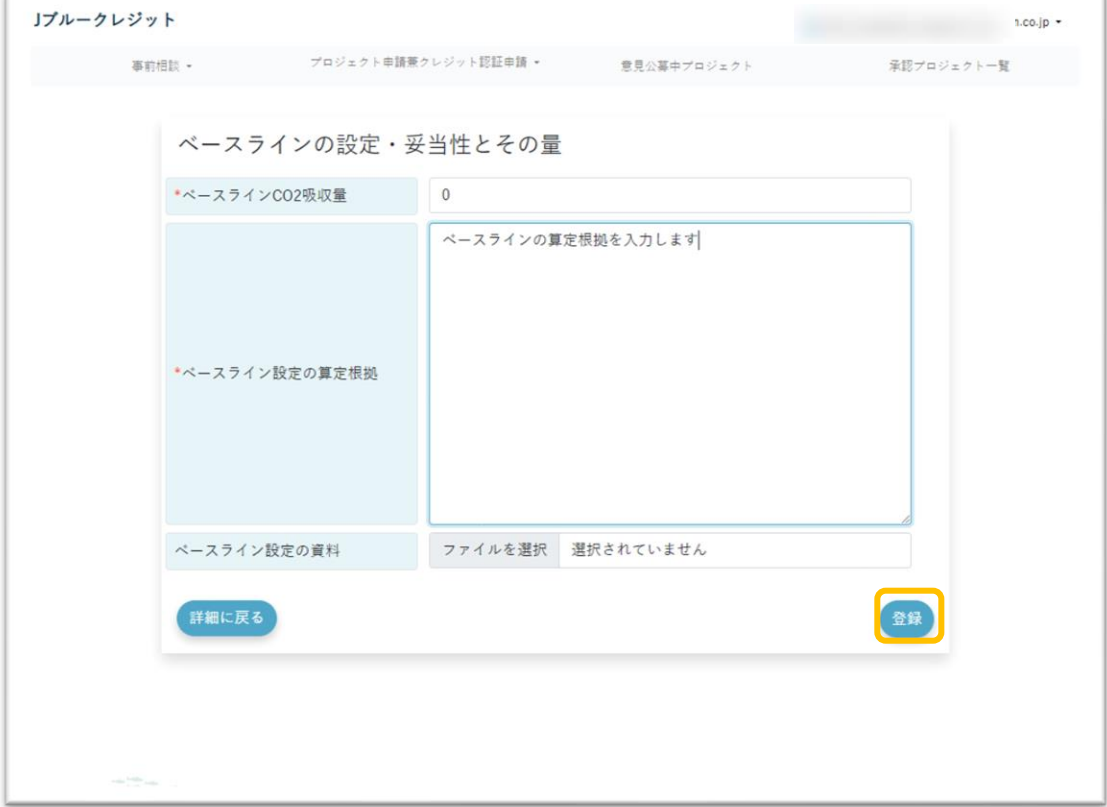

(6) 登録された吸収量が一覧で表示されます。

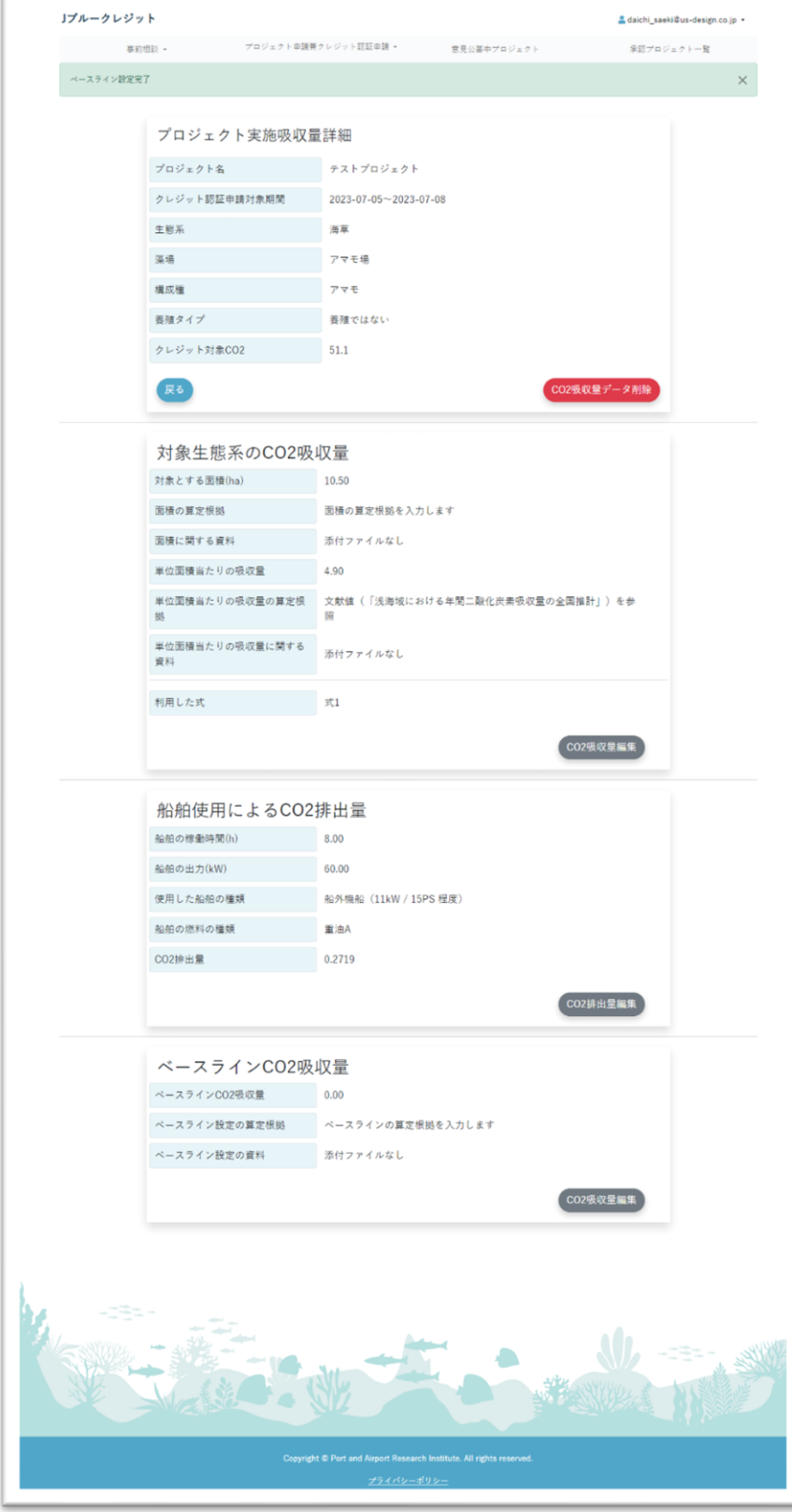

- 5-6 マップ操作
- 5-6-1. 新規ポリゴン作成
	- (1) □ のポリゴンのマークを押下します。

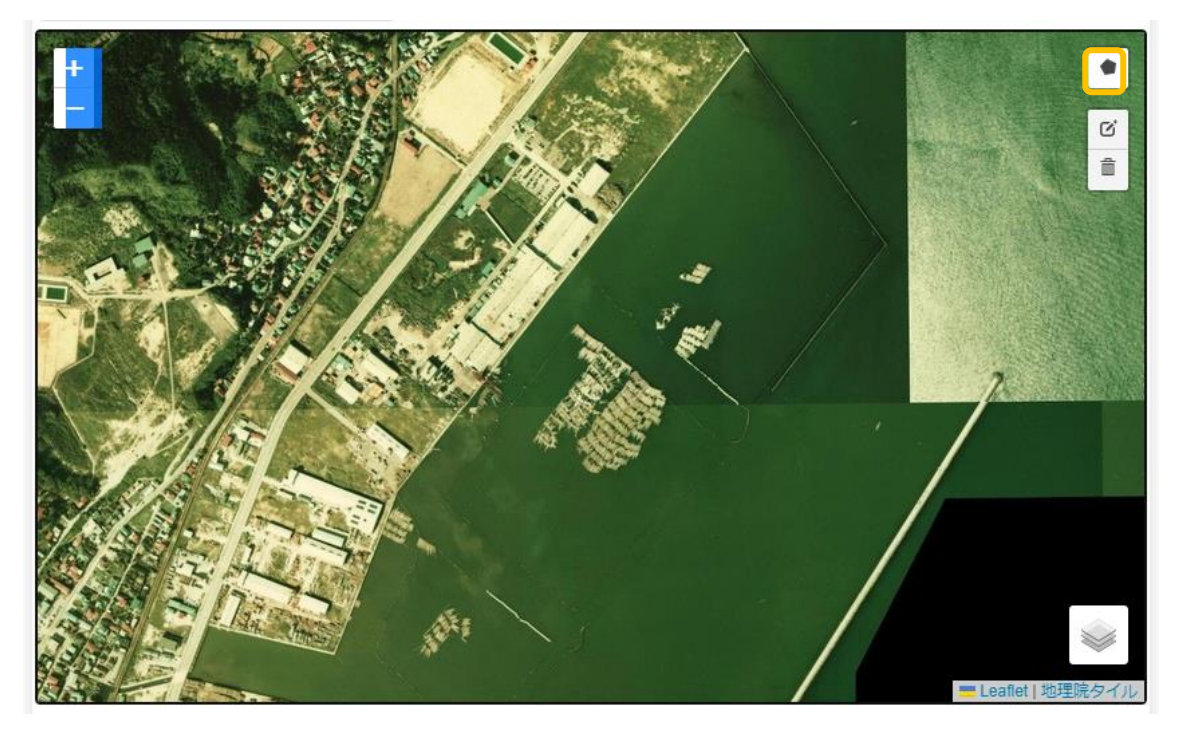

(2) クリックすることでピンがたちます。

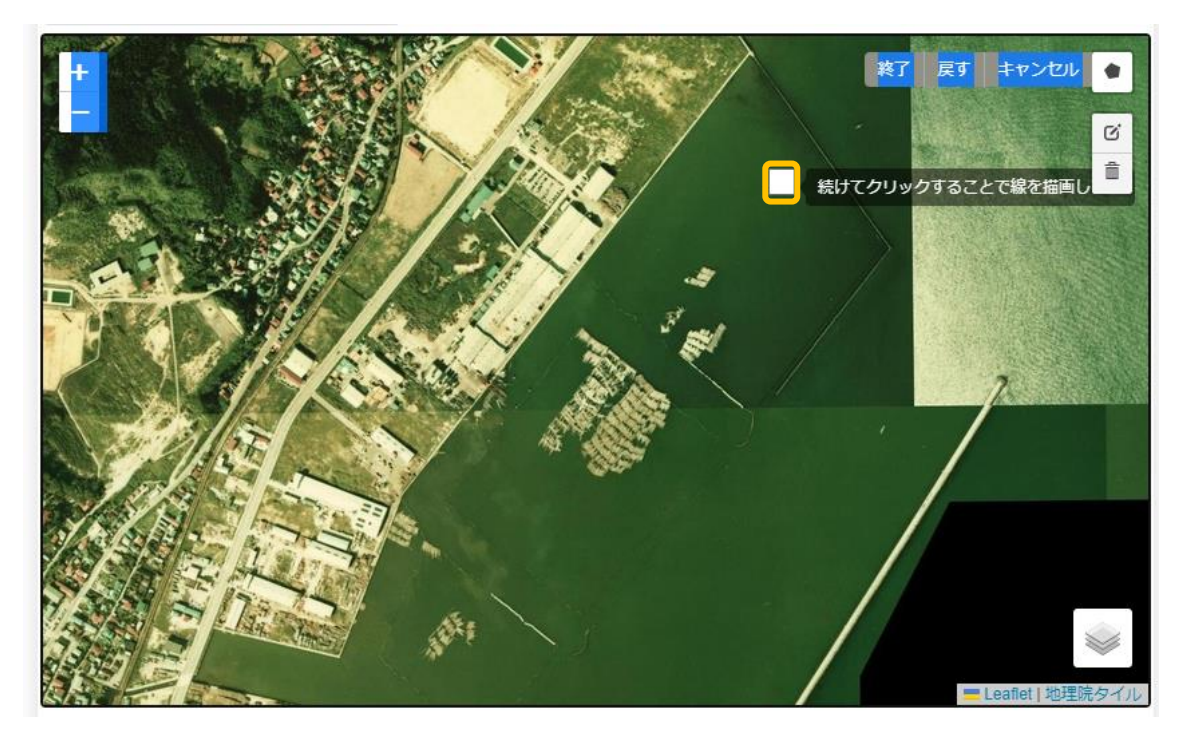

(3) 申請を行う海域をピンで囲います。 最後は最初にたてたピンを押下します。

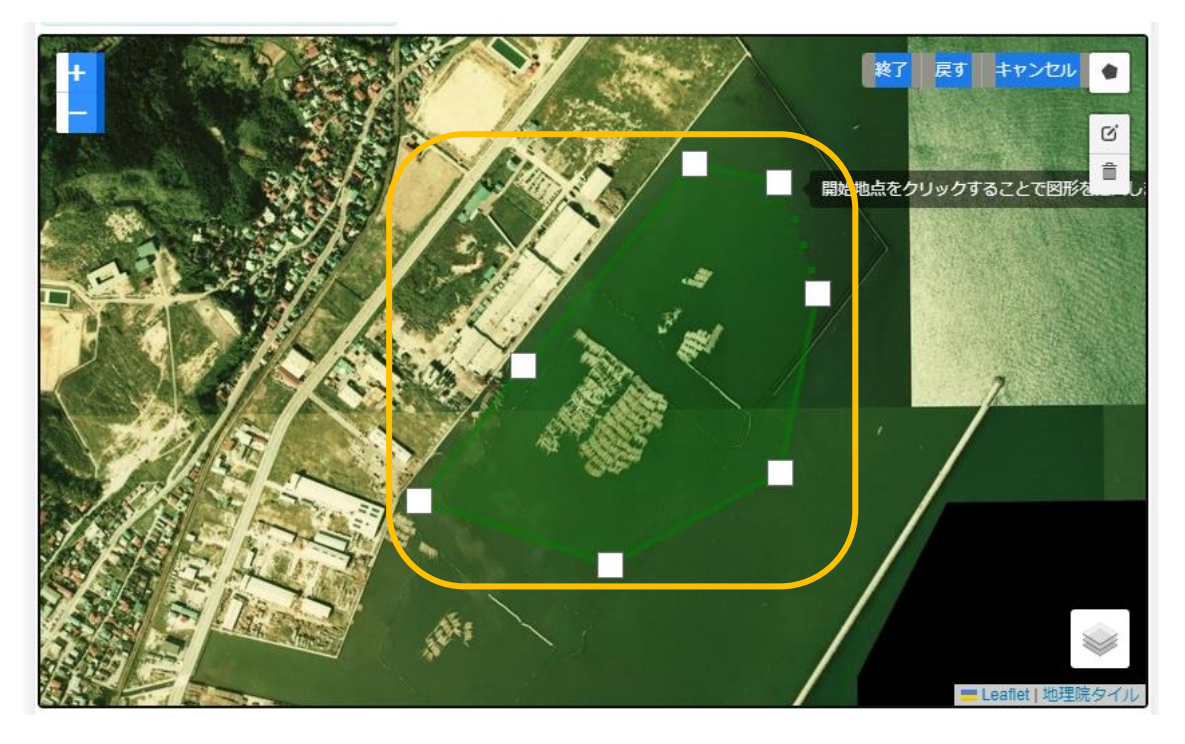

- 5-6-2. ポリゴンの編集
	- (1) ■のボタンを押下します。

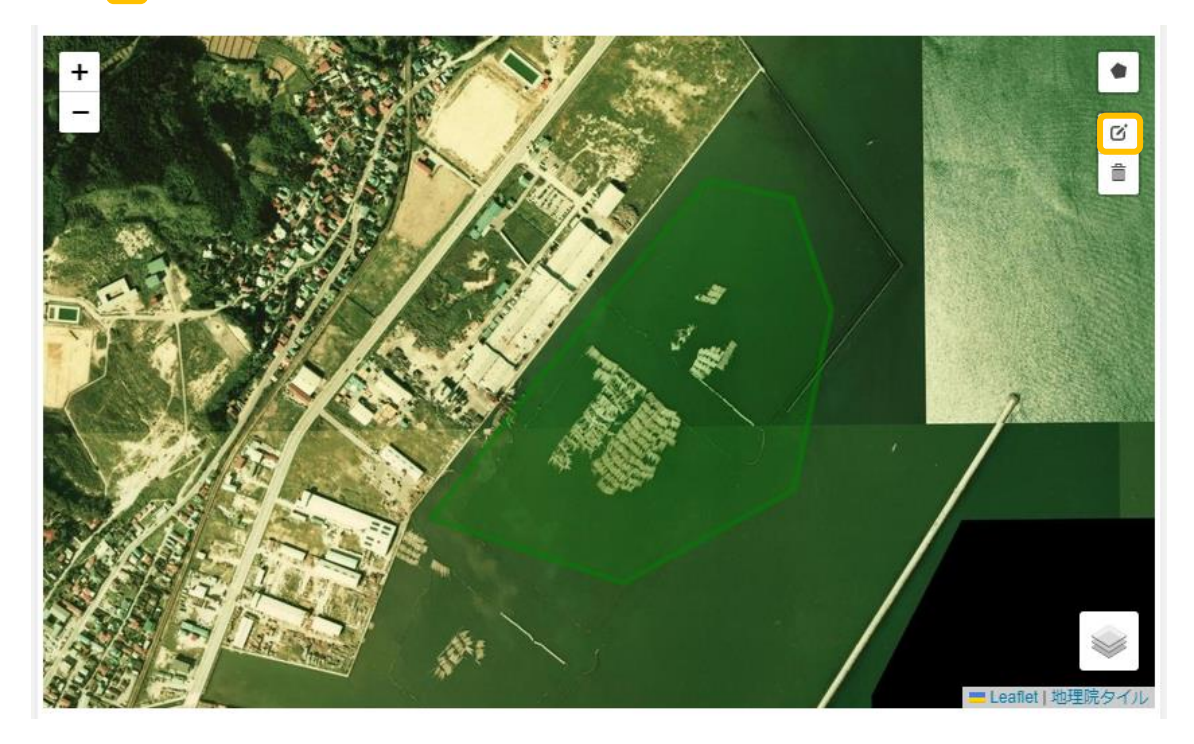

(2) 任意の をドラッグ&ドロップし、ポリゴンを修正します。

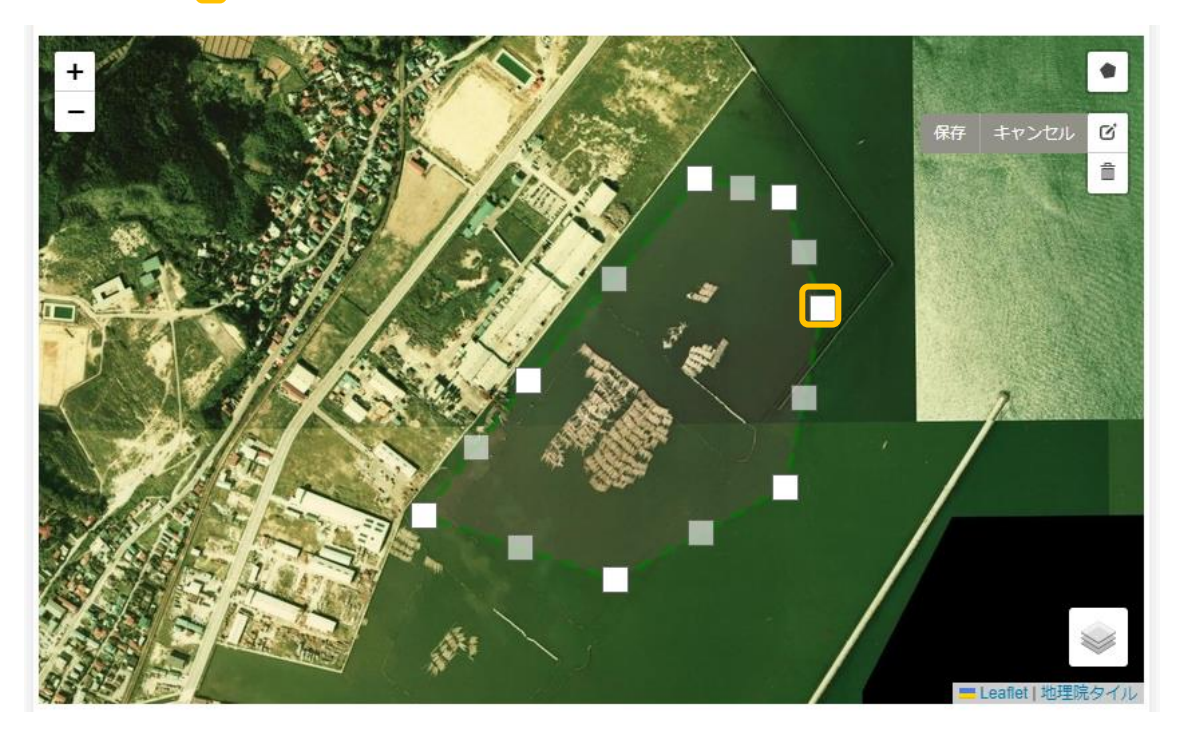

(3) 保存ボタンを押下します。

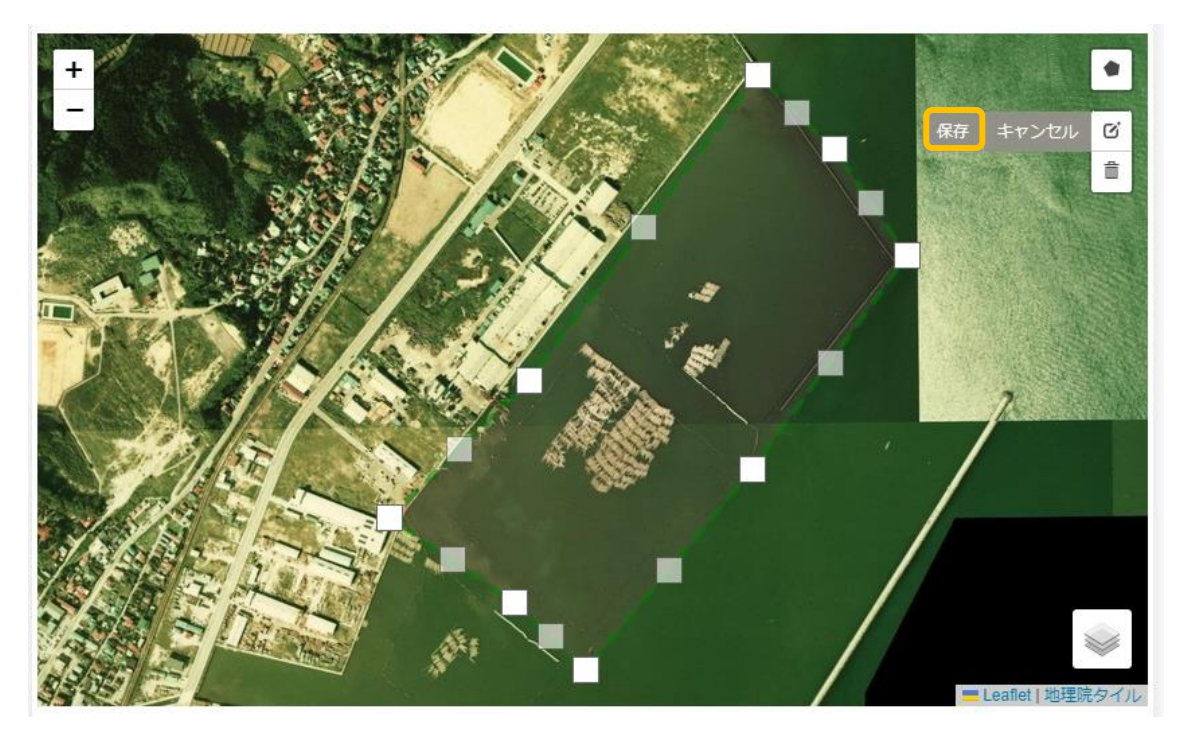

(4) 修正されたポリゴンが表示されます。

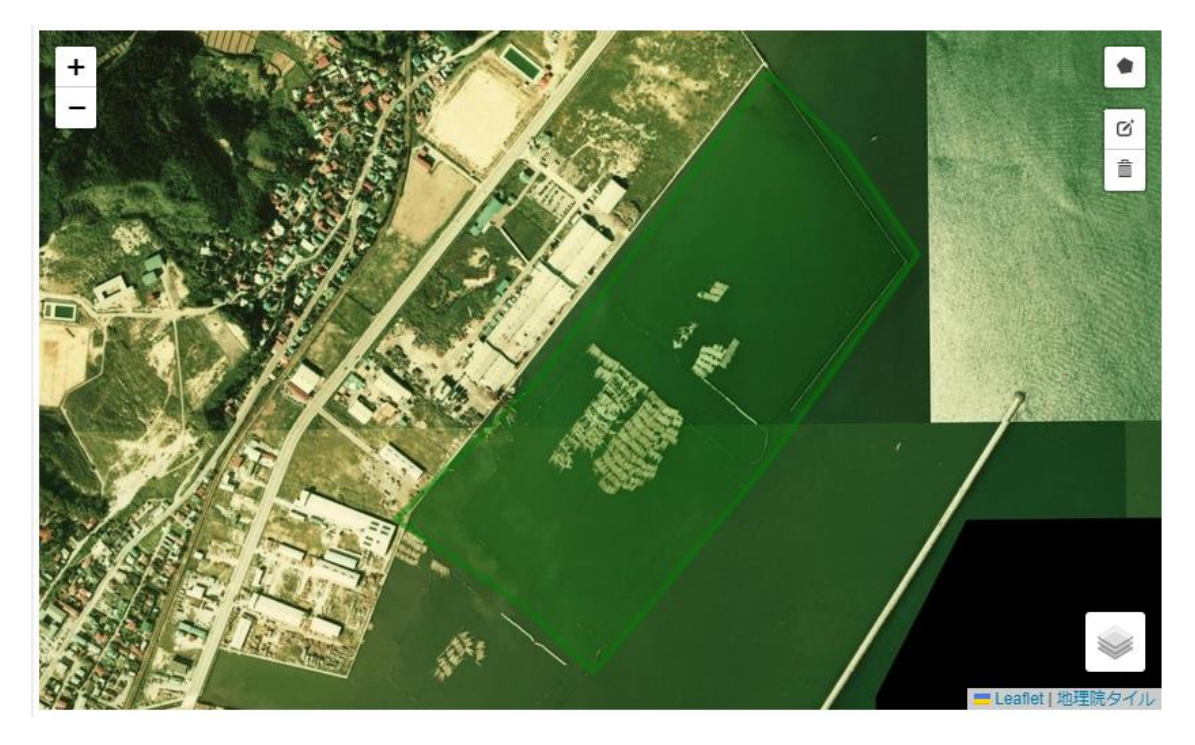

- 5-6-3. ポリゴンの削除
	- (1) のゴミ箱アイコンを押下します。

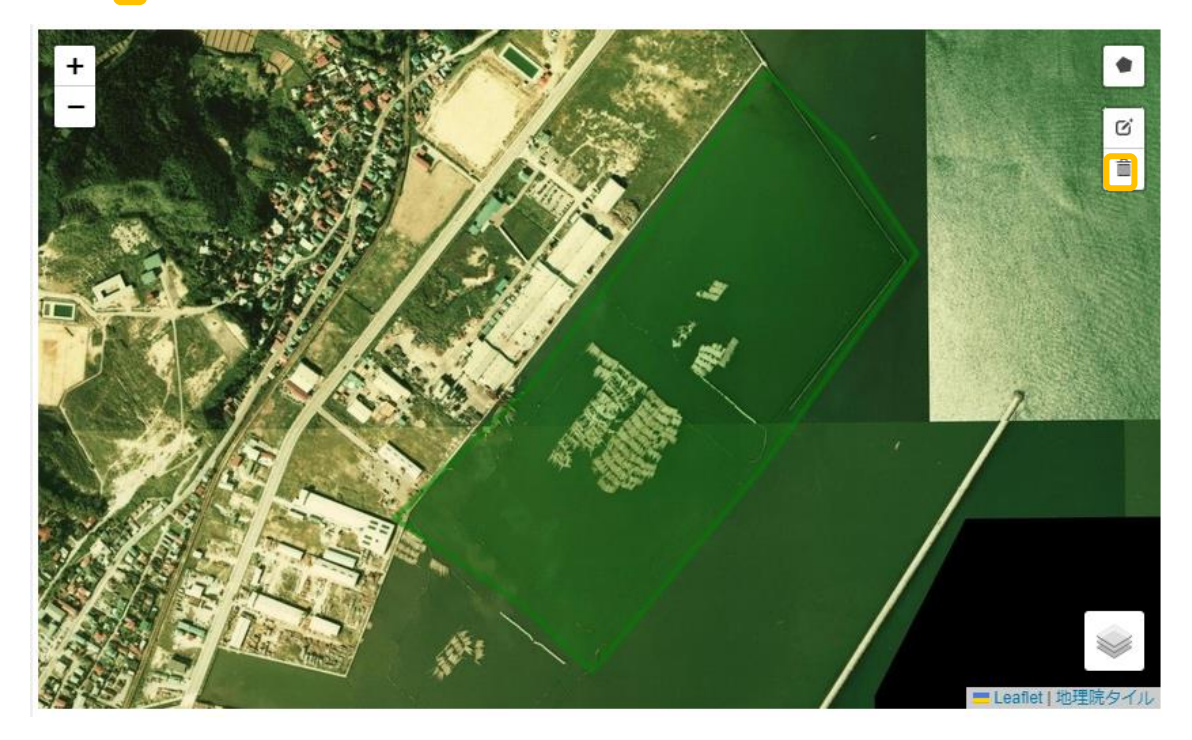

(2) ポリゴンのどこかを押下することでポリゴンが削除されます。

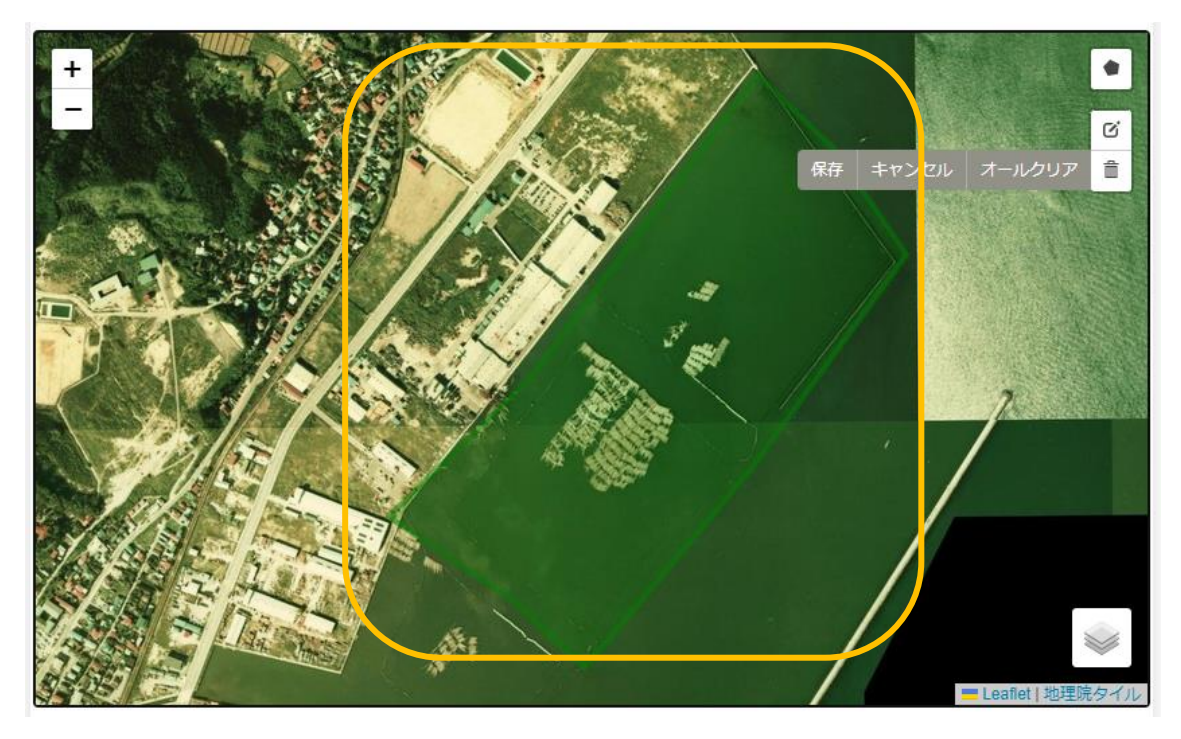

(3) 「保存」ボタンを押下することで確定します。 (「キャンセル」ボタンを押下で削除されたポリゴンが元に戻ります)

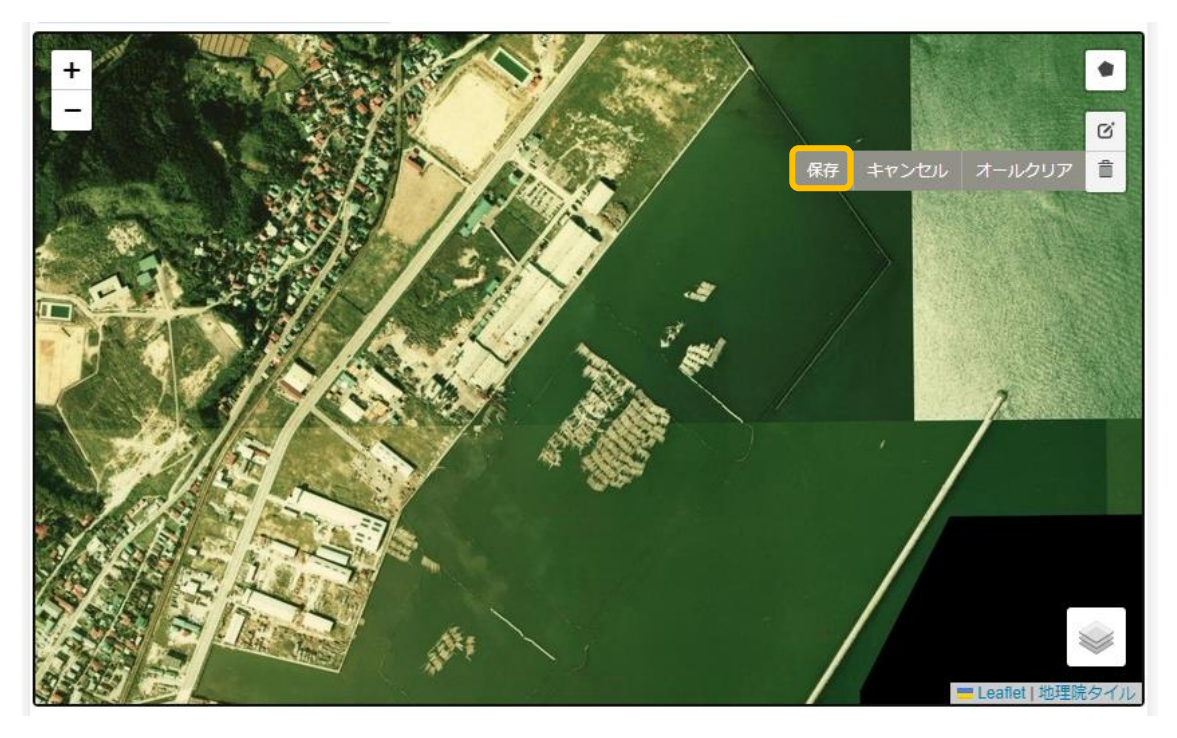

- 5-7 プロジェクトの申請
	- (1) プロジェクトを確認し、内容に問題がなければ「プロジェクト申請」ボタンを押下する。

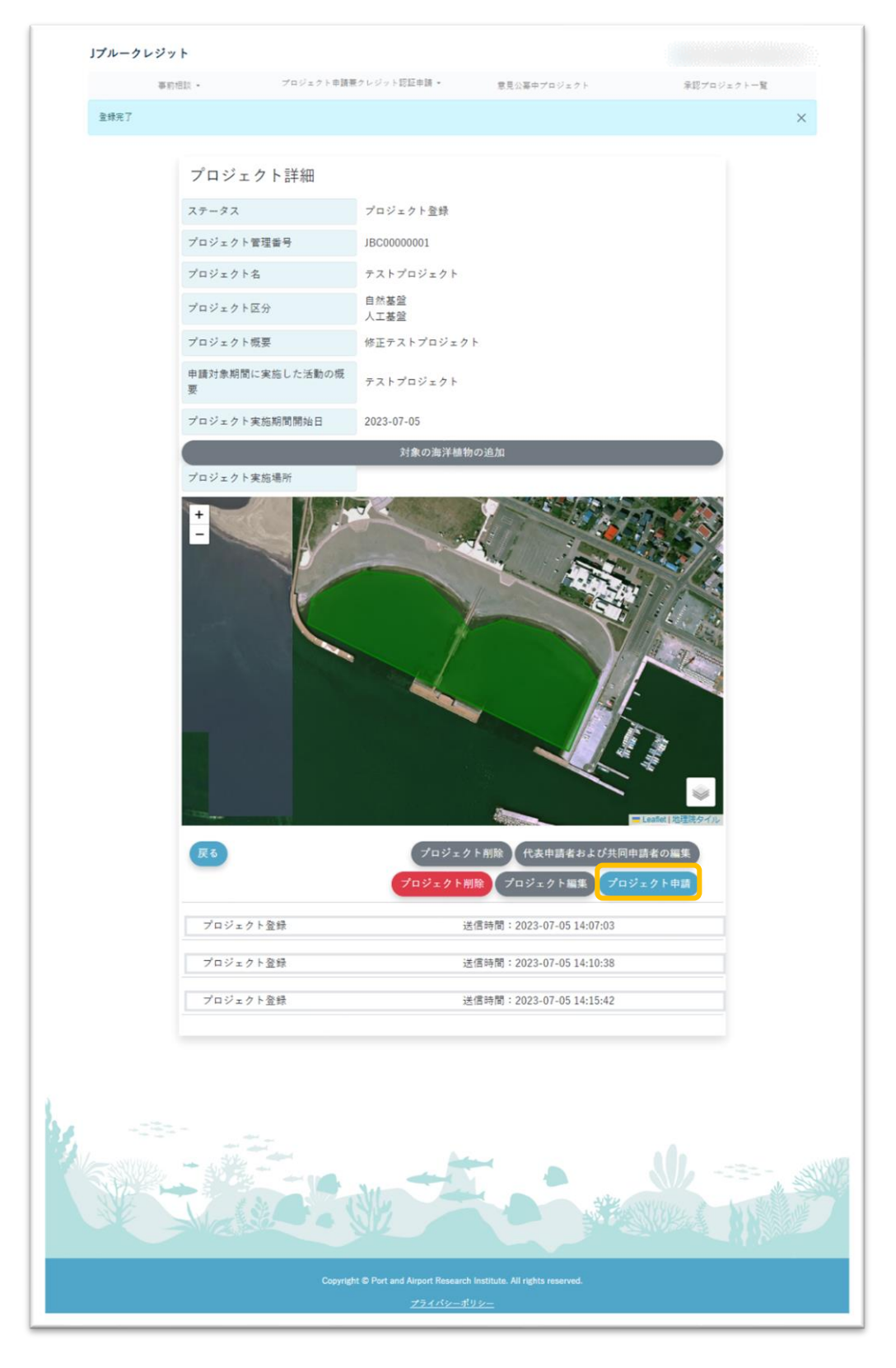

(2) 「登録」ボタンを押下します。

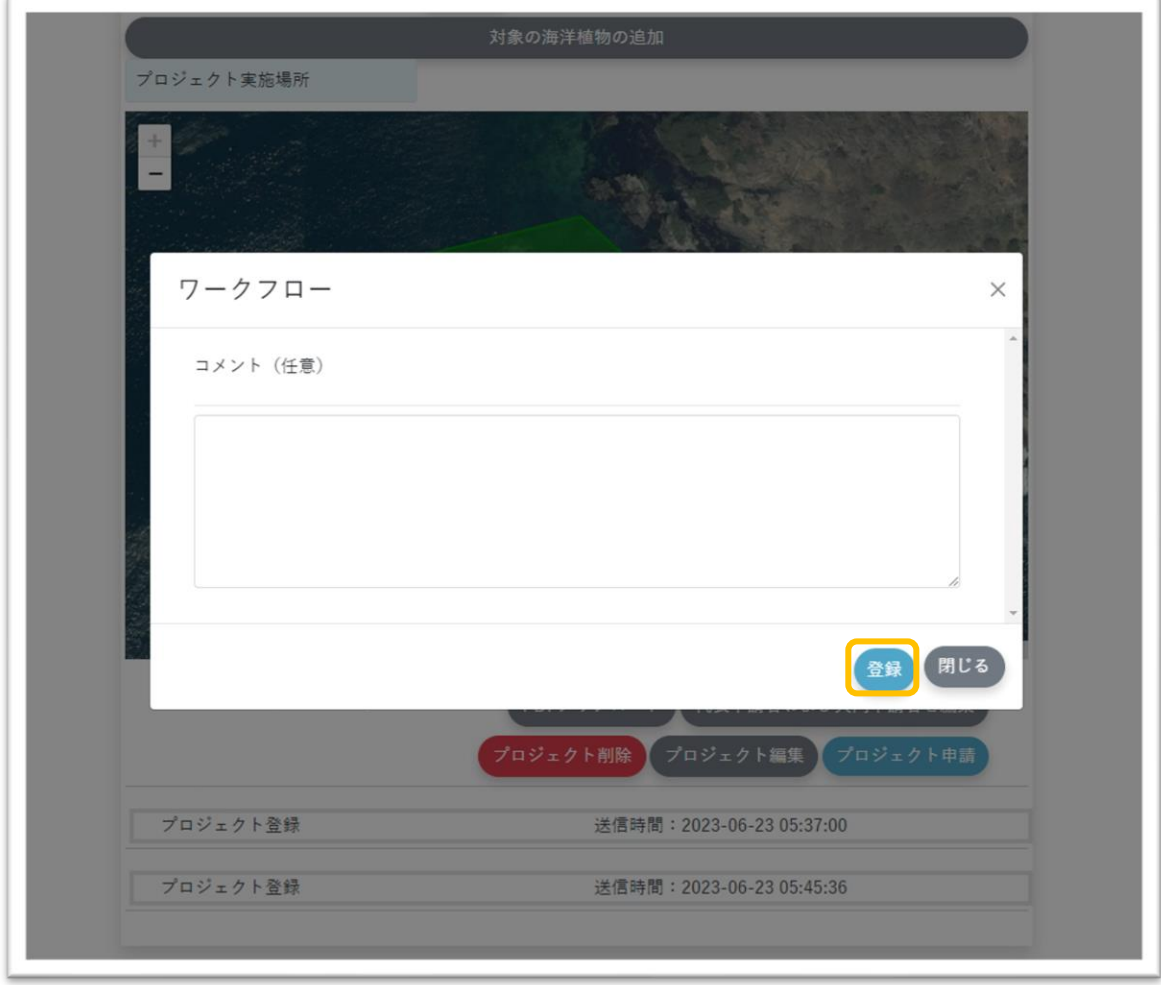

(3) 申請後は編集が不可になります。

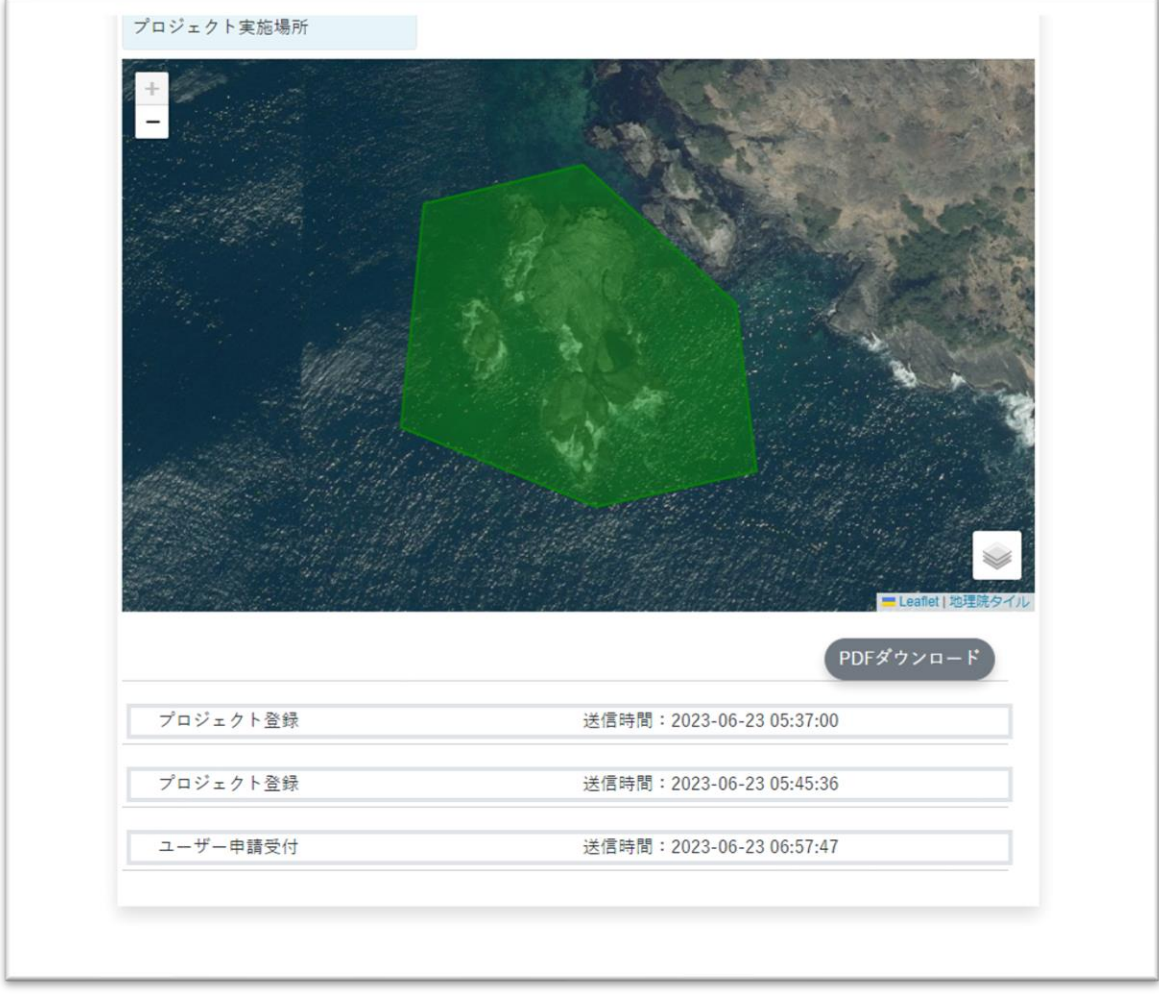

# 5-8 プロジェクトの確認

(1) ヘッダーの「プロジェクト一覧」を押下します。

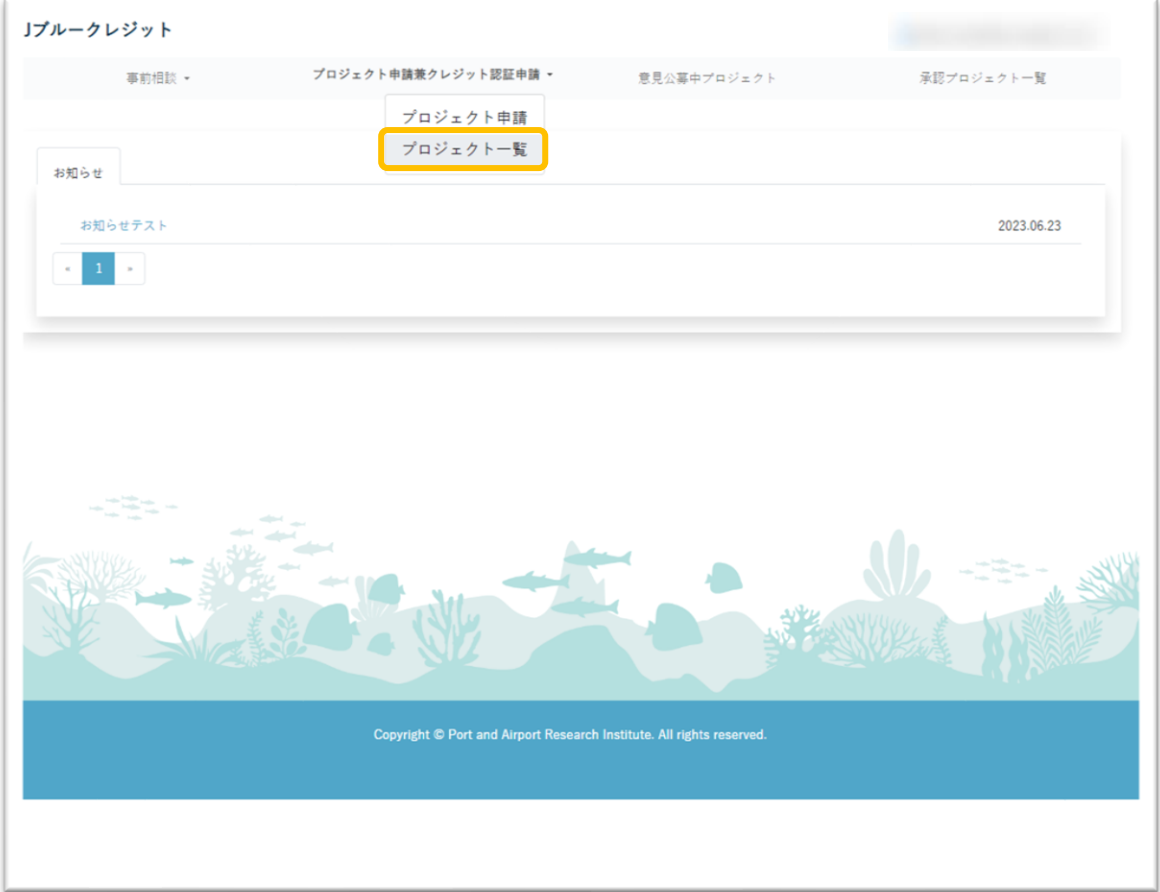

(2) プロジェクトの一覧が表示されます。 確認するプロジェクトのコボタンを押下します

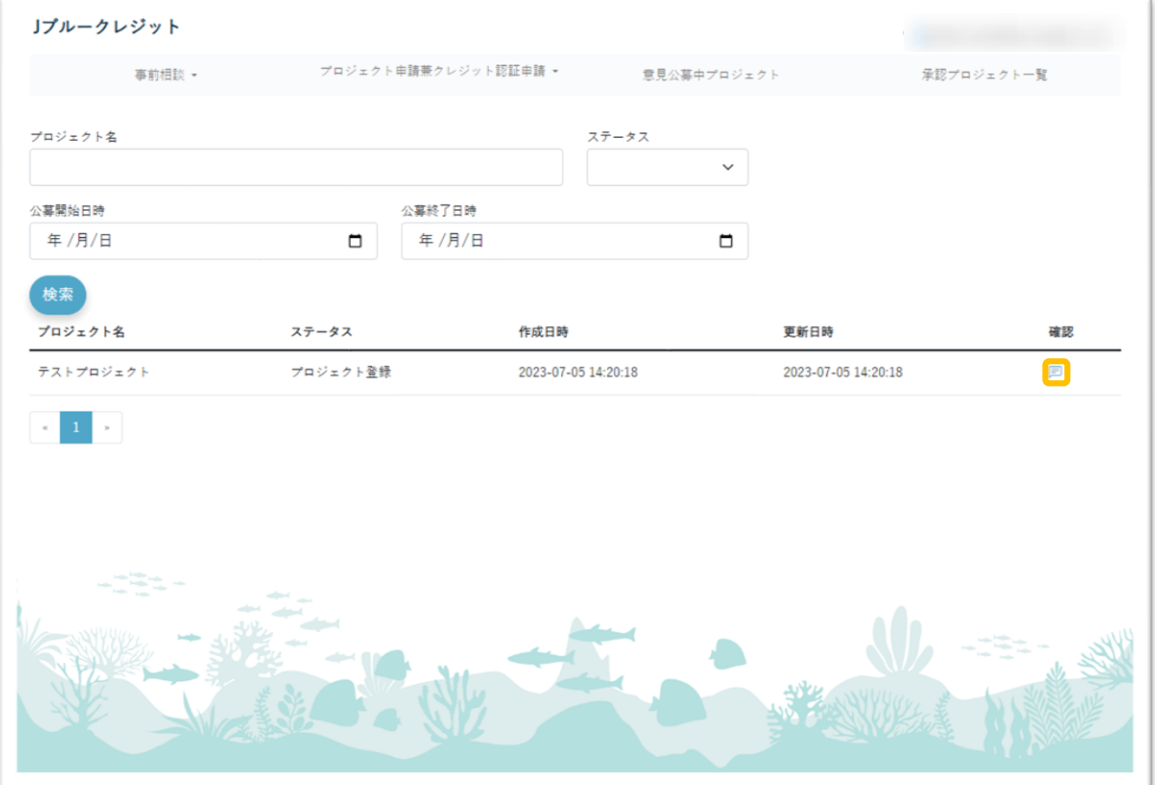

(3) 登録されたプロジェクトの内容が表示されます。

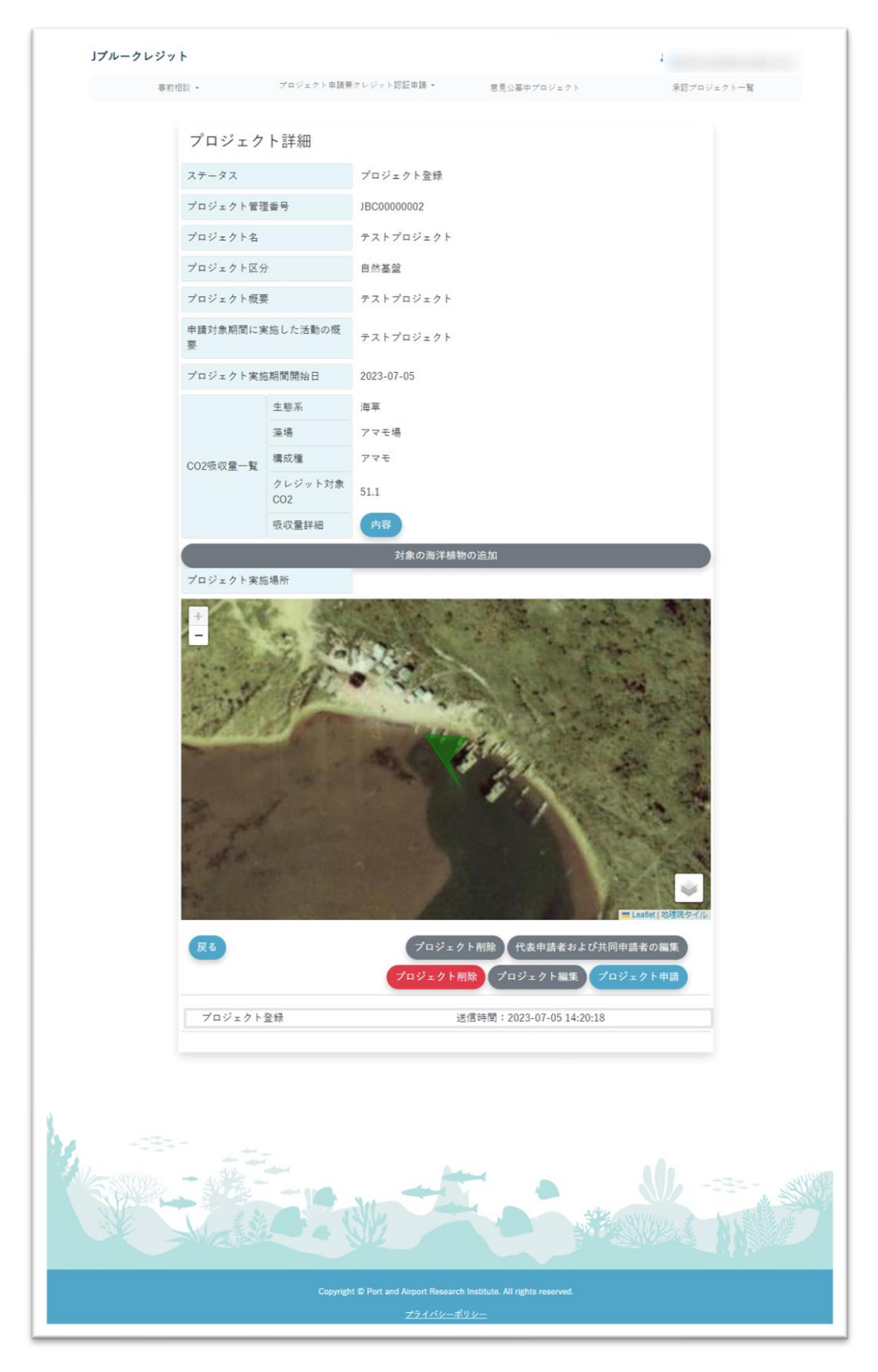

# 5-9 プロジェクトのコピー

(1) ヘッダーの「プロジェクト一覧」を押下します。

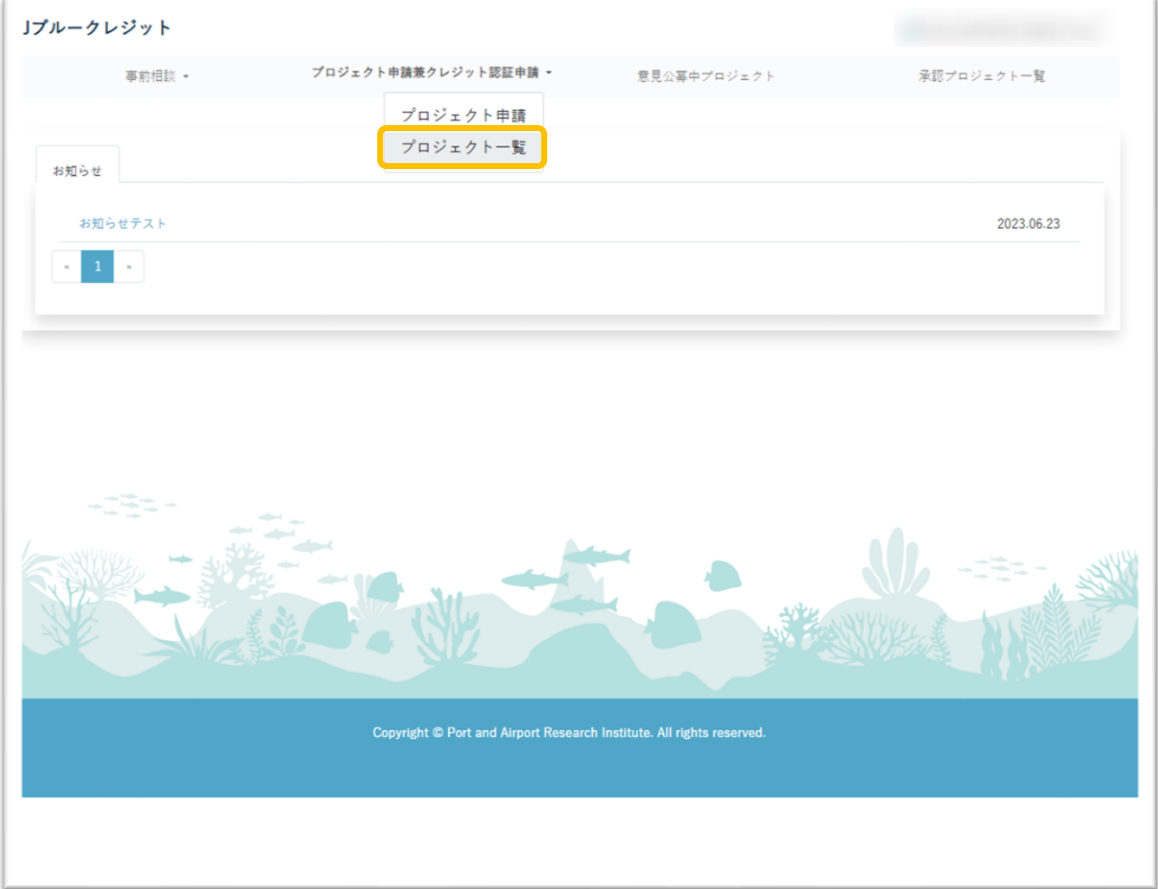

(2) プロジェクトの一覧が表示されます。ステータスが「引き継ぎプロジェクト」のプロジ ェクトの ■ ボタンを押下します。

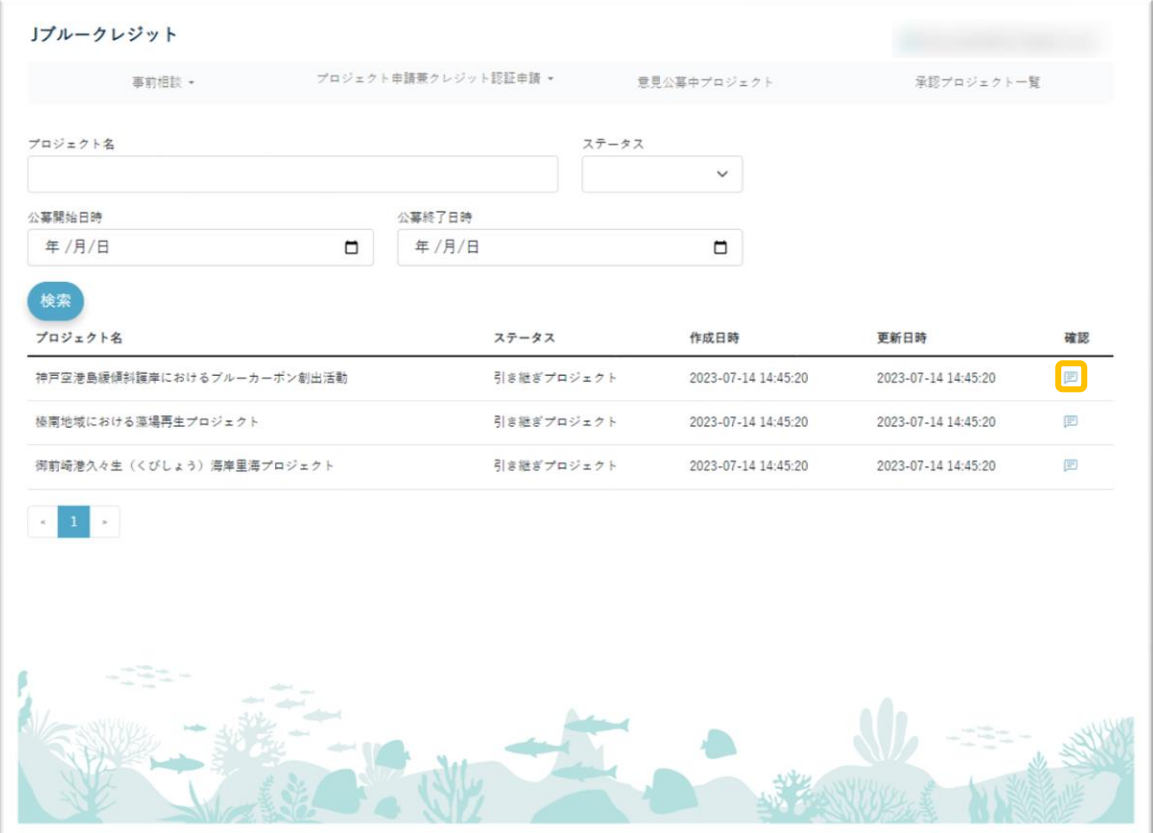

(3) プロジェクトの内容を確認し、「プロジェクトコピー」を押下します。

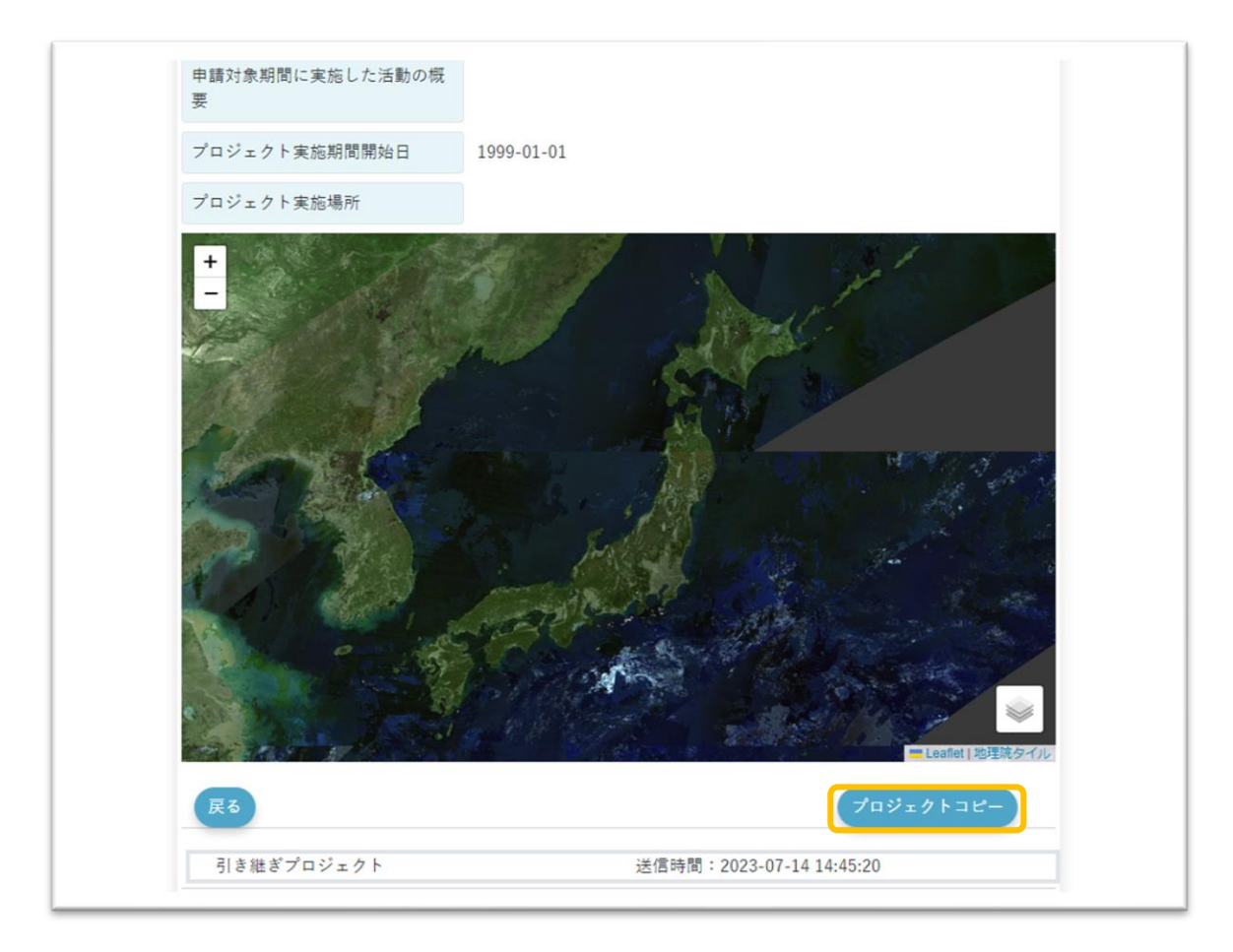

(4) 内容が転機されたプロジェクト申請画面に遷移します。その後は 5-1 と同様の操作となり ます。

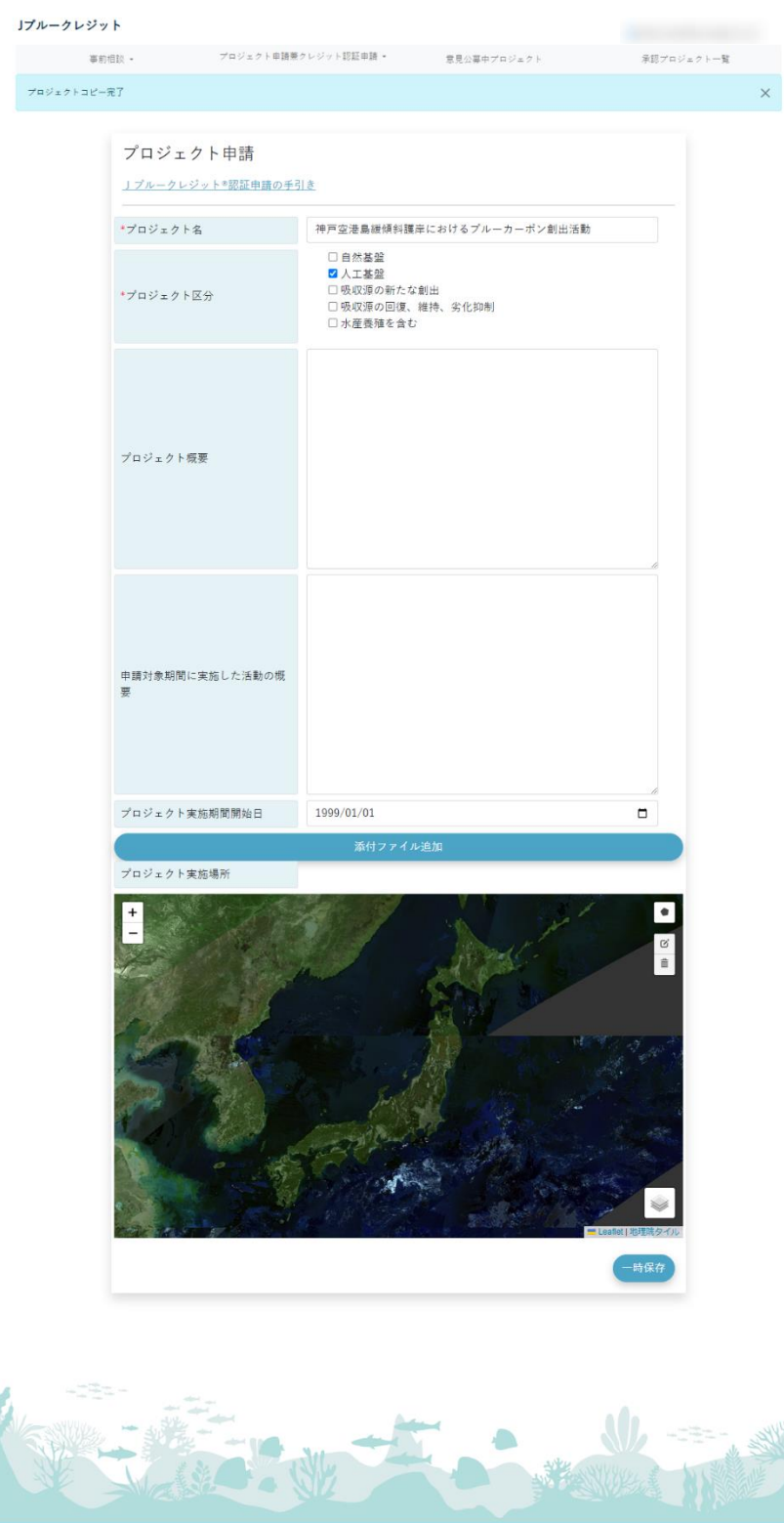

- 6 意見公募(他プロジェクト)
- 6-1 他プロジェクトへの意見投稿
- 6-1-1. 意見公募中のプロジェクトの確認
	- (1) メニューの「意見公募中プロジェクト」を押下します。

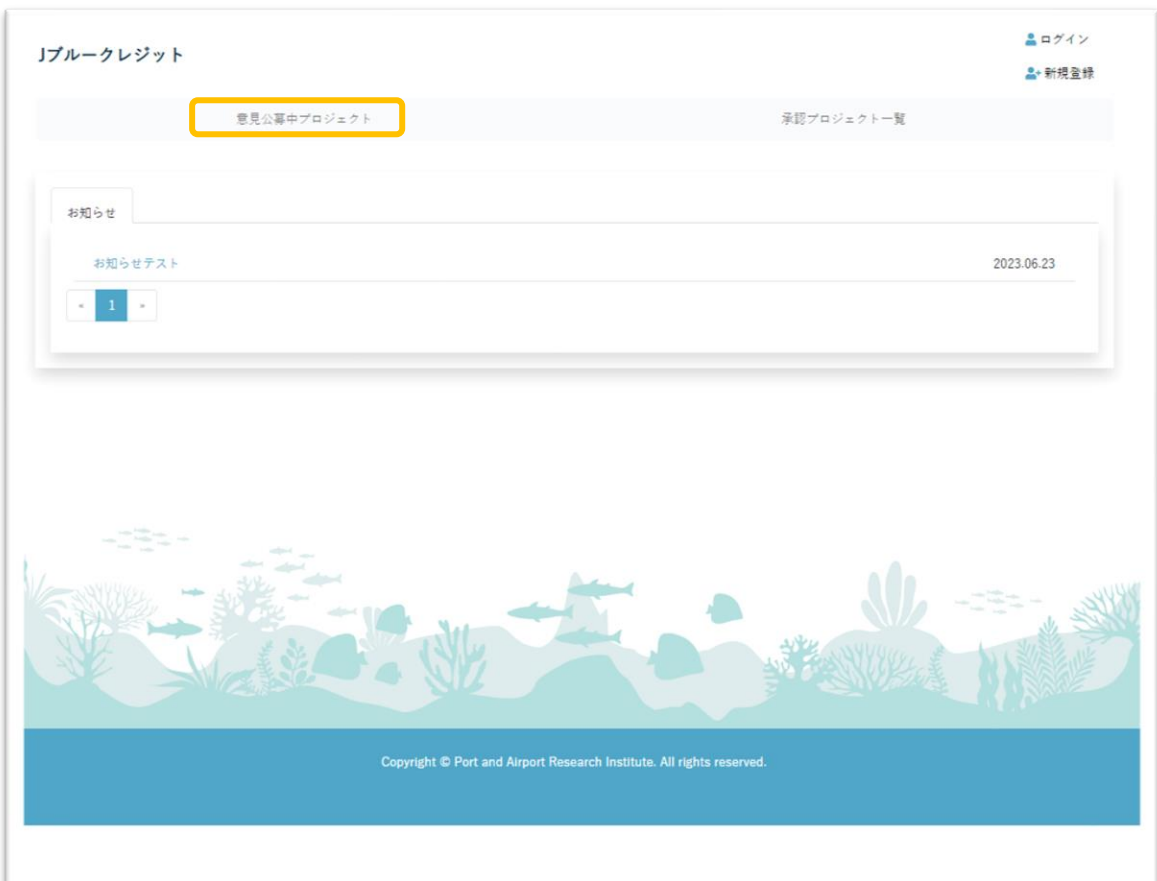

(2) 確認するプロジェクトの ボタンを押下します

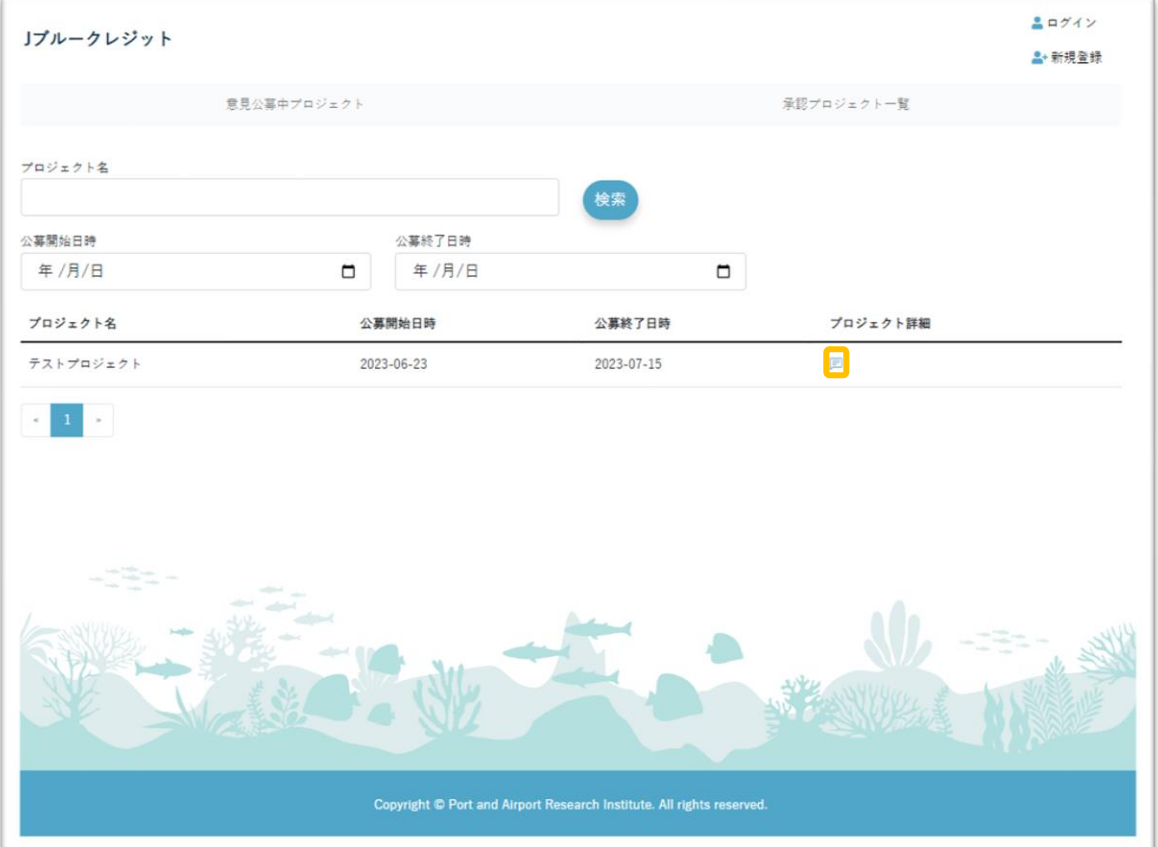
## 6-1-2. プロジェクトへの意見投稿

(1) 6-2 で開いた「プロジェクト詳細」の「お問い合わせフォーム」ボタンを押下します。

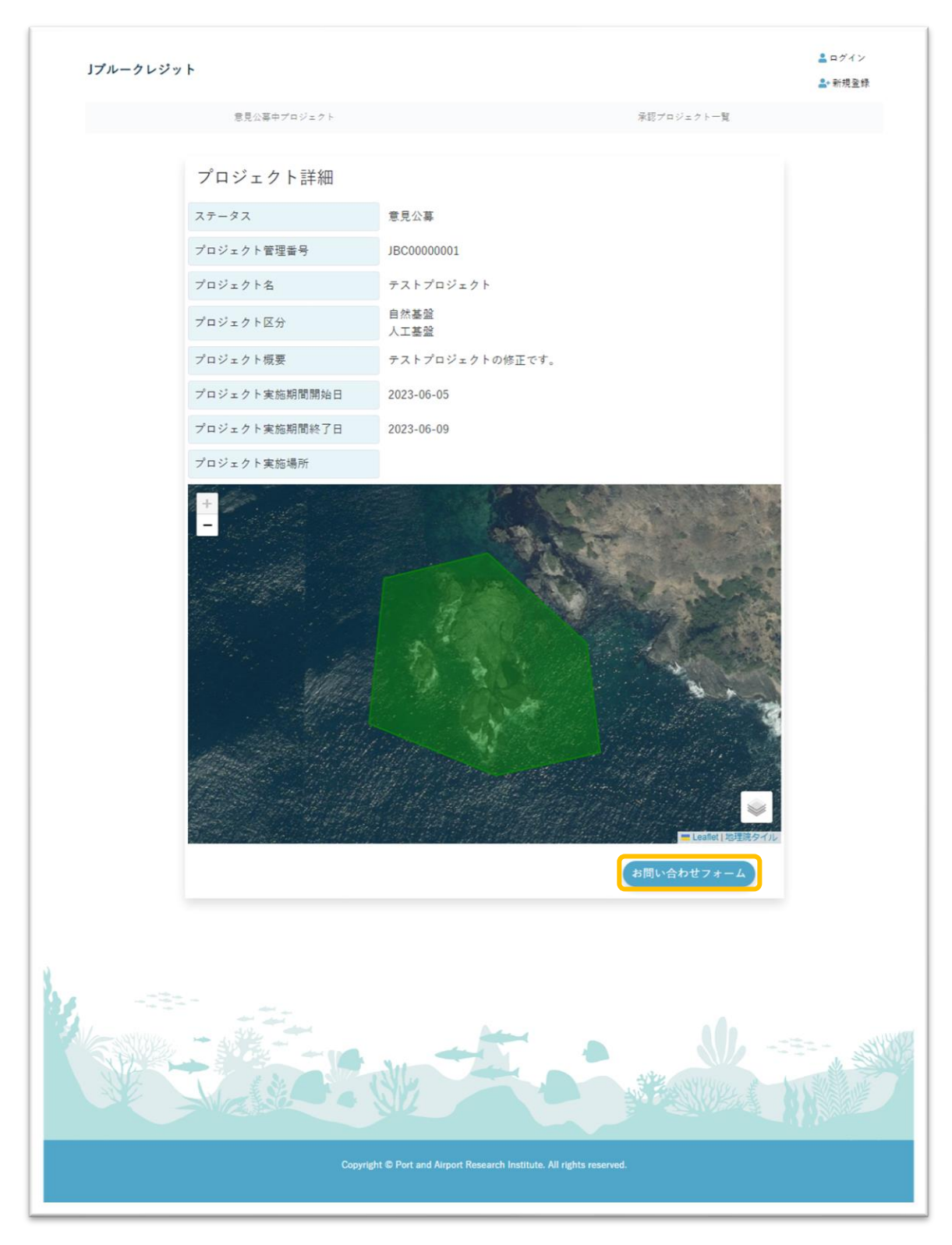

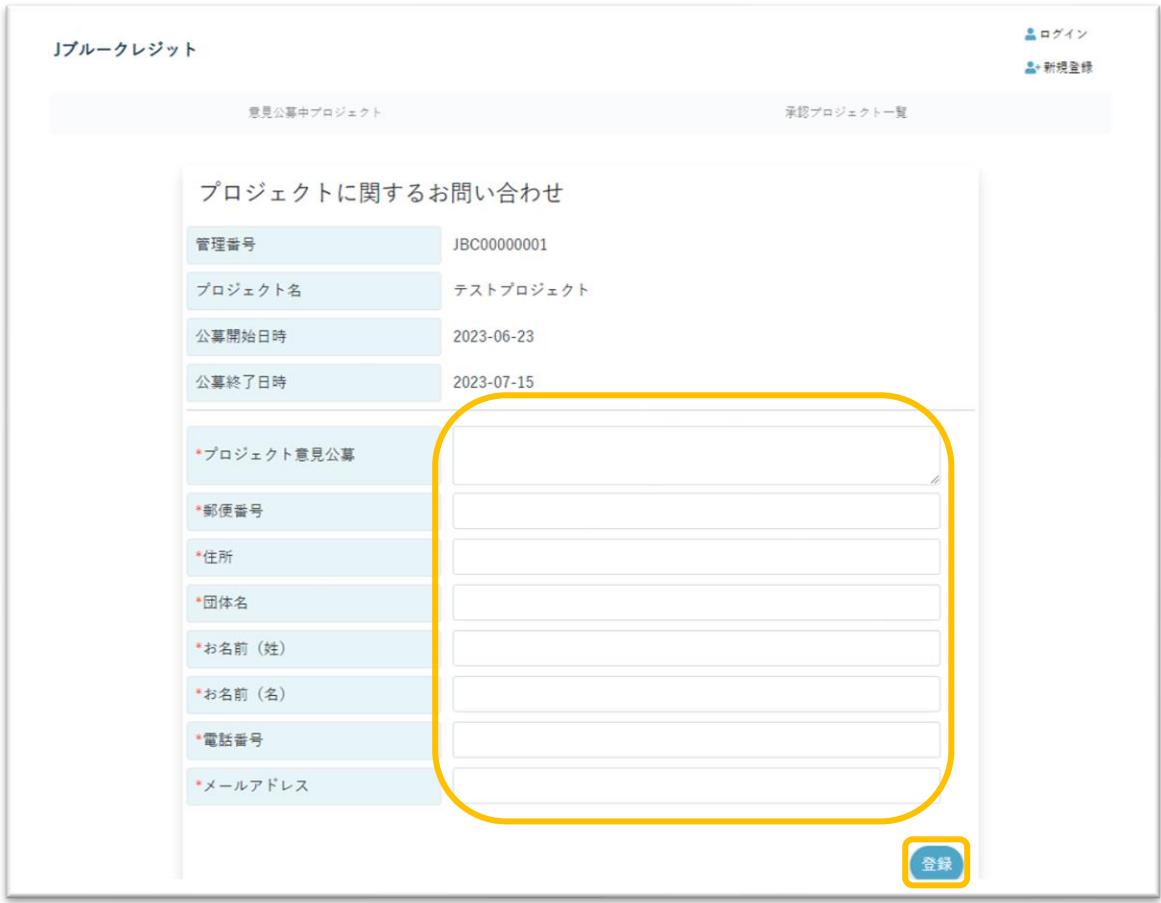

(2) 意見及び投稿者本人の情報を入力し、「登録」ボタンを押下します。